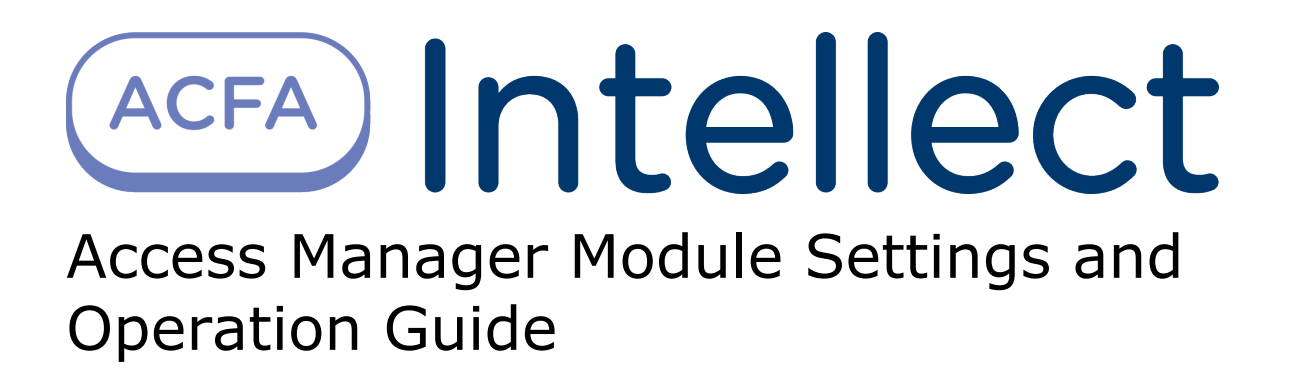

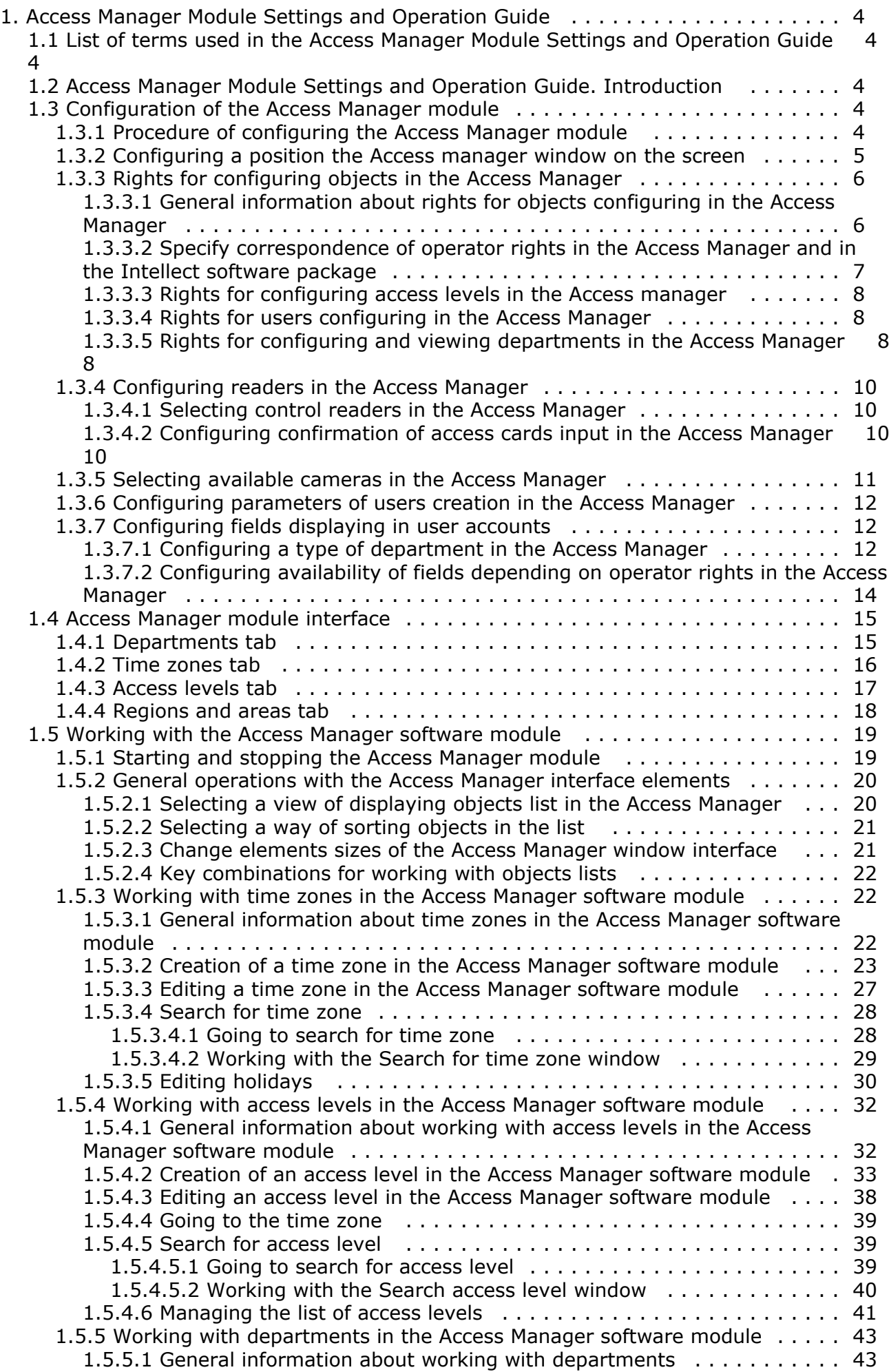

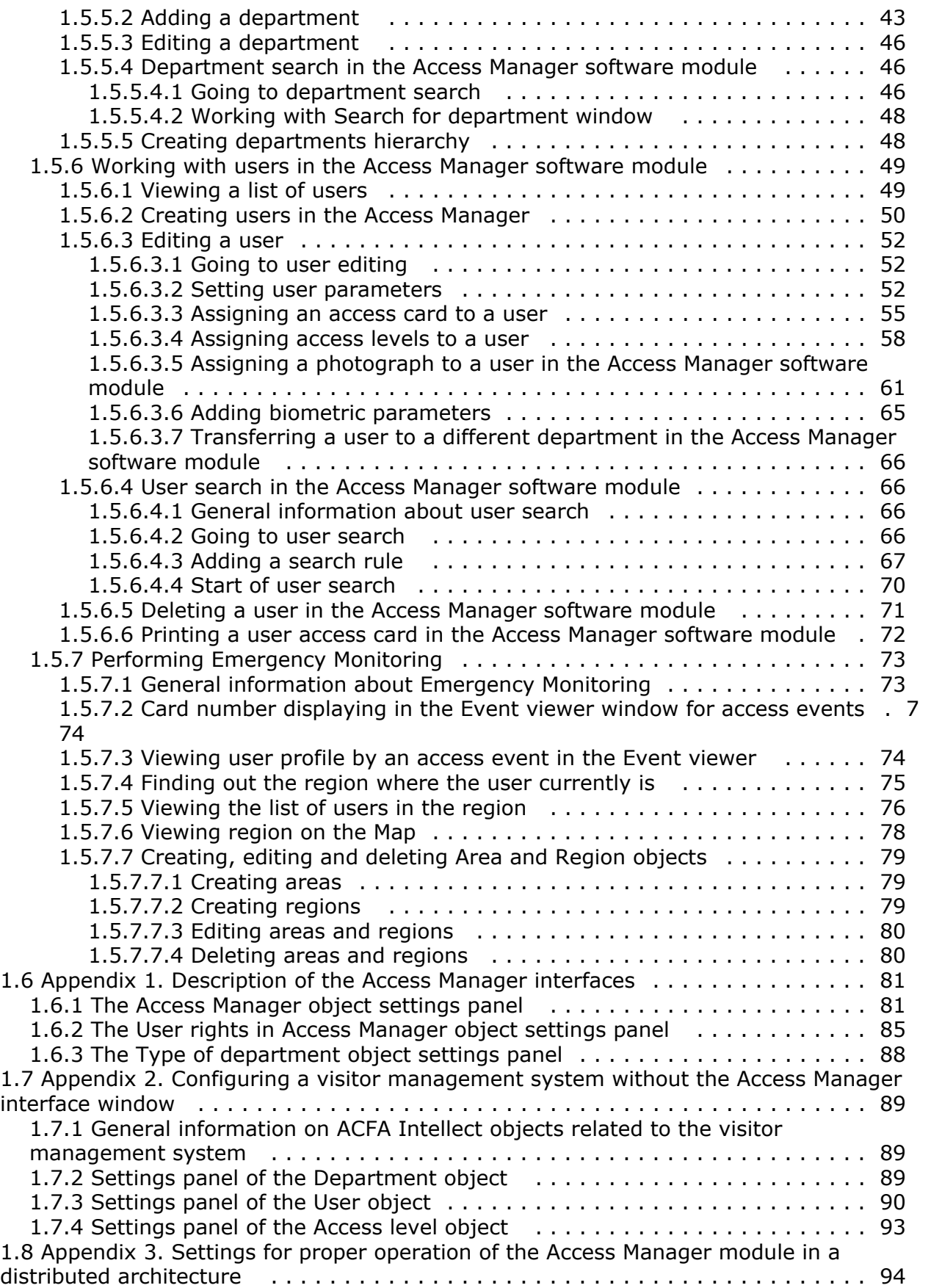

# <span id="page-3-0"></span>**Access Manager Module Settings and Operation Guide**

# <span id="page-3-1"></span>**List of terms used in the Access Manager Module Settings and Operation Guide**

User – a person whose data are processing by the Access Manager module. The Access Manager module allows processing data of visitors, vehicles and other types of users. Configuring and working of the module with different types of users are the same. In case of configuring and working with specific functions it will be additionally specified.

Operator – a person who configures and operates with the *Access Manager* module.

APB (*Antipassback*) – a control over access order. Function allows protecting from repeated use of identifier to pass in one direction.

Holiday – a non-working day. Specifying of holydays list in the system allows eliminating of defined days from time zones.

Access point – a point where access control is performed. An access point may be a door, a turnstile, a gate, or a boom barrier equipped with a reader, an electromechanical lock, or other access control devices.

Access level – right of user to access through the access point (points) depending on the time schedule. Also defines rule of arming and disarming access point. Access level can be general for all users from department and separate for one, several or all users.

<span id="page-3-2"></span>Control reader – a reader which is used for card input to system.

## **Access Manager Module Settings and Operation Guide. Introduction**

#### **On the page:**

- [Purpose of the document](#page-3-5)
- [General information about the Access](#page-3-6)
- [Manager module](#page-3-6)

### <span id="page-3-5"></span>**Purpose of the document**

The *Access Manager Module Settings and Operation Guide* is a reference manual designed for *Access Manager* module configuration technicians and operators. This module is part of the *ACFA Intellect* software system.

This Guide presents the following materials:

- 1. general information about the *Access Manager* module;
- 2. *Access Manager* module settings;
- 3. working with the *Access Manager* module.

#### <span id="page-3-6"></span>**General information about the Access Manager module**

The *Access Manager* software module is a component of the *ACFA Intellect* software package and supports the following actions:

- 1. configure access mode of users and visitors to object with automated access control systems;
- 2. configure movement rules of users and visitors within object according to access levels;
- 3. configure operator rights to create, edit, delete and view departments;
- 4. configure operator rights to create, edit and delete access levels and users;
- 5. create and configure access levels as for each user and for all department;
- 6. create, configure and delete accounts of users and departments;
- 7. create, configure and delete time schedules and access levels;
- 8. print security passes for users.

# <span id="page-3-3"></span>**Configuration of the Access Manager module**

# <span id="page-3-4"></span>**Procedure of configuring the Access Manager module**

The *Access manager* module is configured on the settings panel of the **Access manager** object and on settings panels of the **User rights in Access Manager** and **Type of department** sub-objects. The **Access manager** object is created on basis of the **Display** object on the **Interfaces** tab of the **System settings** dialog window.

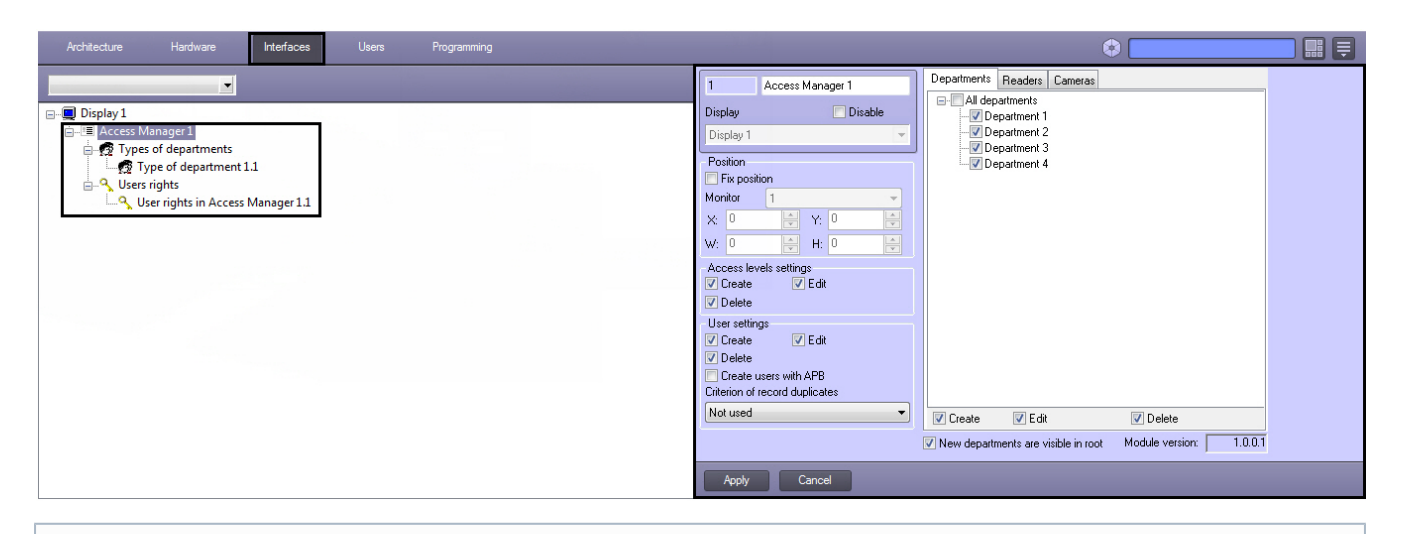

**Note** ന

The **Module version:** field shows the current version of the *Access Manager* module.

The *Access Manager* module is configured as follows:

- 1. [Configuring of location the](#page-4-0) **Access manager** window on the screen.
- 2. Specifying rights to configure objects in the **Access manager** [window: visibility of departments, access rights for](#page-5-0) [configuring access levels, users and departments.](#page-5-0)
- 3. [Configuring of using control readers](#page-9-0).
- 4. [Select available cameras for input of user photos.](#page-10-0)
- 5. [Configuring parameters of user creation.](#page-11-0)
- 6. [Configuring of fields displaying](#page-11-1).

### <span id="page-4-0"></span>**Configuring a position the Access manager window on the screen**

Position of the **Access manager** window is not fixed on the screen on default and it can be changed. If it's required to specify position of the **Access manager** window on the screen eliminating possibility to change its position, do the following:

Note. When specify the fix position of the **Access manager** window on the screen, the caption bar won't display which increase the displaying area of the **Access manager** window content.

1. Go to the settings panel of the **Access manager** object.

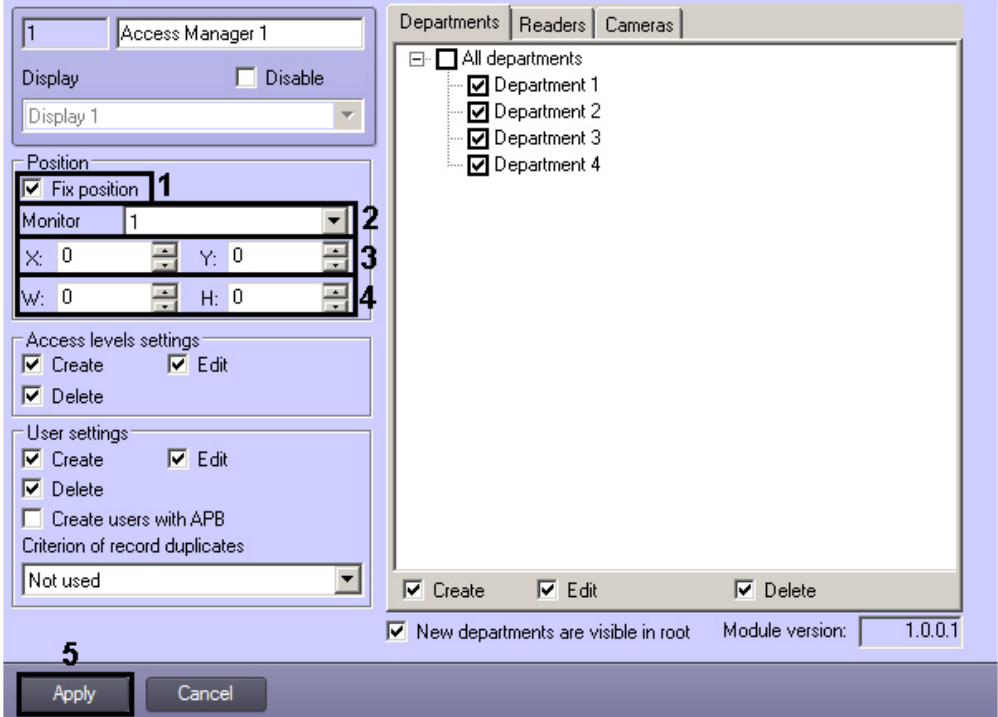

- 2. Set the **Fix position** checkbox (**1**).
- 3. From the **Monitor** drop-down list select a system monitor on which the **Access Manager** window is to be displayed (**2**).
- 4. Set coordinates of the **Access Manager** window's upper left corner in the **X:** and **Y:** fields as percentage of width and height of the screen correspondingly (**3**).
- 5. Set width and height of the **Access Manager** window in the **W:** and **H:** fields as percentage of width and height of the screen correspondingly (**4**).
- 6. Click the **Apply** button (**5**).

<span id="page-5-0"></span>Specifying fix position of the **Access Manager** window on the screen is completed.

### **Rights for configuring objects in the Access Manager**

#### <span id="page-5-1"></span>**General information about rights for objects configuring in the Access Manager**

Specifying rights for objects configuring allows to restrict actions available for operator of the *Access Manager* module while departments configuring, users and their access levels. Rights for objects configuring definitely correspond to user rights in the *ACFA Intellect* software package.

Rights for objects configuring in the *Access Manager* include permission or forbidding to perform the following operations with access levels, users and departments from the **Access Manager** window:

- 1. Create.
- 2. Edit.
- 3. Delete.

**Note** Ф

Visibility for departments is also configured in the *Access Manager* module.

All operations mentioned above are allowable for operator.

The *Access manager* software module allows specifying of common and individual rights for objects configuring.

Common rights for objects configuring have priority over individual rights. So if performing of some operation is forbidden by common rights for objects configuring, than it will be forbidden for all operators, even if it will be permitted by some individual rights.

Common rights for objects configuring are specified on the settings panel of the **Access Manager** object.

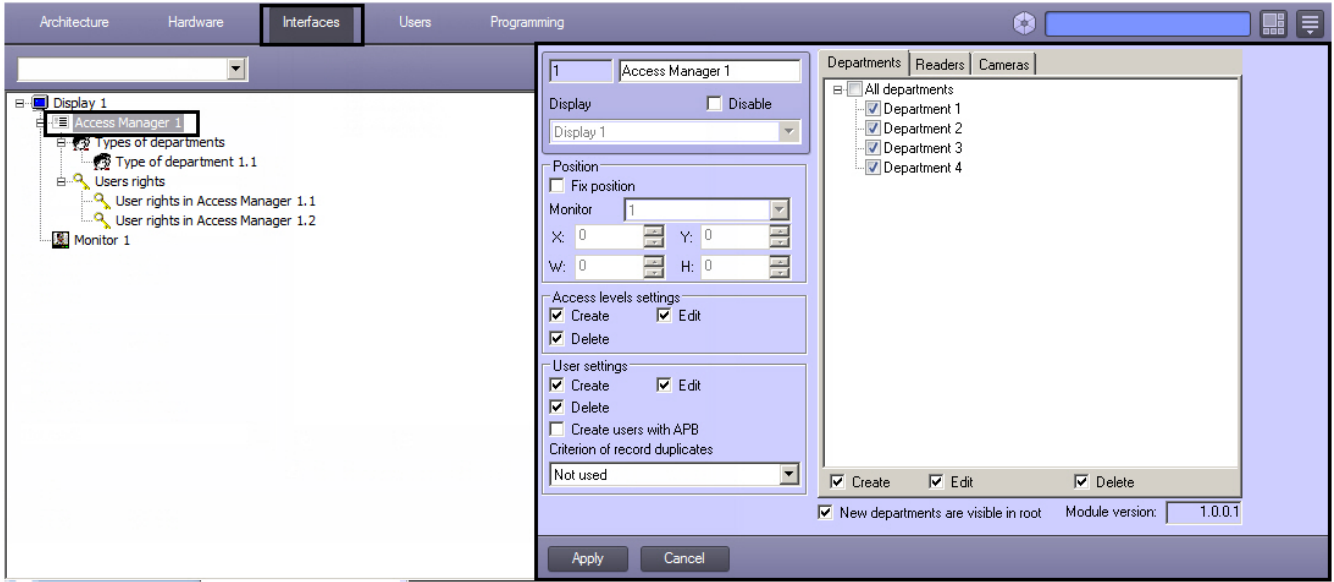

Individual rights for objects configuring are specified on the settings panel of the **User rights in Access Manager** object, which is created on the basis of the **Access Manager** object on the **Interfaces** tab of the **System settings** dialog window.

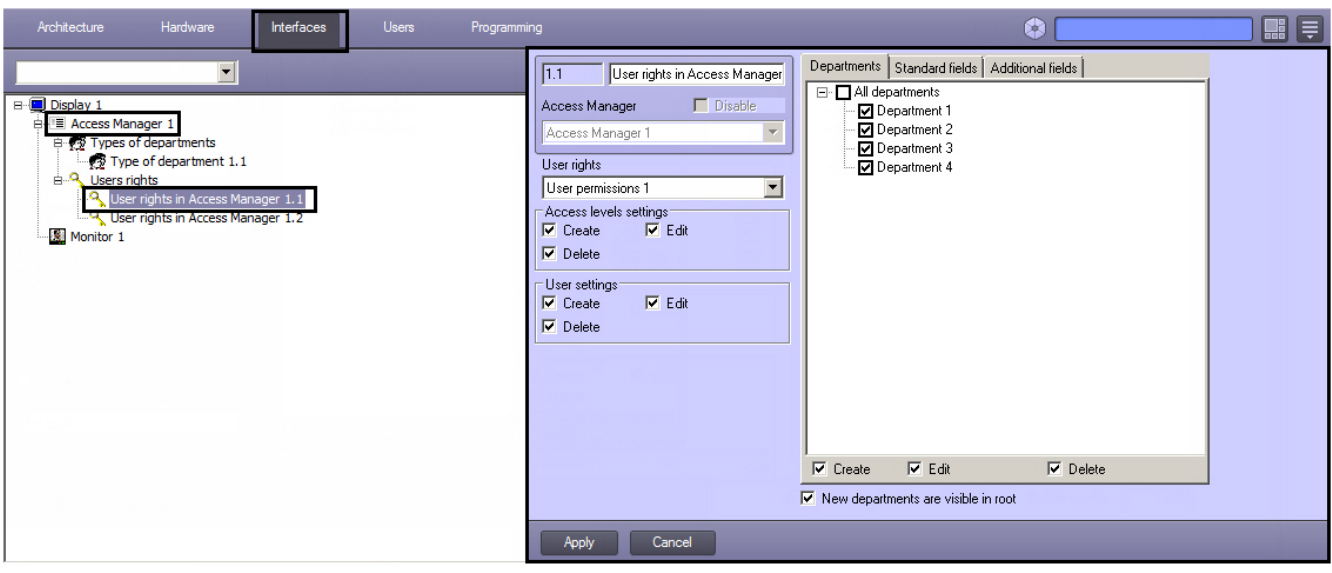

#### <span id="page-6-0"></span>**Specify correspondence of operator rights in the Access Manager and in the Intellect software package**

Individual rights for objects configuring in the *Access Manager* definitely correspond to user rights in the *ACFA Intellect* soft ware package. So only one **User rights in Access Manager** object can correspond to one **User permissions** object and vice versa.

# **Note**

If similar operator rights in the *Access Manager* should correspond to user rights in the *ACFA Intellect* software package, use the **Save** function from context menu of interface object, see [The Save function](https://doc.axxonsoft.com/confluence/display/Int410en/The+Save+function) section of the Intellect software package. Administrator's Guide.

 To specify correspondence of operator rights in the *Access Manager* and in the *ACFA Intellect* software package, do the following:

- 1. Go to the settings panel of the **User rights in Access Manager** object.
- 2. From the **User rights** drop-down list select the **User permissions** object which is required to match to the **User rights in Access Manager** object (**1**).

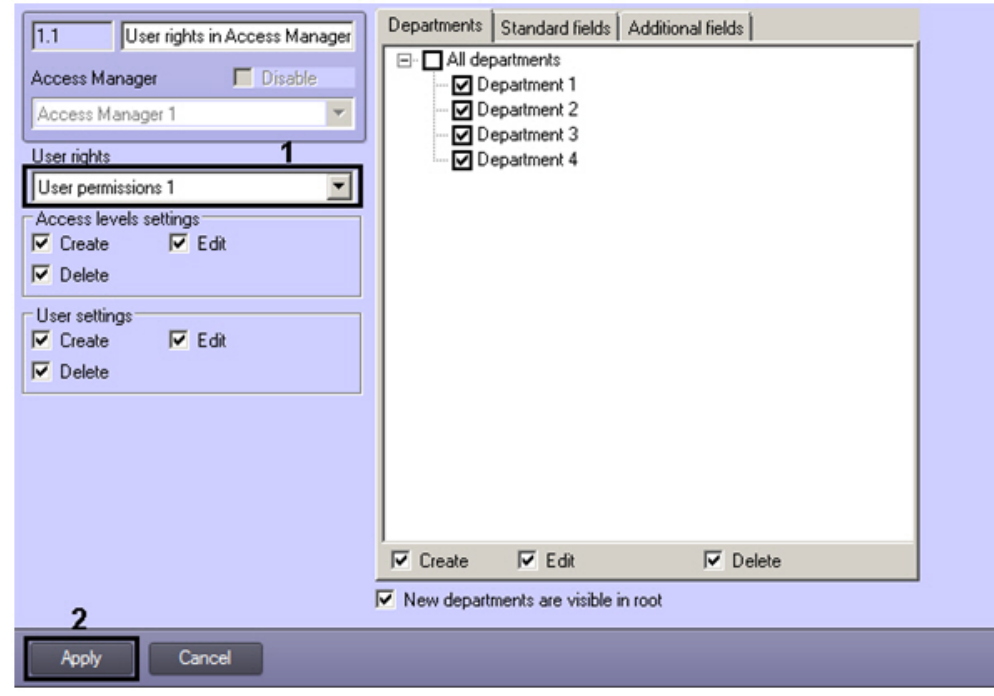

#### **Note** ന

**User permissions** objects are created on the **Programming** tab of the **System settings** dialog window. Creating and configuring of these objects is described in the [Rights administration](https://doc.axxonsoft.com/confluence/display/Int410en/Rights+administration) section of the Intellect software package. Administrator's Guide. The current version of this document is available in the documentation repository

3. Click the **Apply** button (**2**).

Specifying correspondence of operator rights in the *Access manager* and in the *ACFA Intellect* software package is completed.

#### <span id="page-7-0"></span>**Rights for configuring access levels in the Access manager**

To specify common and individual rights for configuring access levels, do the following:

1. Go to the settings panel of the **Access Manager** or **User rights in Access Manager** object.

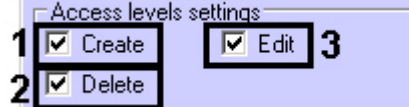

- 2. If it's required to forbid operators to create access levels, remove the **Create** checkbox in the **Access levels settings** group (**1**).
- 3. If it's required to forbid operators to edit access levels, remove the **Edit** checkbox in the **Access levels settings** gr oup (**2**).
- 4. If it's required to forbid operators to delete access levels, remove the **Delete** checkbox in the **Access levels settings** group (**3**).

<span id="page-7-1"></span>Specifying of common and individual rights for configuring access levels is completed.

#### **Rights for users configuring in the Access Manager**

To specify common or individual rights for users configuring, do the following:

1. Go to the settings panel of the **Access manager** or **User rights in Access Manager** object.

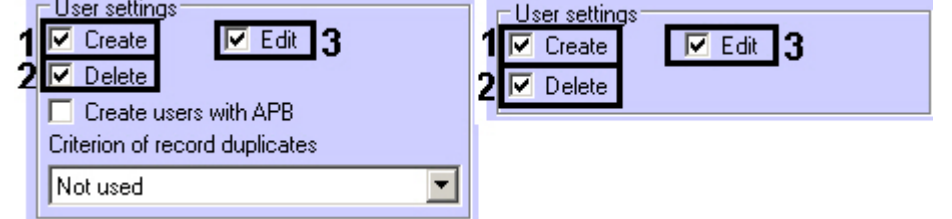

- 2. If it's required to forbid operators to create users, remove the **Create** checkbox in the **User settings** group (**1**).
- 3. If it's required to forbid operators to edit users, remove the **Edit** checkbox in the **User settings** group (**2**).
- 4. If it's required to forbid operators to delete users, remove the **Delete** checkbox in the **User settings** group (**3**).

Specifying of common and individual rights for users configuring is completed.

### <span id="page-7-2"></span>**Rights for configuring and viewing departments in the Access Manager**

To specify common or individual rights for configuring and viewing departments, do the following:

1. Go to the settings panel of the **Access manager** or **User rights in Access Manager** object and open the **Depart ments** tab (**1**).

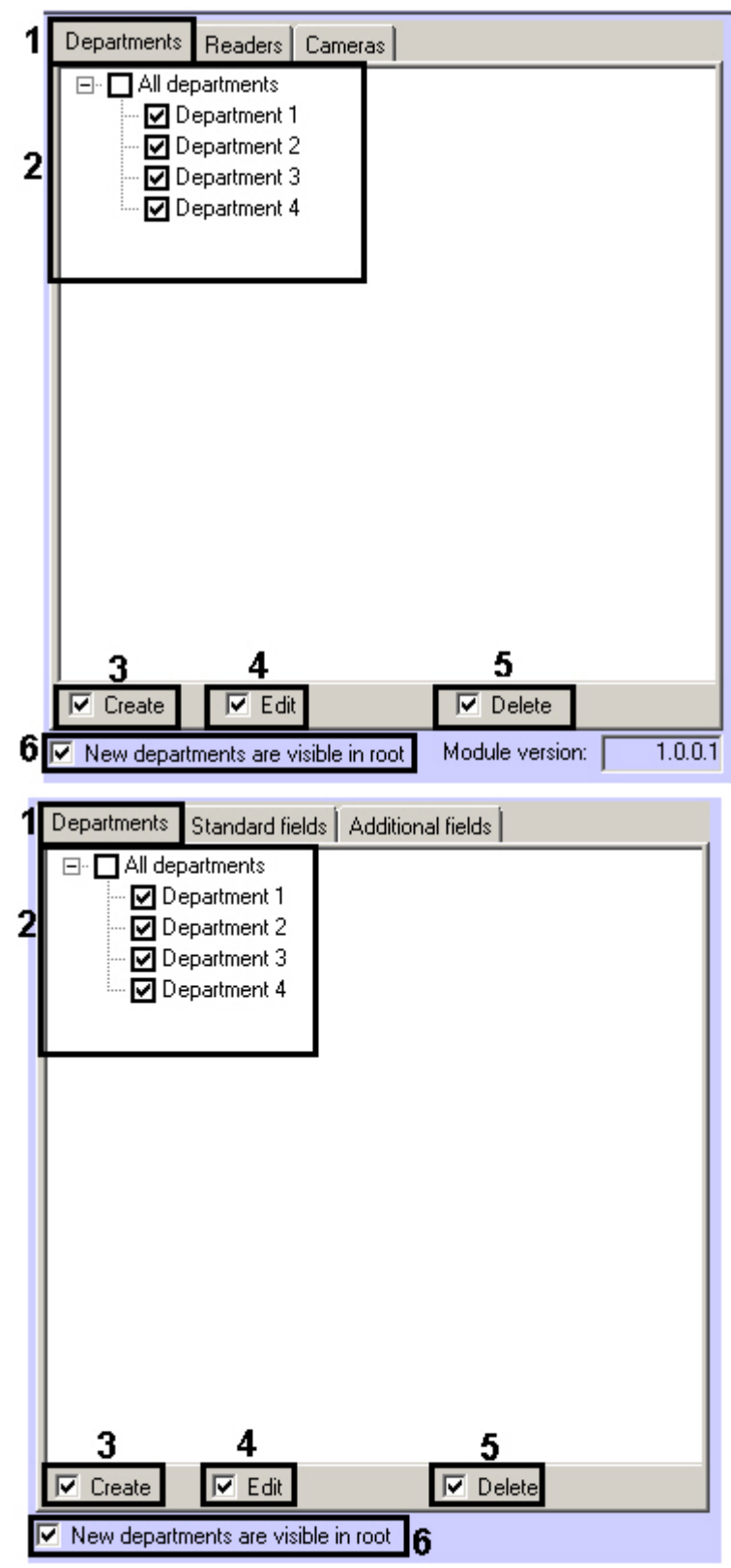

- 2. Set checkboxes close to departments which should be available in the *Access Manager* interface module (**2**).
- 3. If it's required to forbid operators to create new departments, remove the **Create** checkbox (**3**).
- 4. If it's required to forbid operators to edit departments, remove the **Edit** checkbox (**4**).
- 5. If it's required to forbid operators to delete departments, remove the **Delete** checkbox (**5**).
- 6. New departments located in the root of departments hierarchy and departments replacing to the hierarchy root. On default new departments locating in the root of departments hierarchy and departments transferred to the root of hierarchy regardless of their visibility before transferring are available in the *Access Manager* interface window - the **New departments are visible in root** checkbox is set (6). If new departments and departments transferred to the root of hierarchy should be invisible in the *Access Manager* window, deselect the checkbox.

#### **Attention!** Λ

If the **New departments are visible in root** checkbox is deselected, creation of new departments in the root of departments hierarchy will be forbidden even if the **Create** checkbox is set (**3**).

**Note** New departments created via the *Access Manager* module on the basis of visible departments will be visible on default.

Specifying of common and individual rights for configuring and viewing departments is completed.

# <span id="page-9-0"></span>**Configuring readers in the Access Manager**

#### <span id="page-9-1"></span>**Selecting control readers in the Access Manager**

It is possible to specify the list of control readers used for assigning access cards to users in the **Access Manager** interface window while configuring the *Access Manager* program module.

To select control readers, do the following:

- 1. Go to the settings panel of the **Access Manager** object.
- 2. Go to the **Readers** tab (**1**).

⋒

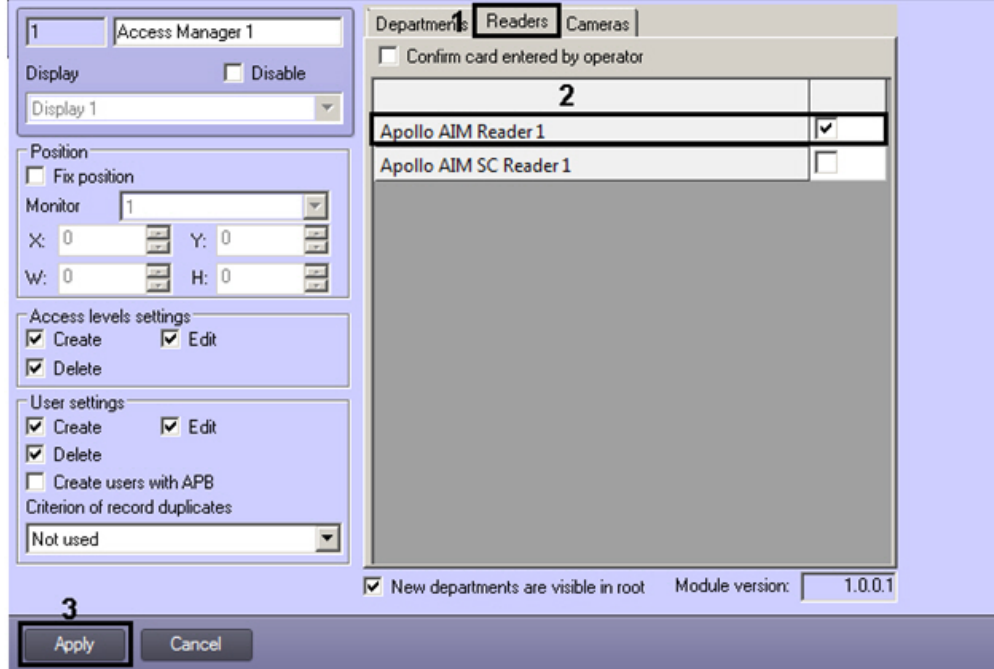

3. Set checkboxes close to those readers which should be available in the **Access Manager** window while access cards input (**2**).

#### **Note**

 Objects corresponding to control readers are created and configured on the **Hardware** tab of the **System settings** dialog window (see [Control Readers Settings Guide](https://doc.axxonsoft.com/confluence/display/acfaen/Control+Readers+Settings+Guide))

4. To save changes click the **Apply** button (**3**).

Selecting of readers is completed.

#### <span id="page-9-2"></span>**Configuring confirmation of access cards input in the Access Manager**

If it's required that operator confirms assigning of access cards to user, do the following:

1. Go to the settings panel of the **Access Manager** object.

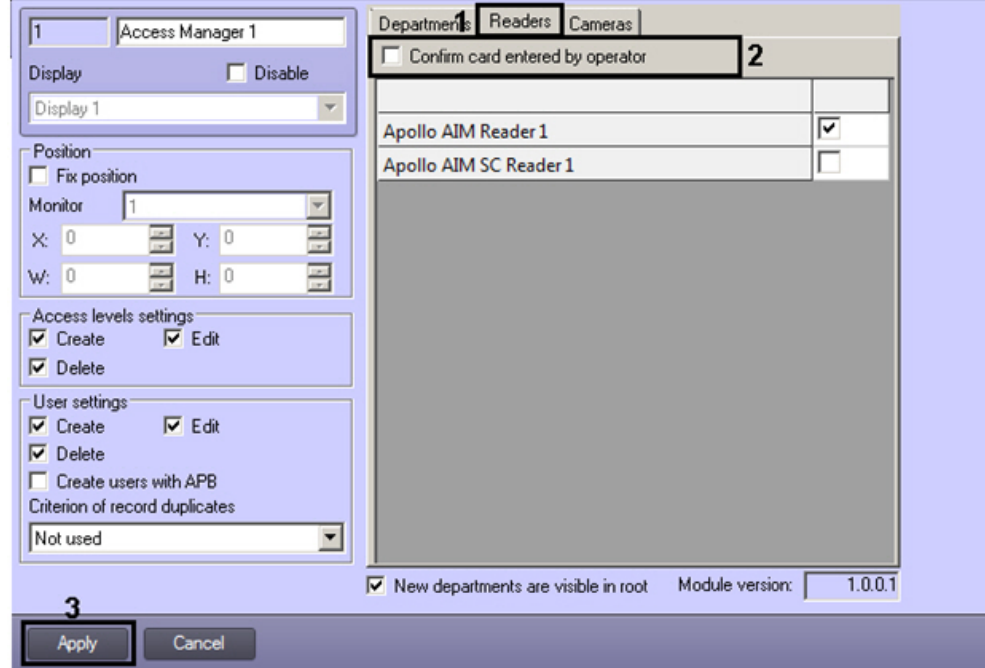

- 2. Go to the **Readers** tab (**1**).
- 3. Set the **Confirm card entered by operator** checkbox (**2**).
- 4. To save changes click the **Apply** button (**3**).

Configuring of confirmation access cards input is completed.

### <span id="page-10-0"></span>**Selecting available cameras in the Access Manager**

The *Access Manager* program module allows specifying cameras which will be available in the **Access Manager** window for setting photos to users.

To select available cameras, do the following:

1. Go to the settings panel of the **Access Manager** object.

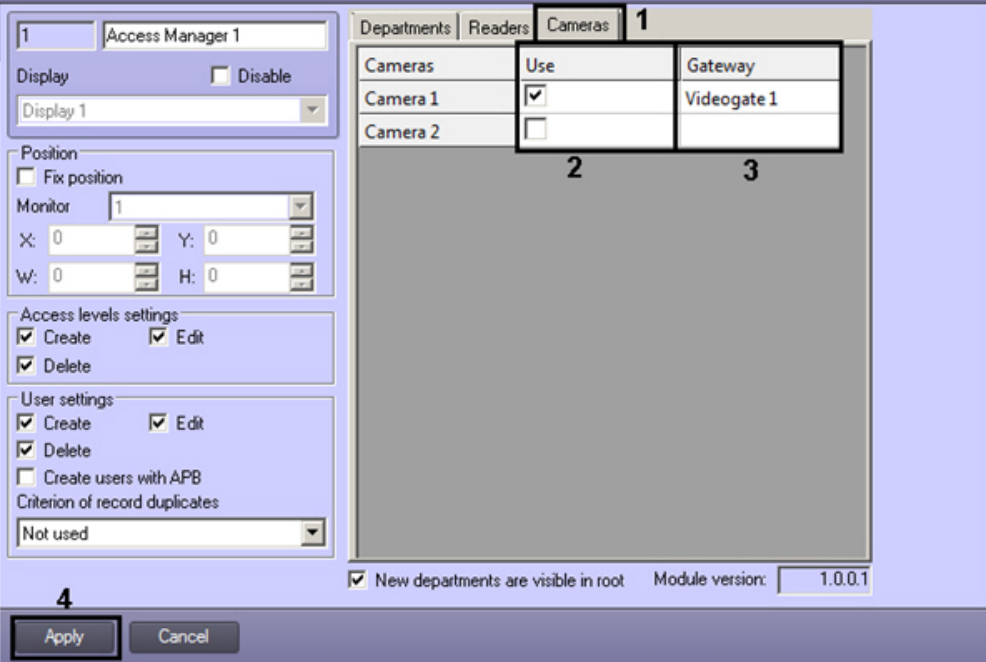

- 2. Go to the **Cameras** tab (**1**).
- 3. In the **Use** column set checkboxes close to cameras which are to be used for setting photos to users (**2**).

#### **Note** ൘

**Camera** objects are created on the **Hardware** tab of the **System settings** dialog window. Creating and configuring **Camera** is described in the *Intellect software package. Installing and Configuring Security System Components Guide* document. Current version of this document is available in the [documentation](https://doc.axxonsoft.com/confluence/display/ASdoc/AxxonSoft+documentation+repository) [repository](https://doc.axxonsoft.com/confluence/display/ASdoc/AxxonSoft+documentation+repository).

4. If video from camera is to be received using videogate, select the required **Videogate** object from the drop-down

list in the **Gateway** column (**3**).

#### **Note**

The corresponding **Videogate** object should be configured for data transferring with this camera. Configuring the **Videogate** object is described in the *Intellect software package. Administrator's guide* doc ument. Current version of this document is available in the [documentation repository.](https://doc.axxonsoft.com/confluence/display/ASdoc/AxxonSoft+documentation+repository)

5. To save changes click the **Apply** button (**4**).

<span id="page-11-0"></span>Selecting of available cameras is completed.

### **Configuring parameters of users creation in the Access Manager**

To configure parameters of users creation, do the following:

1. Go to the settings panel of the **Access Manager** object.

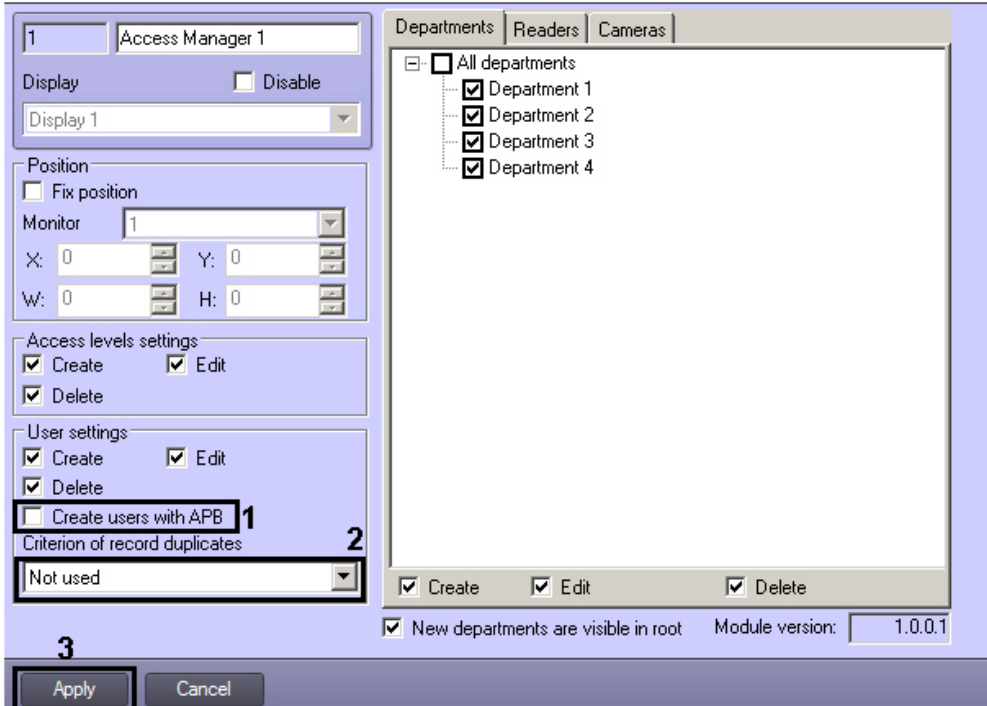

- 2. If it's required to create users with activated antipassback function, set the **Create users with APB** checkbox (**1**).
- 3. From the **Criterion of record duplicates** drop-down list select the way of definition duplicate user records:
	- a. **Not used** it's accepted to add users with equal full name.
	- b. **Surname, name** it's forbidden to add users with equal name and surname even if patronymic is differed.
	- c. **Surname, name, patronymic** it's forbidden to create users with equal full name.
		- d. To save changes click the **Apply** button (**3**).

Configuring parameters of users creation is completed.

## <span id="page-11-1"></span>**Configuring fields displaying in user accounts**

### <span id="page-11-2"></span>**Configuring a type of department in the Access Manager**

Type of department defines fields of users available to view and edit in the **Access Manager** interface window.

Default department type (**Main**), in which all main fields are available for editing and additional fields are hidden, will be available in the **Access Manager** window if department types are not created.

#### **Note** O)

Visibility of fields is defined by operator rights – see the [Configuring availability of fields depending on operator](#page-13-0) [rights in the Access Manager](#page-13-0) section.

Type of department is configured on the settings panel of the **Type of department** object which is created on the basis of the **Access Manager** object on the **Interfaces** tab of the **System settings** dialog window.

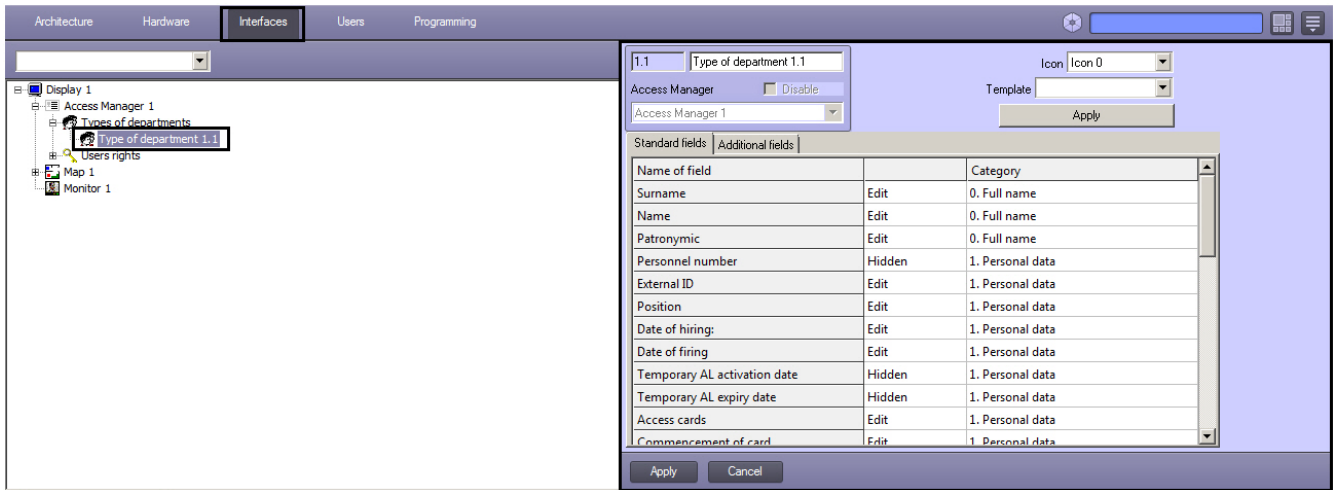

To configure type of department, do the following:

- 1. Go to the settings panel of the **Type of department** object.
- 2. From the **Icon** drop-down list select the icon for displaying of department in the **Access Manager** window (**1**).

| $\Gamma$ Disable<br>Access Manager<br>Access Manager 1<br>Standard fields  <br>Additional fields<br>l5 |        | Template Employees<br><b>Apply</b> |  |
|----------------------------------------------------------------------------------------------------|--------|------------------------------------|--|
| Name of field                                                                                          |        | Category                           |  |
| Surname                                                                                                | Edit   | 0. Full name                       |  |
| Name                                                                                                   | Edit   | 0. Full name                       |  |
| Patronymic                                                                                             | Edit   | 0. Full name                       |  |
| Personnel number                                                                                       | Hidden | 1. Personal data                   |  |
| <b>External ID</b>                                                                                     | Edit   | 1. Personal data                   |  |
| <b>Position</b>                                                                                        | Edit   | 1. Personal data                   |  |
| Date of hiring:                                                                                        | Edit   | 1. Personal data                   |  |
| Date of firing                                                                                         | Edit   | 1. Personal data                   |  |
| <b>Temporary AL activation date</b>                                                                    | Hidden | 1. Personal data                   |  |
| <b>Temporary AL expiry date</b>                                                                        | Hidden | 1. Personal data                   |  |
| Access cards                                                                                           | Edit   | 1. Personal data                   |  |
| Commencement of card                                                                                   | Edit   | 1 Dersonal data                    |  |

3. List of available fields is displayed in the **Name of field** column (**2**).

#### **Note** O)

See description of fields in th[e Setting user parameters s](#page-51-2)ection.

- 4. It is possible to select template types of departments while going from the *Visitor Management System* module to the *Access manager* module and for convenience of settings of general fields availability. To perform it, do the following:
	- a. From the Template drop-down list select the required template of department type (**3**). Templates of following department types are available: **Employees, Visitors, Vehicle**.
	- b. Click the **Apply** button to apply the template (**4**). As a result values in correspondence with the selected template will be displayed in the **Standard fields** and **Additional fields** tabs (**5**).

#### **Attention!**  $\wedge$

Settings of the **Type of department** object won't be saved while clicking the **Apply** button. This button only changes values of fields to the specified values in the template. To save these settings click the **Apply** button when all settings will be completed (see step 6).

- 5. If it's required to set visibility and availability for required fields editing manually, do the following:
	- a. In the column (**6**) from the drop-down list select one of the following values:

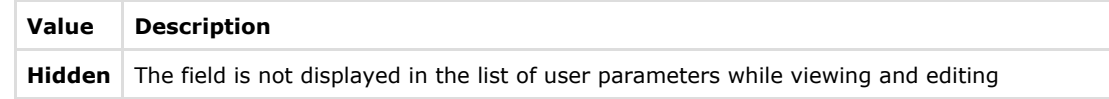

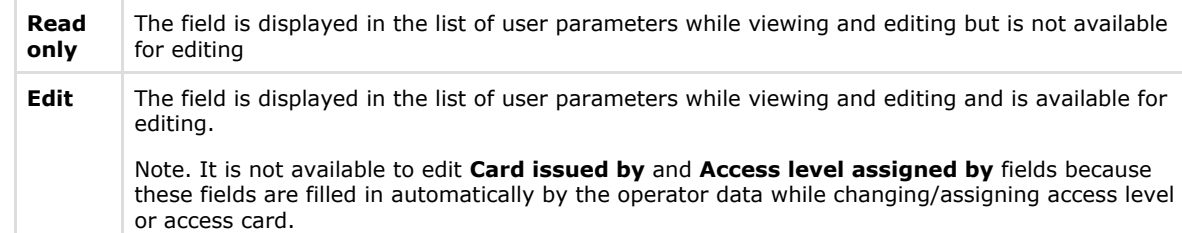

b. In the **Category** column enter the name of group in which the field will be displayed in the list of users parameters in the **Access Manager** window while editing and viewing (**7**). Category name can be optional. If category is not specified, the field will be displayed in the **Other** category of the list of parameters.

#### **Note** ന

 Categories in the list are sorted by alphabet. If it's required to strictly define the order of categories, use numeral prefix as for categories used in templates (see step 4).

6. To save changes click the **Apply** button (**8**).

Configuring of department type is completed.

### <span id="page-13-0"></span>**Configuring availability of fields depending on operator rights in the Access Manager**

The Access Manager program module allows restricting of visibility and availability for editing user fields depending on operator rights in the *Access Manager*. Prohibition on performing operation with field in operator rights has priority over availability of field for viewing and editing specified while configuring the type of department. For example, if some field is available for editing in accordance to settings of department type, but its review is forbidden by rights of some operator, than this field won't be visible to this operator. Conversely, if editing of field is allowed by operator rights in the Access manager but the field is available only for reading, than the field will be available for reading for all operators.

#### **Note** ന

User reregistration in the *ACFA Intellect* software is required to apply changes when rights of the current operator are changed.

To configure availability of fields depending on operator rights, do the following:

1. Go to the settings panel of the **User rights in Access Manager** object.

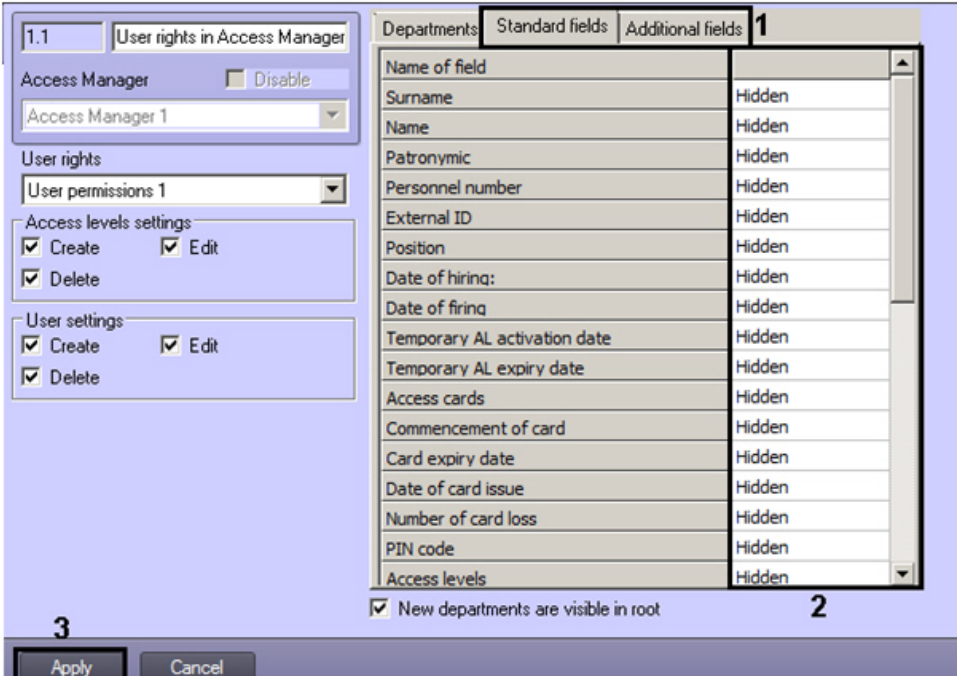

2. The list of all user fields is displayed on the **Standard fields** and **Additional fields** tabs (**1**). All user fields are hidden on default.

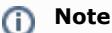

See also description of fields in the [Setting user parameters](#page-51-2) section.

3. In the column (**2**) from the drop-down list select one of the following values:

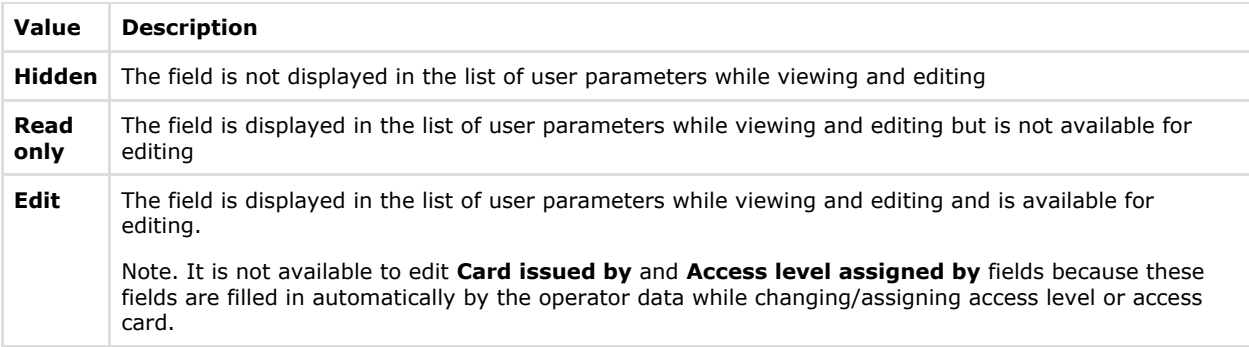

4. To save changes click the **Apply** button (**3**).

<span id="page-14-0"></span>Configuring of availability fields depending on operator rights is completed.

### **Access Manager module interface**

General view of the **Access manager** interface window is shown in the figure.

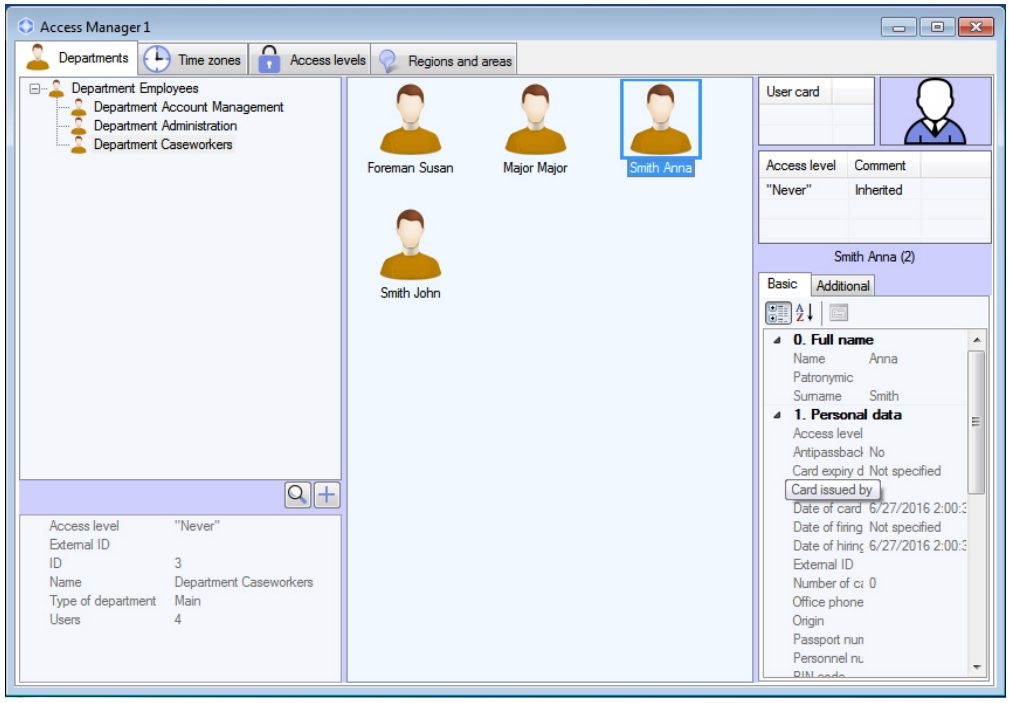

#### **Note**

If fix position of the window in the screen is specified, the name of the Access Manager window won't be displayed - see the [Configuring a position the Access manager window on the screen](#page-4-0) section.

The **Access Manager** window contains three tabs:

- 1. **[Departments](#page-14-1)** tab
- 2. **[Time zones](#page-15-0)** tab
- 3. **[Access levels](#page-16-0)** tab
- 4. **[Regions and areas](#page-17-0)** tab

<span id="page-14-1"></span>Description of each tab is follows.

### **Departments tab**

Working with departments and users is performed on the **Departments** tab.

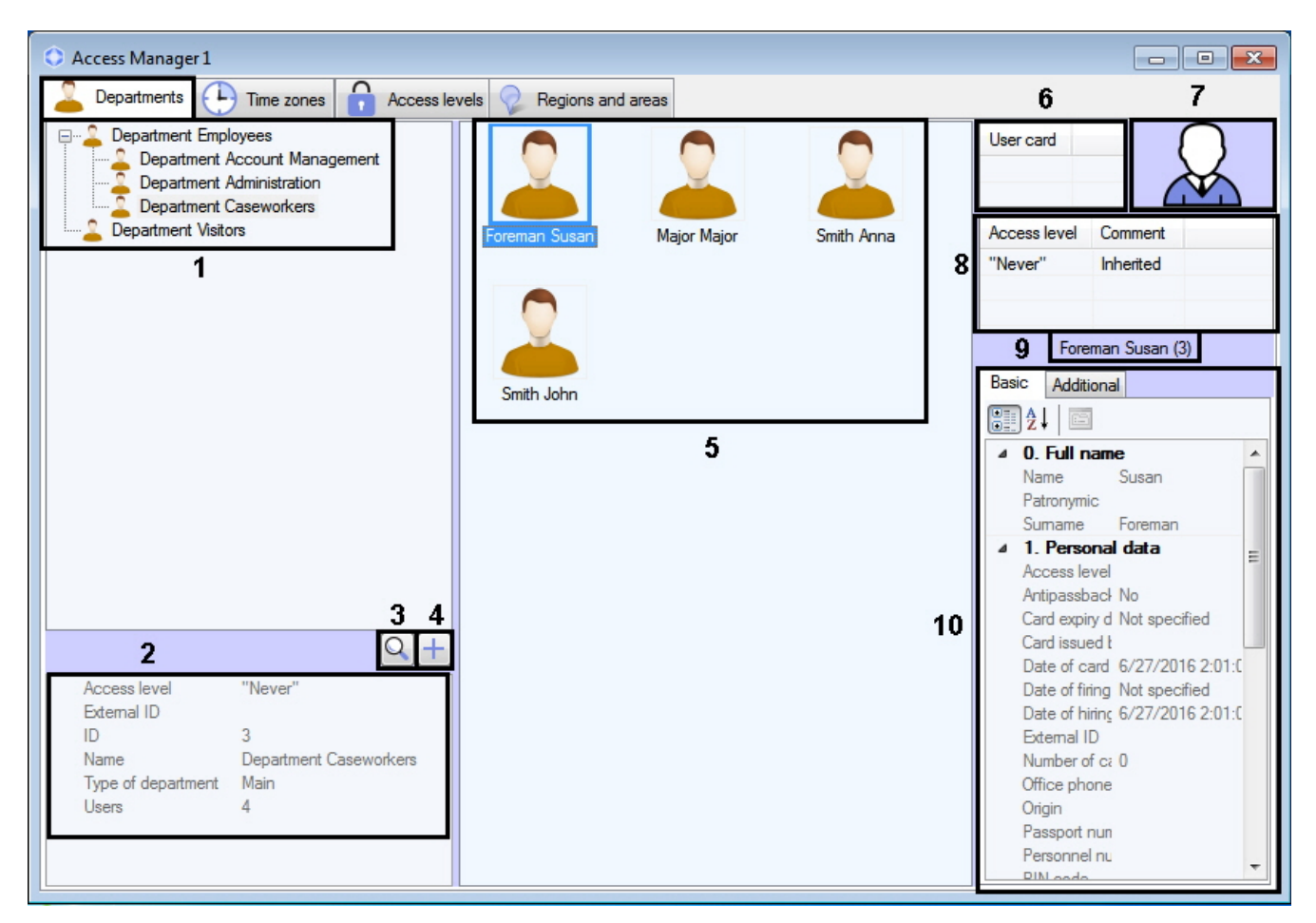

#### Description of **Departments** tab elements is given in the table.

<span id="page-15-0"></span>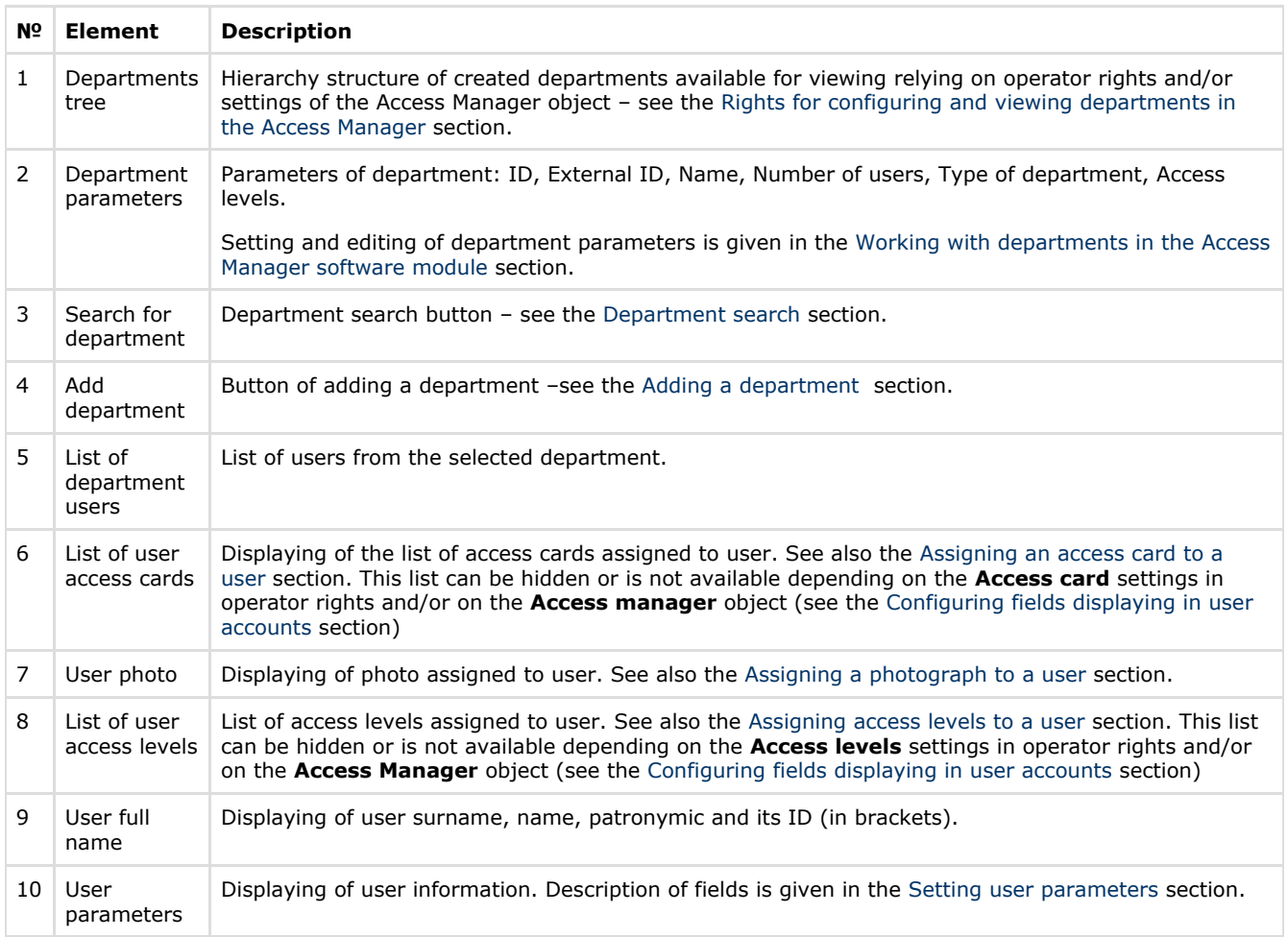

# **Time zones tab**

Working with time zones and holidays is performed on the **Time zones** tab.

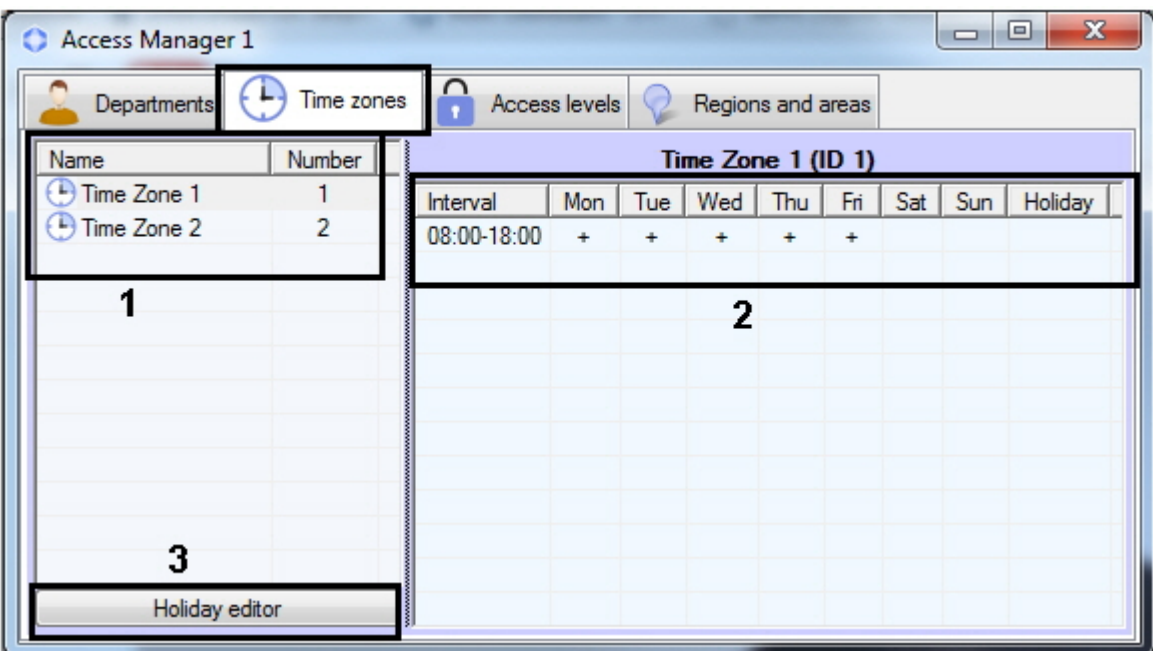

Description of **Time zones** tab elements is given in the table.

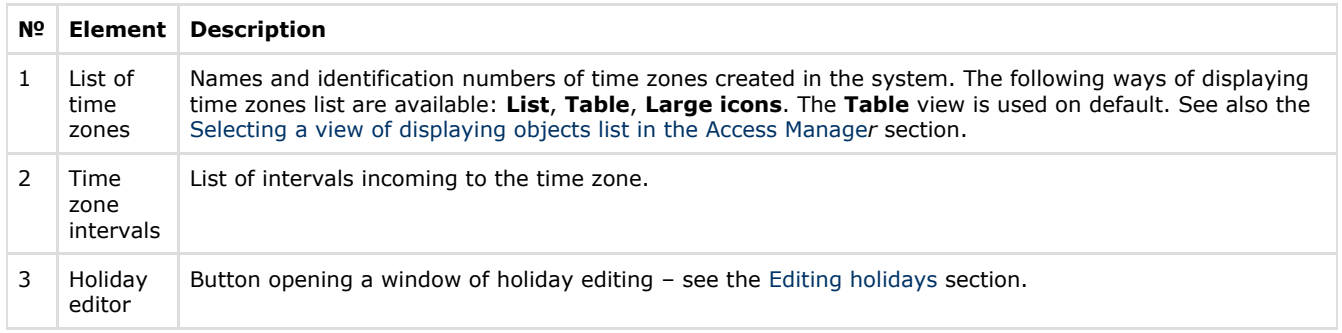

# <span id="page-16-0"></span>**Access levels tab**

Working with user access levels is performed on the **Access levels** tab.

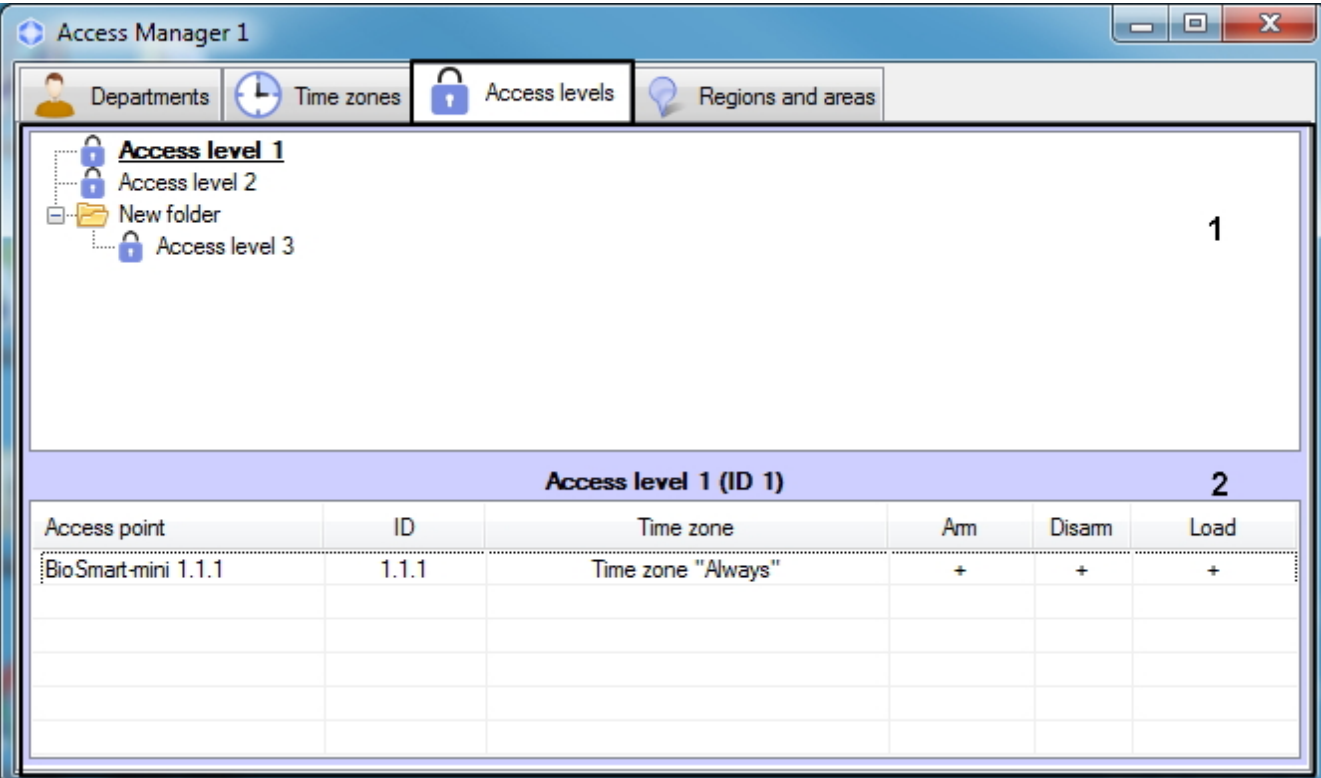

Description of **Access levels** tab elements is given in the table.

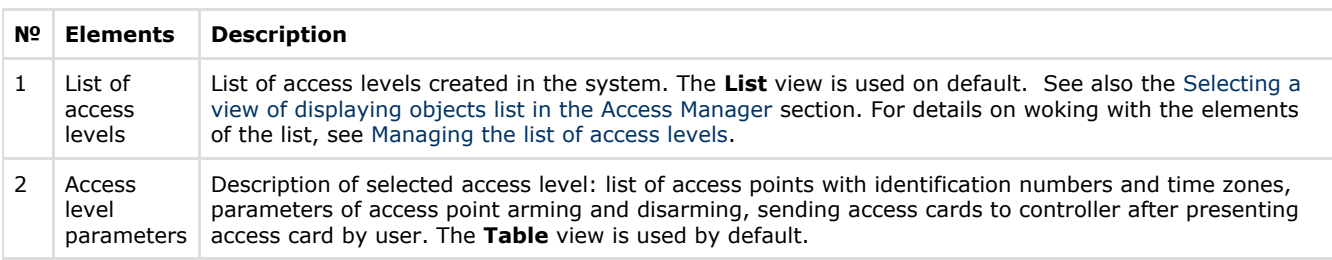

# <span id="page-17-0"></span>**Regions and areas tab**

The **Regions and areas** tab allows to perform Emergency Monitoring.

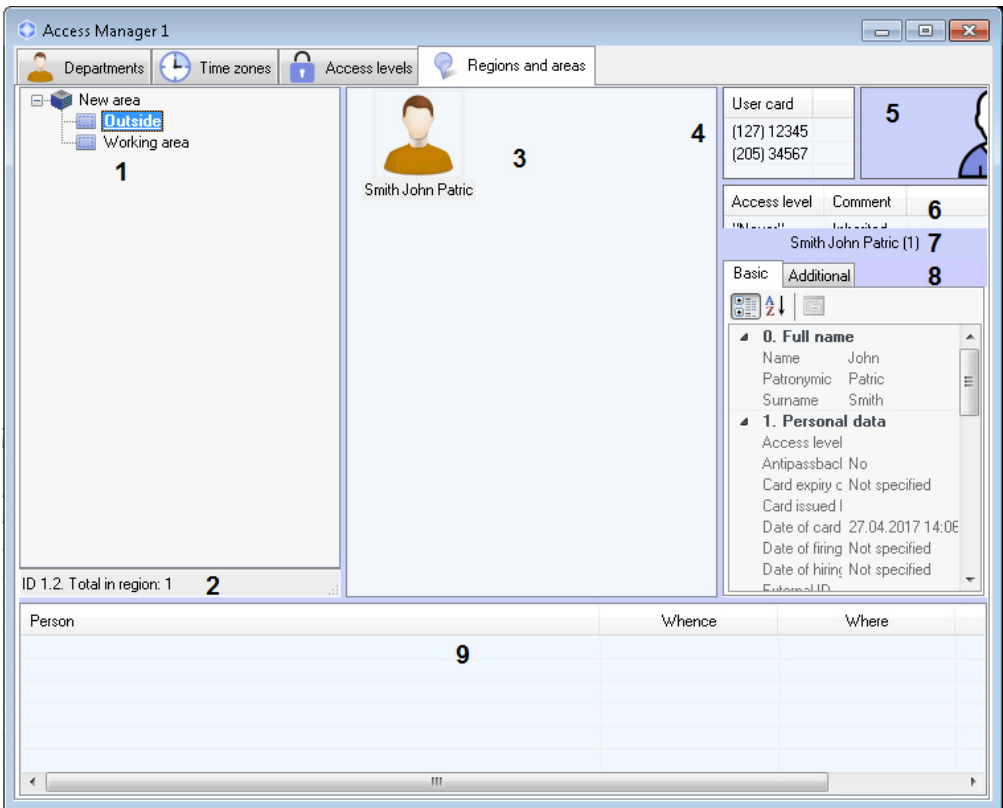

Description of **Regions and areas** tab elements is given in the table.

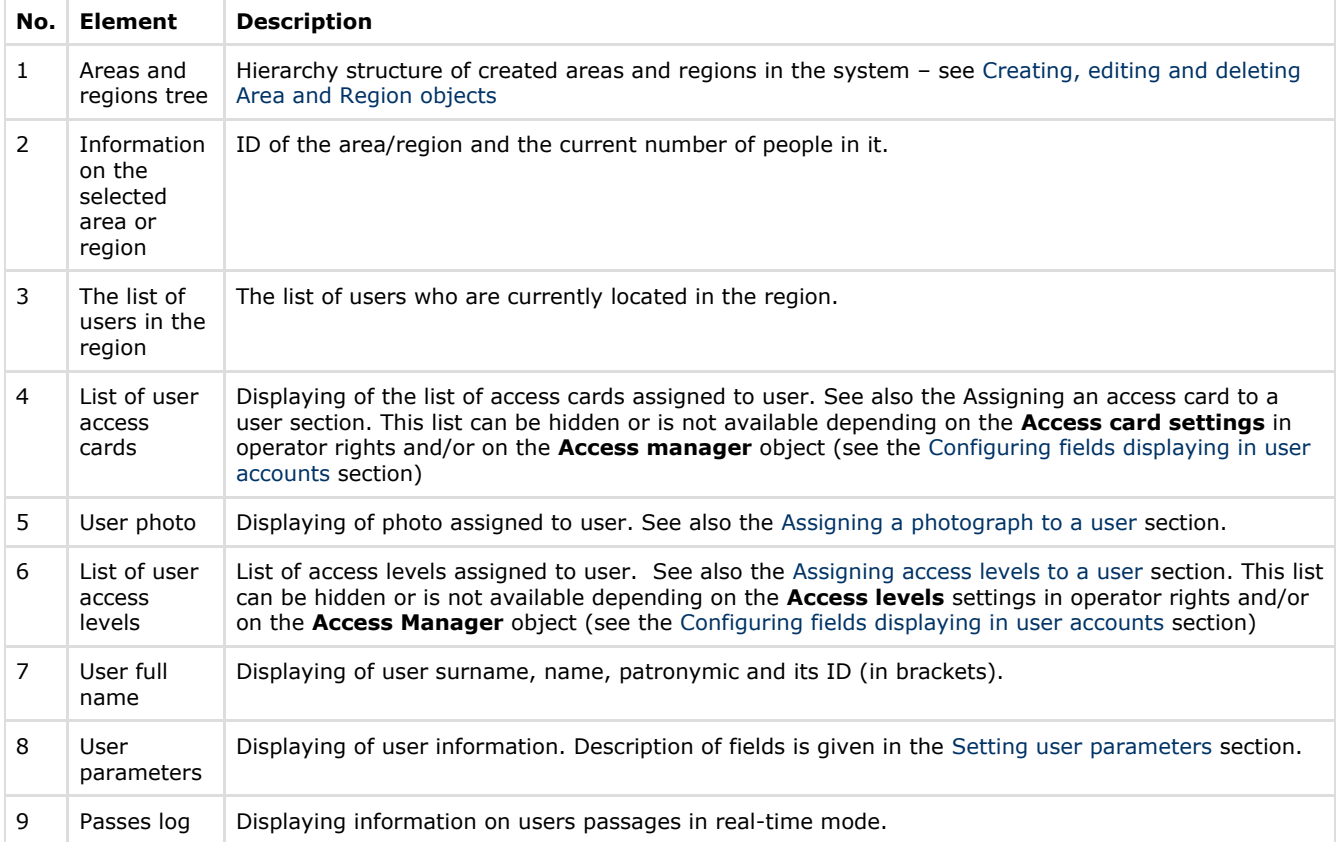

# <span id="page-18-1"></span><span id="page-18-0"></span>**Working with the Access Manager software module Starting and stopping the Access Manager module**

The **Access manager** window is a standard interface window of the *ACFA Intellect* software window. Starting and closing of this window is performed using the **Display** menu of the main control panel.

 $\sim$ 

**Note**

The **Access Manager** object is to be created on the basis of the corresponding display on the **Interface** tab to run the **Access Manager** software module**.**

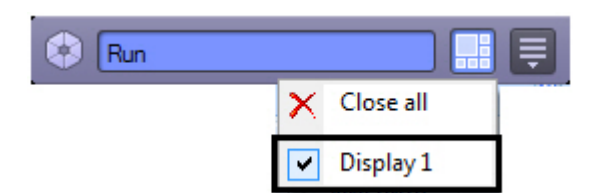

To display the **Access Manager** interface window select the **Display** object on the basis of which the corresponding **Acces s manager** object is created. To hide the **Access Manager** window select the **Close all**.

General view of the Access Manager window see in the [Access Manager module interface s](#page-14-0)ection.

To close the **Access Manager** window use the **button.** So for repeat opening of this window double click the

icon in the Windows system tray. Pointing to this icon  $\mathbb{R}^2$ , the name of the **Access Manager** object corresponding to the **Access Manager** interface window will display.

**Note** Ф

The module icon is displayed in the Windows system tray depending of the value of the *DebugLevel* setting in the *HKLM->Software->Wow6432Node->ITV->INTELLECT->Debug* branch of the Windows Registry. If this parameter is set to 0, empty or missing, the icon will not be displayed. If the parameter has a non-zero value, the icon will be displayed.

# <span id="page-19-0"></span>**General operations with the Access Manager interface elements**

### <span id="page-19-1"></span>**Selecting a view of displaying objects list in the Access Manager**

PIN<sub>c</sub>

In the *Access manager* software module it's possible to configure the view of user lists, time zones and access levels. The following displaying types are available:

User locked

No

No

Antipassback

No

No

- 1. List. Smith John Smith Jeremy 2. Table. **Full Name** Date of card issue Smith John 01.01.0001 0:00:00 13.04.2016 13:25:11 Smith Jeremy
- 3. Large icons.

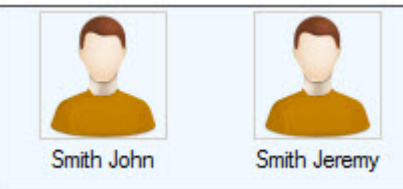

#### **Note** (i)

The **Large icons** view is used on default for user list, times and zones and regions and areas list; **Table** and **List** views are used for access levels. The latter can not be changed.

To select the view of displaying use functional menu opened by right mouse click in free space of objects list.

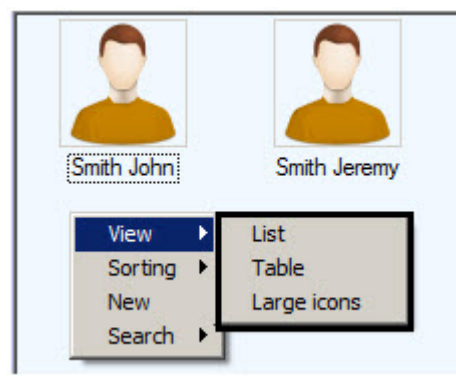

### <span id="page-20-0"></span>**Selecting a way of sorting objects in the list**

In the *Access Manager* software module it's possible to select the following ways of sorting user lists, time zones and access levels if the **List** or **Large icons** view is selected:

- 1. By name.
- 2. By number.

To select the way of sorting use functional menu opened by right mouse click in free space of objects list.

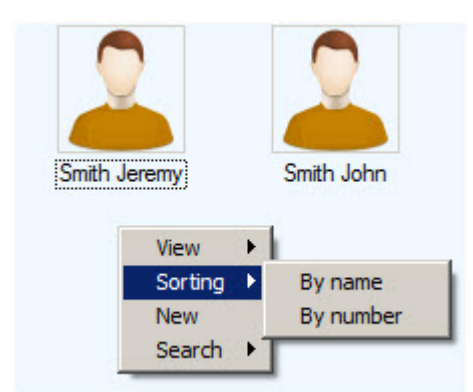

To sort values in the list by some field if the **Table** view is selected, click the left mouse button on the title of column with field name.

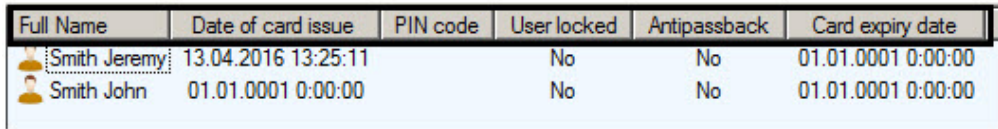

# <span id="page-20-1"></span>**Change elements sizes of the Access Manager window interface**

It's possible to change elements sizes of the **Access Manager** window interface using mouse. Pointing to border between interface elements of the **Access Manager** window, the cursor will be as follows.

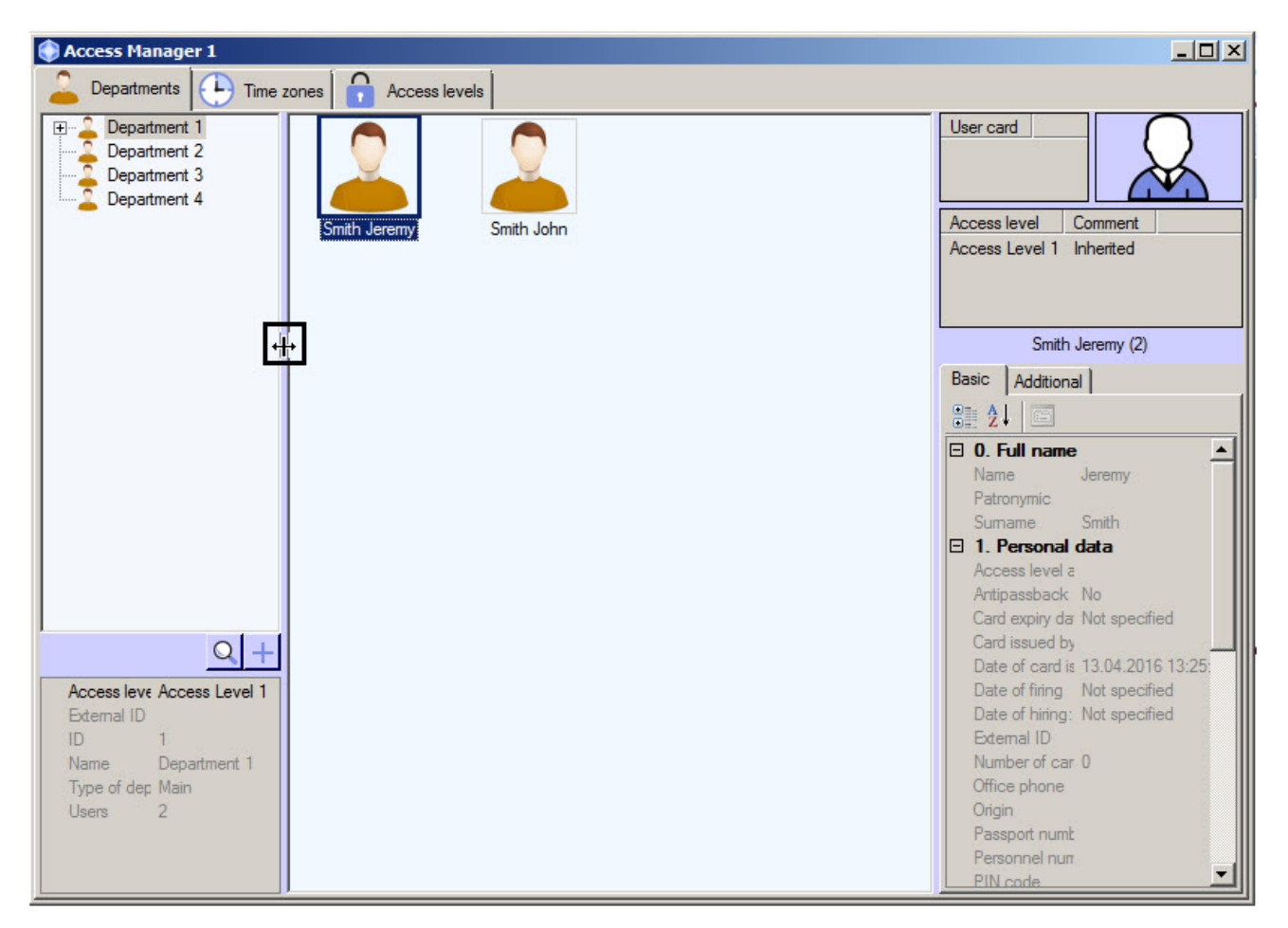

It's possible to move the border between interface elements holding the left mouse button.

### <span id="page-21-0"></span>**Key combinations for working with objects lists**

Delete object.

Use key combination described in the following table while working with lists of users, time zones and access levels.

The object list is to be active for using hot keys. So before using key combination click the left mouse button on area of object list.

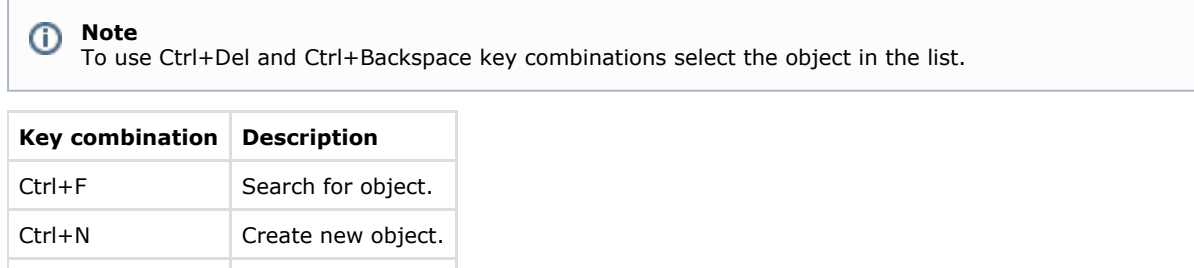

## <span id="page-21-2"></span><span id="page-21-1"></span>**Working with time zones in the Access Manager software module General information about time zones in the Access Manager software module**

Working with time zones is performed on the **Time zones** tab of the **Access Manager** window.

Ctrl+Del

Ctrl+Backspace

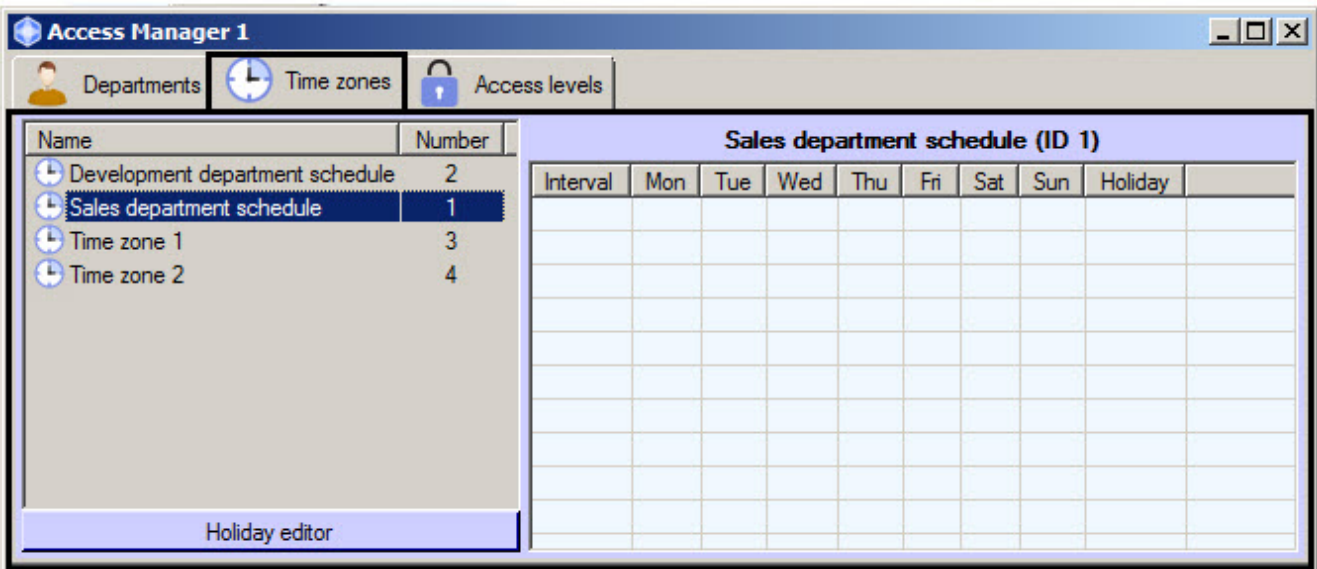

Time zone is used as working schedule in the Access Manager software module. It's possible to set intervals of two types:

- 1. Week interval. Time interval is set for specified days of the week.
- 2. Intervals of shift schedule. Interval is repeated with specified period starting from the specified day.

# **Attention!**

Few types of hardware support shift schedules in spite of their supporting in the *Access Manager* software module. At most, time zones with shift intervals will be ignored by ACS integration. Exception to this case applies if integration supports operation in the "Access request" mode when hardware request the integration on access through the specified access point.

#### <span id="page-22-0"></span>**Creation of a time zone in the Access Manager software module**

To create time zone, do the following:

1. Go to the **Time zones** tab of the **Access Manager** window (1).

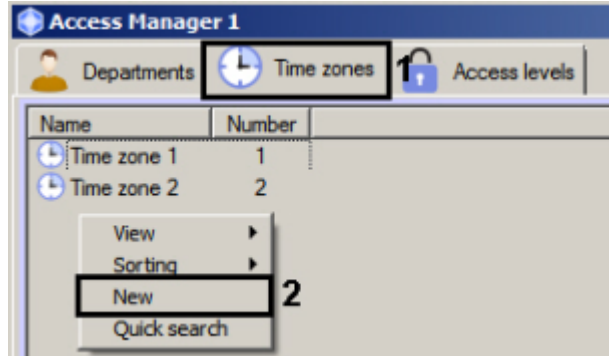

- 2. Click the right mouse button in free area of time zone list. The functional menu will be opened.
- 3. Select the **New** item (2). The **Edit time zone** window will open.

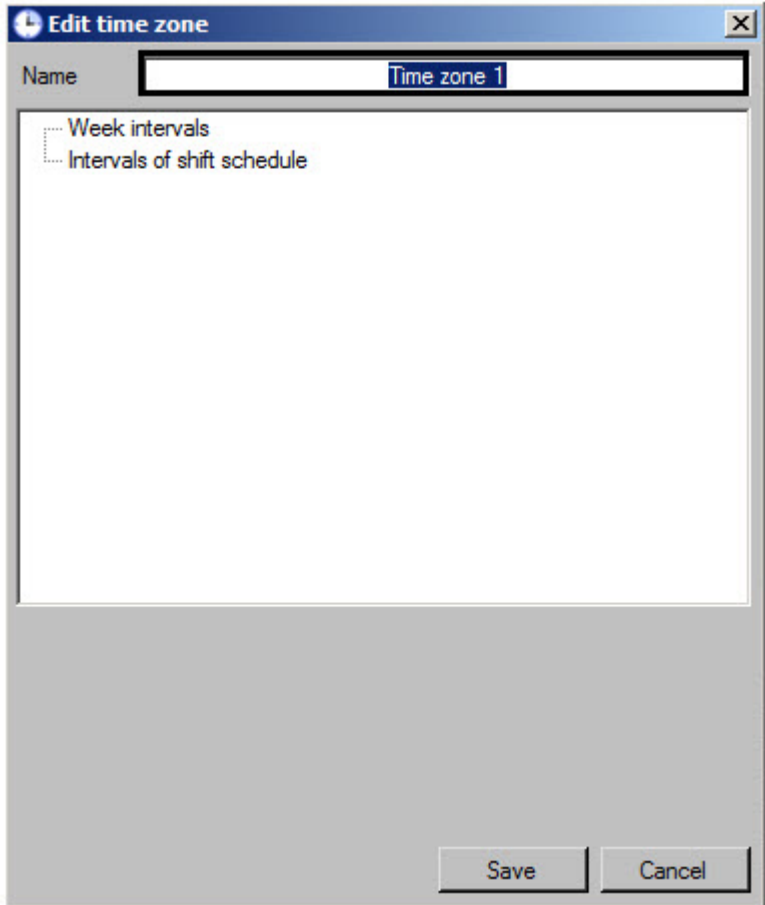

4. Enter the name of creating time zone in the **Name** field.

#### **Note** ➀

If time zone with specified name is already exists, than the corresponding message will be displayed while saving.

- 5. Add week intervals to the time zone if it's required:
	- a. Click right mouse button on the **Week intervals** line and select the **Add** item in the opened functional menu.

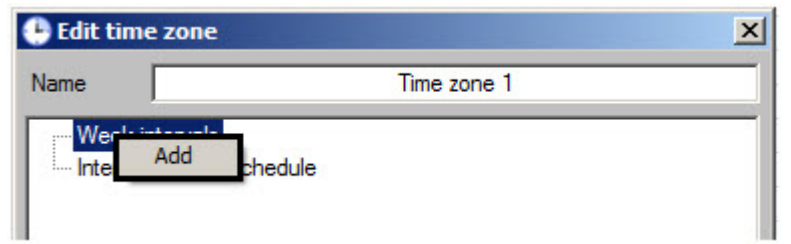

b. New interval will be created in the **Week intervals** group. Panel of interval configuring will display at the bottom of the **Edit time zone** window.

#### **Note** ത

Name of the interval is a time period and specifying days in which interval operates within brackets. Apart of week days separated by commas, the following values can be specified:

- 1. Empty interval.
- 2. Whole week.
- 3. Whole week and on holiday.
- 4. On workdays.
- 5. On workdays and on holiday.
- 6. On the weekend and on holiday.
- 7. On the weekend.
- 8. Only on holiday.

c. Enter or set using slider time of interval start in the **Start** field (1).

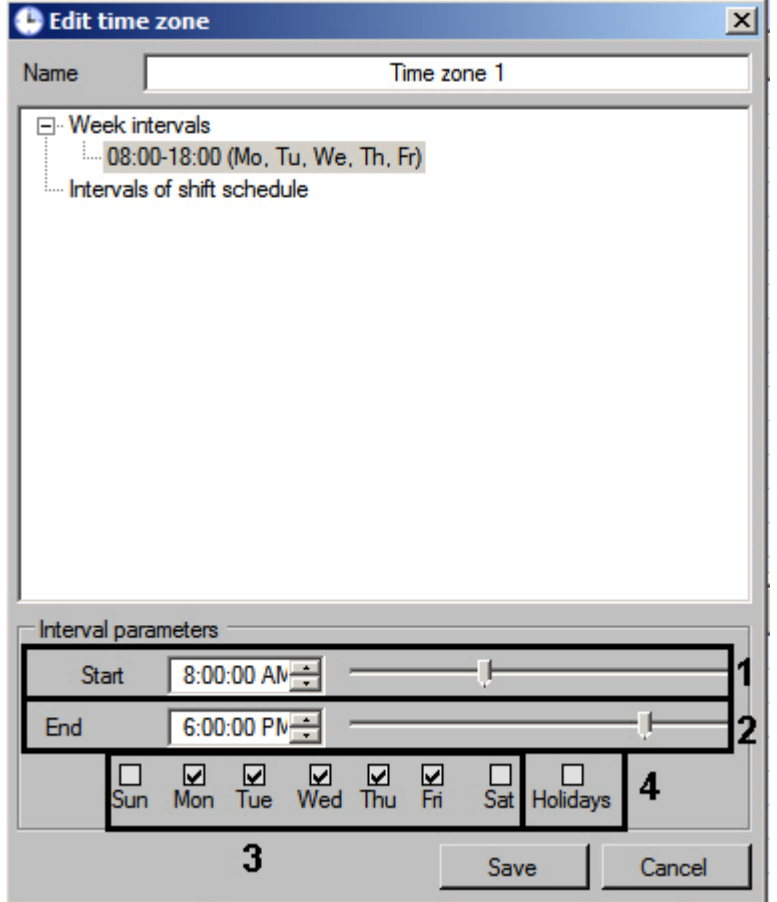

- d. Enter or set using slider time of interval end in the **End** field (2).
- e. Set checkboxes corresponding to days in which interval should operate (3).
- f. If it's required to eliminate holidays from the interval, set the **Holidays** checkbox (4).

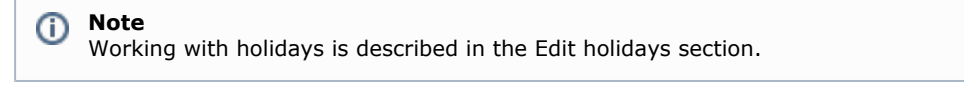

#### **Note** ⊕

To delete interval, click right mouse button on the interval and select the **Delete** item in the opened functional menu.

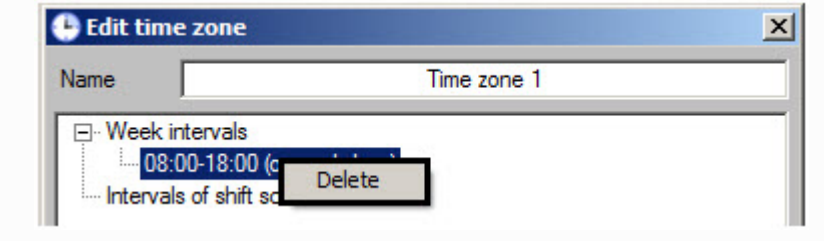

- g. Repeat steps a-f for all required week intervals.
- 6. Add intervals of shift schedule to the time zone if it's required:
	- a. Click right mouse button on the **Intervals of shift schedule** line and select the **Add** item in the opened functional menu.

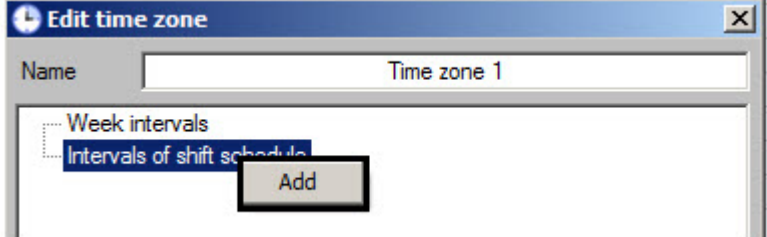

b. New interval will be created in the **Intervals of shift schedule** group. Panel of interval configuring will

display at the bottom of the **Edit time zone** window.

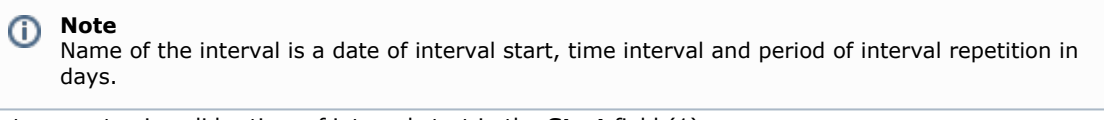

c. Enter or set using slider time of interval start in the **Start** field (1).

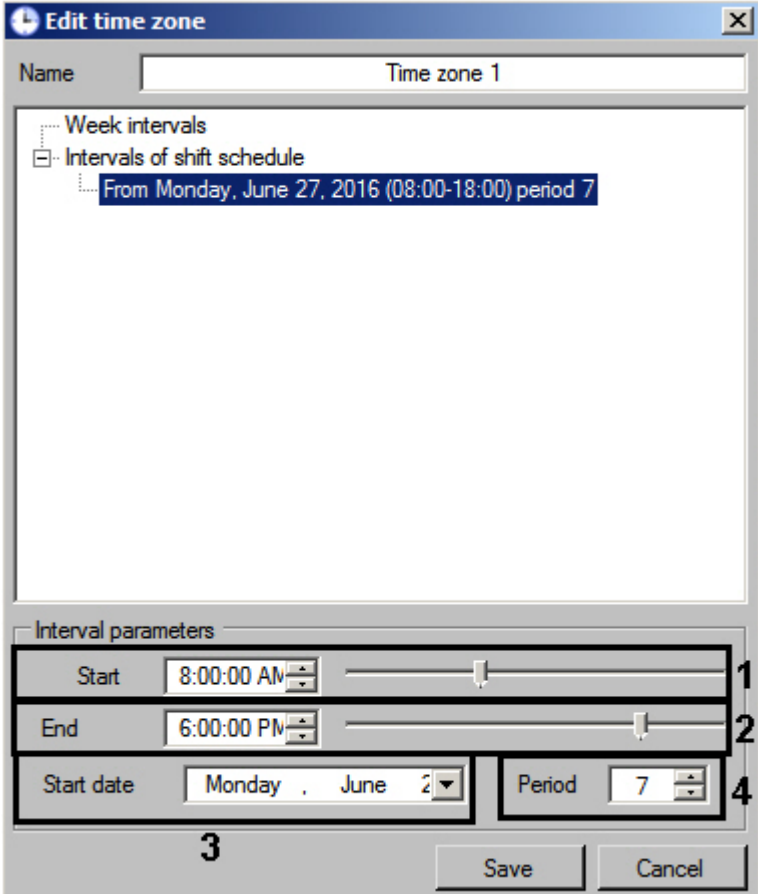

- d. Enter or set using slider time of interval end in the **End** field (2).
- e. Enter the start day of shift schedule in the **Start date** field using keyboard or calendar opened by bu tton clocking (3).

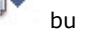

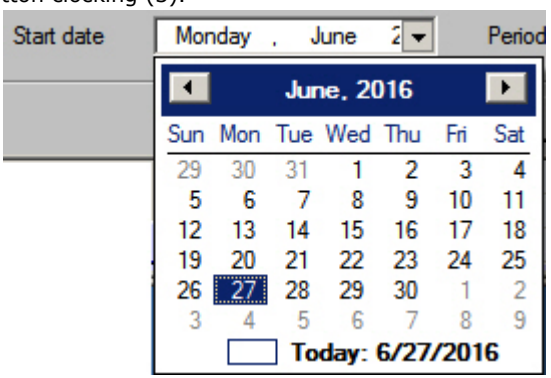

f. In the **Period** field using up-down buttons enter the number of days in which the interval of shift schedule will be repeated (4).

# **Note**

To delete interval, click right mouse button on the interval and select the **Delete** item in the opened functional menu.

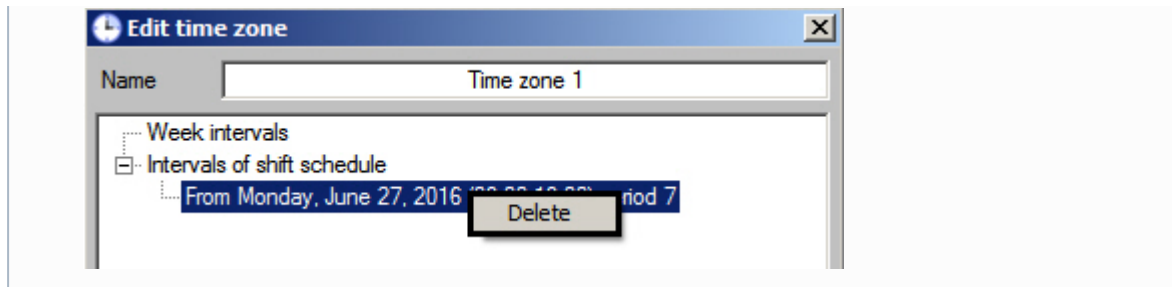

- g. Repeat steps a-f for all required week intervals.
- 7. Click the **Save** button.

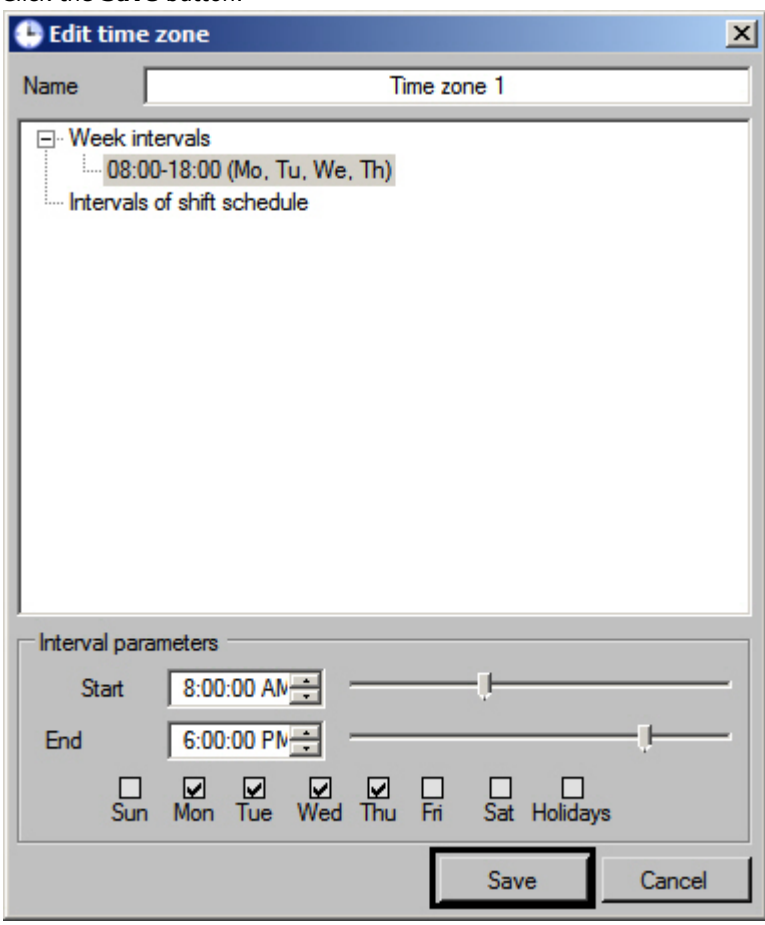

Creation of time zone is completed. Created time zone will be displayed in the list.

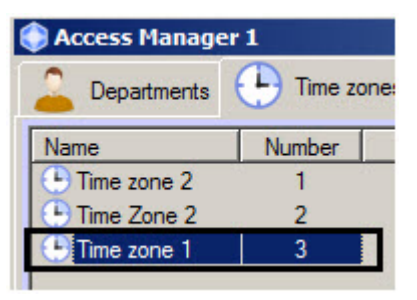

### <span id="page-26-0"></span>**Editing a time zone in the Access Manager software module**

Editing of time zone involves adding and deleting intervals from time zone and changing configured intervals. To start editing of time zone double click the required time zone in the list on the **Time zones** tab. As a result, the **Edit time zone** window will open.

Working with this window is the same as while creating time zone - see [Create time zone](#page-22-0) section.

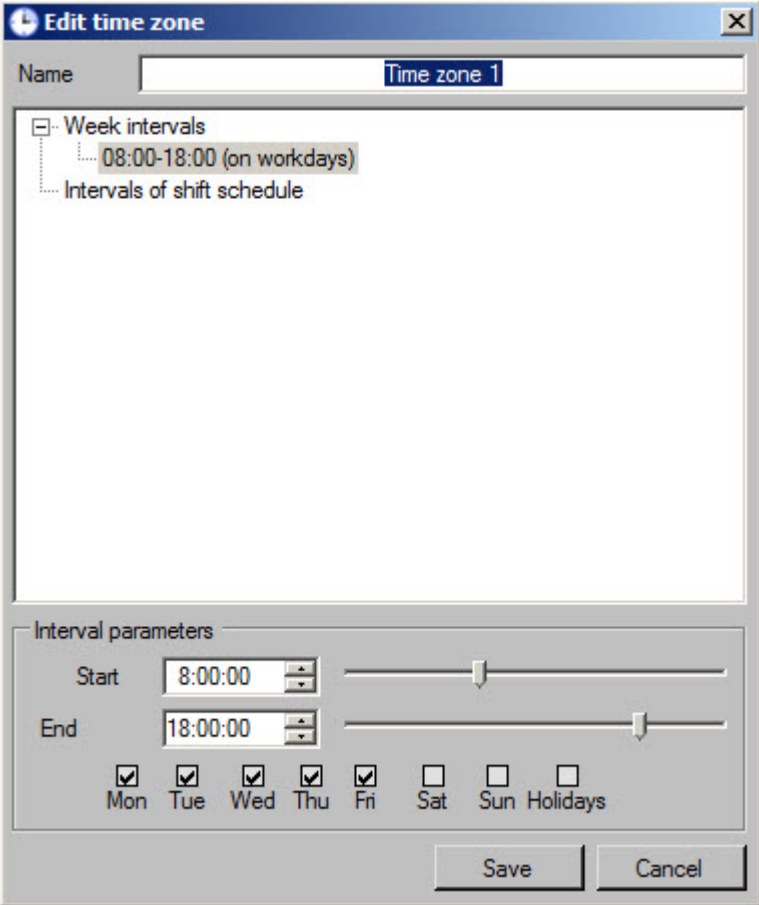

Also this window can be opened by double click of left mouse button on interval in the list of selected time zone. The clicked interval will be selected in the opened window.

# **Note**

The first interval will be selected while clicking the time zone in the **Edit time zone** window

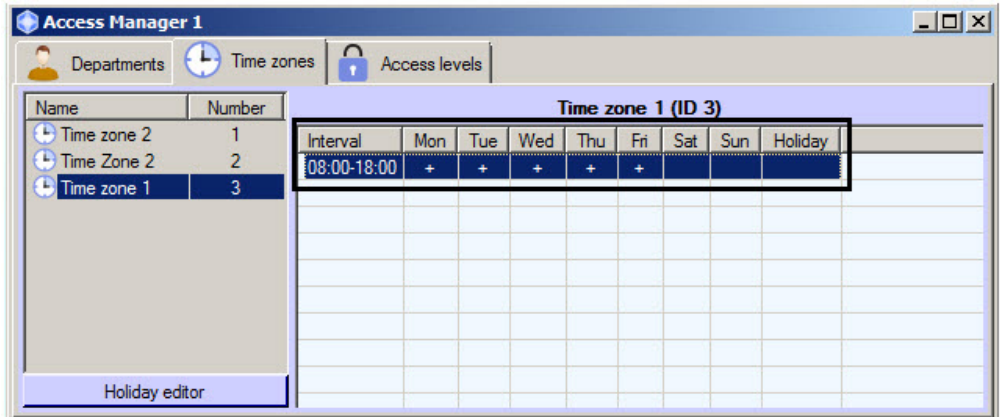

#### <span id="page-27-0"></span>**Search for time zone**

<span id="page-27-1"></span>**Going to search for time zone**

In the *Access Manager* software module it's possible to search for time zone by name and ID. To search for time zone, do the following:

1. Go to the **Time zones** tab in the **Access Manager** window (1).

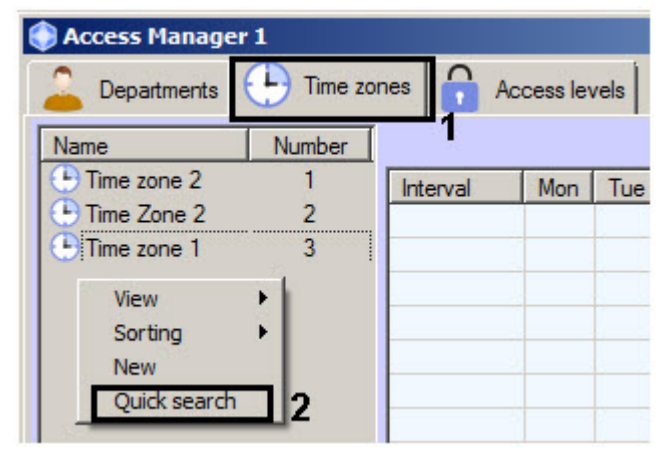

- 2. Click the right mouse button in free area of time zone list.
- 3. In the opened functional menu select the **Quick search** item. The **Search for time zone** window will open.

Going to search for time zone is completed. Working with the **Search for time zone** window is described in the Working with the Search for time zone window section.

<span id="page-28-0"></span>**Working with the Search for time zone window**

The **Search for time zone** window is opened while searching for time zone (see the [Going to search for time zone](#page-27-1)) or while configuring access level (see [Creation of an access level s](#page-32-0)ection).

Working with the **Search for time zone** window is performed as follows:

1. If it's required to filter time zones by name, enter the name or its part in the **Name** field (1). If name of time zone is not specified, the filtering by this field won't be performed.

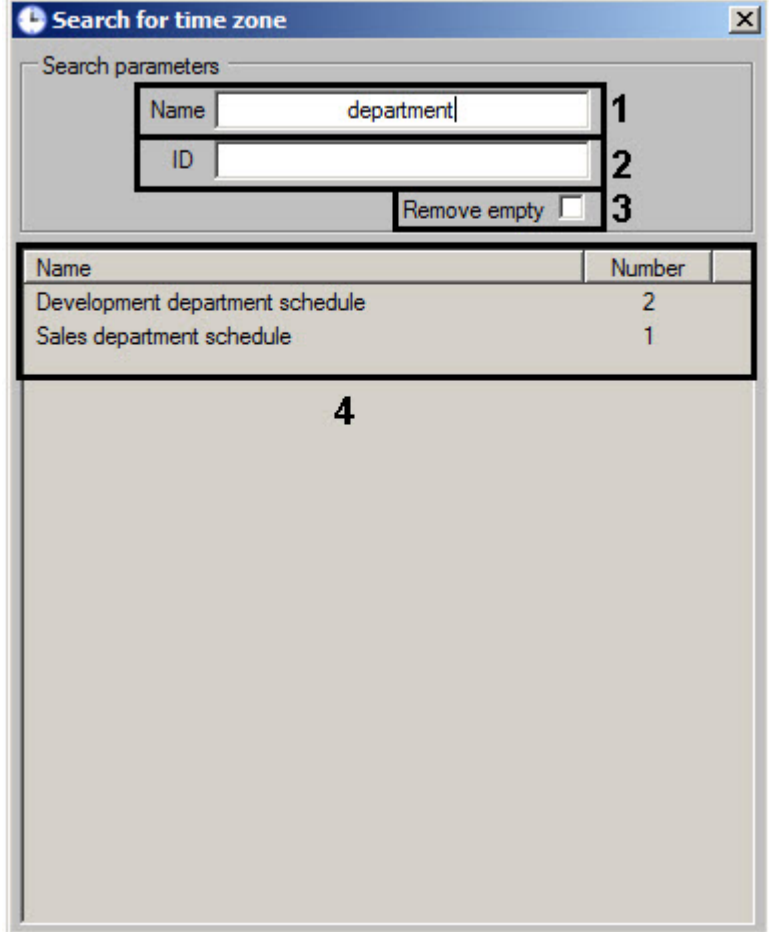

- 2. If it's required to filter time zones by ID, enter identical number of required time zone in the **ID** field (2). If ID is not specified the filtering by this field won't be performed.
- 3. If time zones without intervals are not required in search result, set the **Remove empty** checkbox (3).
- 4. Click the **Enter** button on the keyboard.
- 5. Time zones satisfying to search terms will be displayed in the table of search results (4). Search is case-insensitive. All objects corresponding fields of which contain specified values will be found.

To sort search results click the left mouse button on title of corresponding column.

While double click on time zone, the **Search for time zone** window will be closed and corresponding time zone will be selected in the list in the **Time zones** tab or will be added to configured access level.

<span id="page-29-0"></span>Search for time zone is completed.

#### **Editing holidays**

To edit holidays, do the following:

- 1. Go to the **Time zones** tab of the **Access manager** window.
- 2. Click the **Holiday editor** button**.**

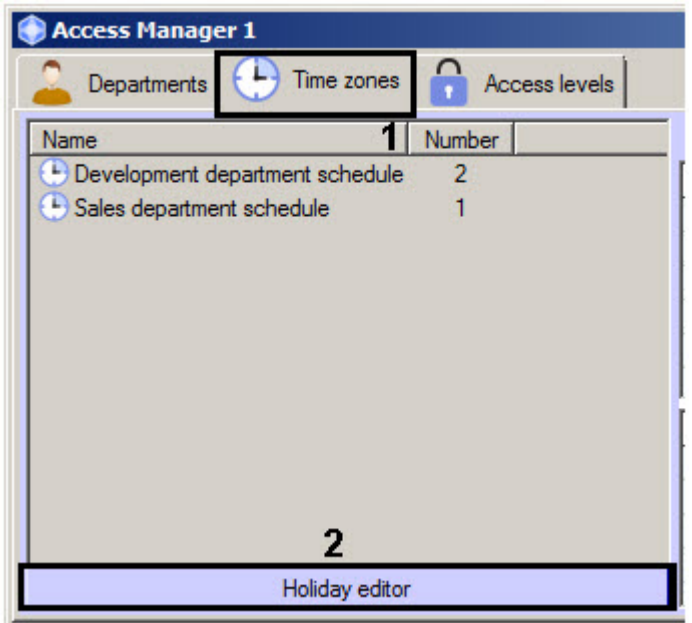

3. The **Edit holidays** window containing list of holidays will be opened.

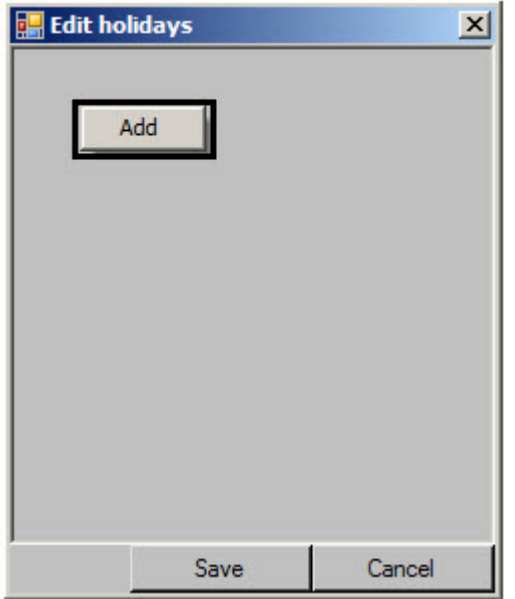

4. To add holiday click the right mouse button in free area of holidays list and select the **Add** item in the opened functional menu. The calendar will display.

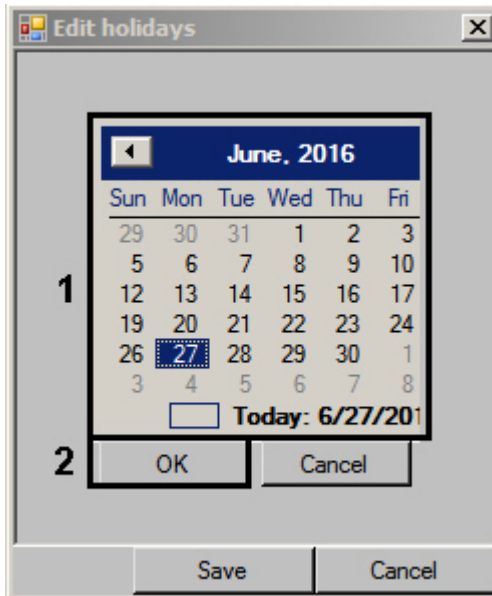

5. Select holiday date in the calendar (1) and click the **OK** button (2). The holiday will be added to the list.

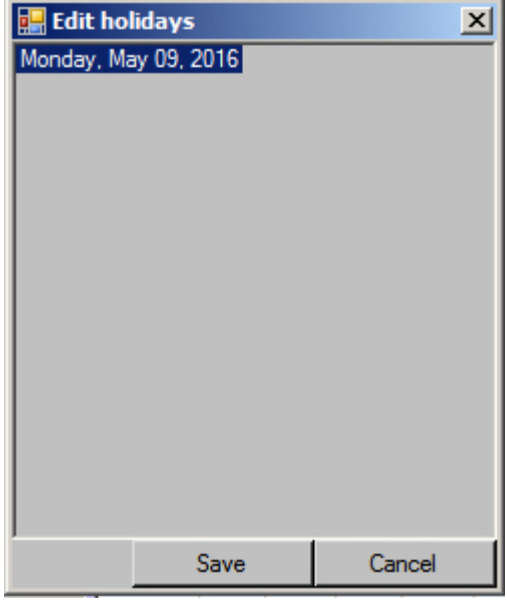

6. Repeat steps 4-5 for all required holidays.

# **Note**

To delete holiday click the right mouse button on it and select the **Delete** item in the opened functional menu.

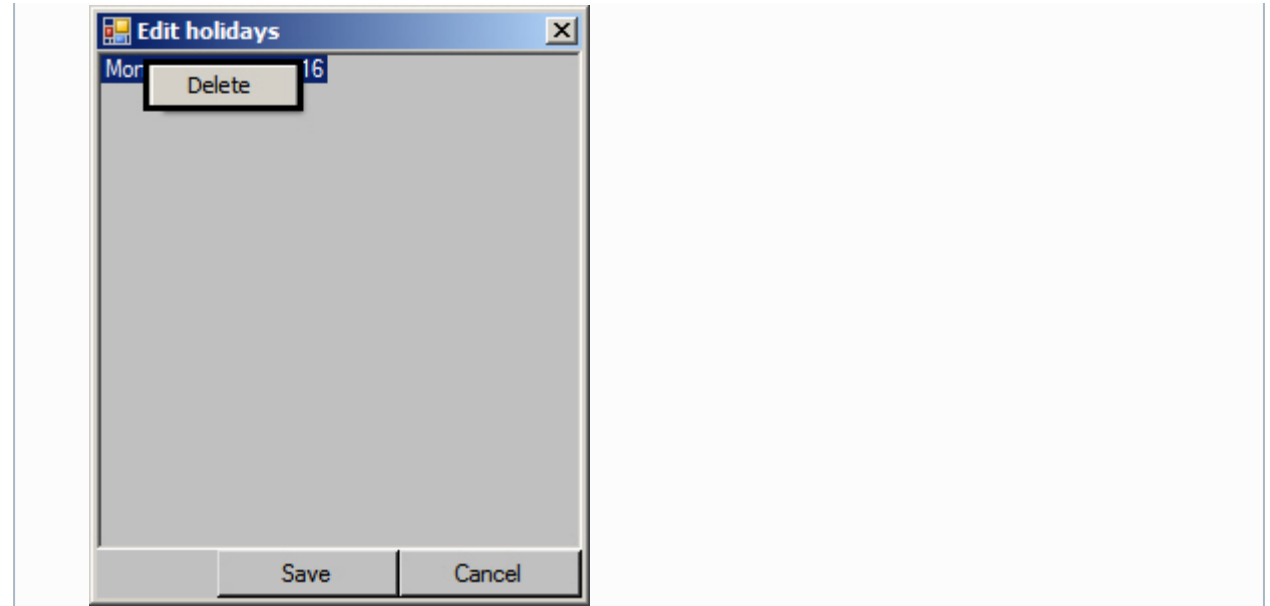

7. Click the **Save** button.

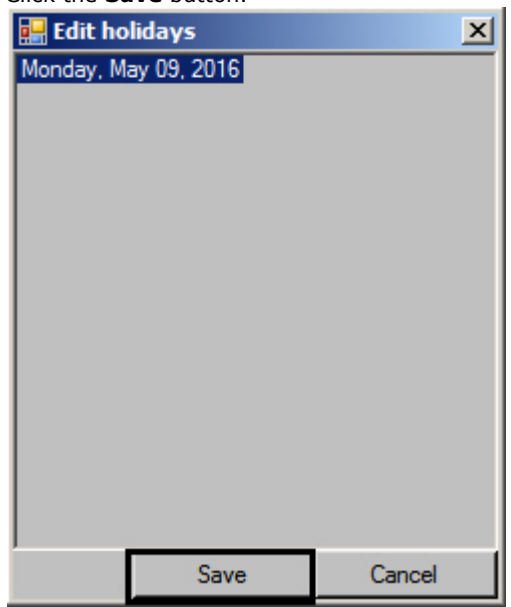

<span id="page-31-0"></span>Editing of holidays is completed.

### **Working with access levels in the Access Manager software module**

### <span id="page-31-1"></span>**General information about working with access levels in the Access Manager software module**

Working with access levels is performed on the **Access levels** tab of the **Access Manager** window.

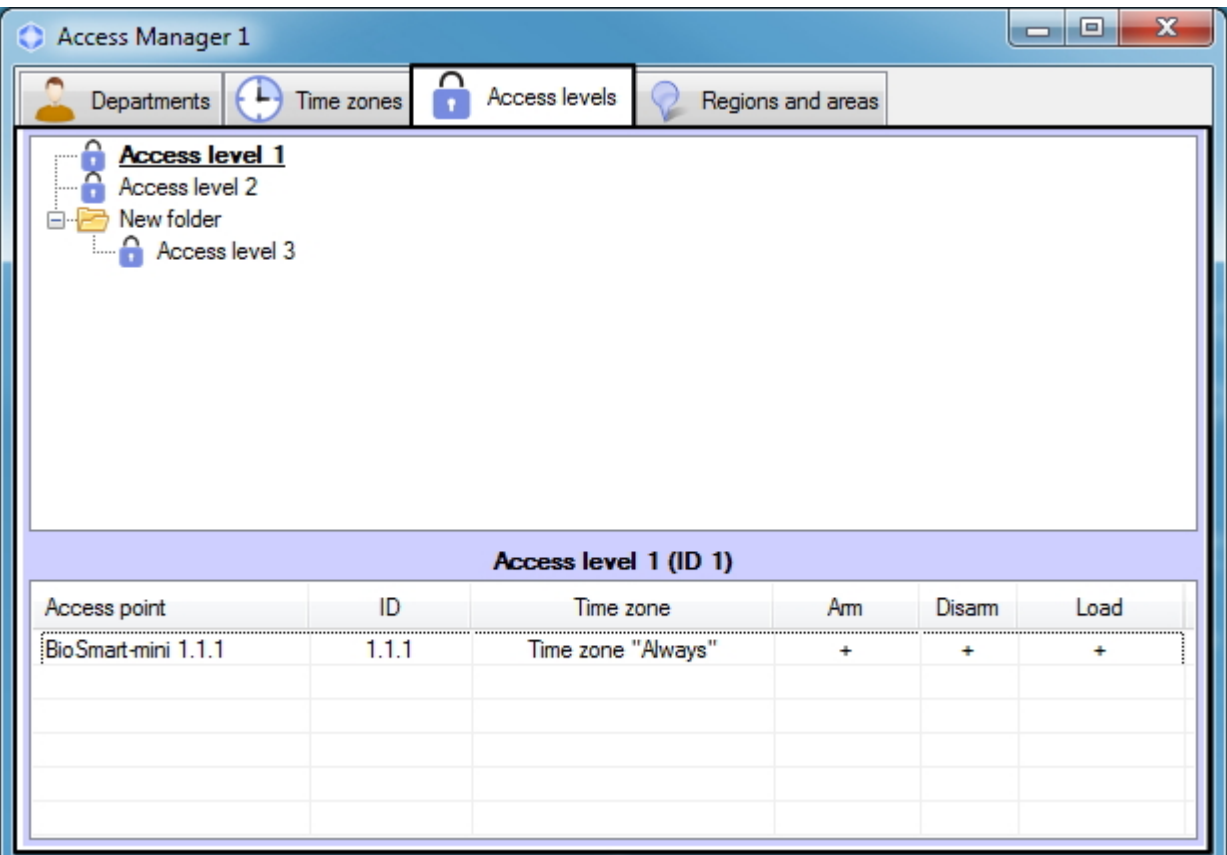

The *Access Manager* software module allows creating, editing, viewing and deleting access levels. At that, possibility of creating, editing and deleting access levels can be forbidden while configuring the *Access Manager* software module - see the [Rights for configuring access levels in the Access manager](#page-7-0) section.

#### <span id="page-32-0"></span>**Creation of an access level in the Access Manager software module**

To create access level, do the following:

1. Go to the **Access levels** tab of the **Access Manager** window (1).

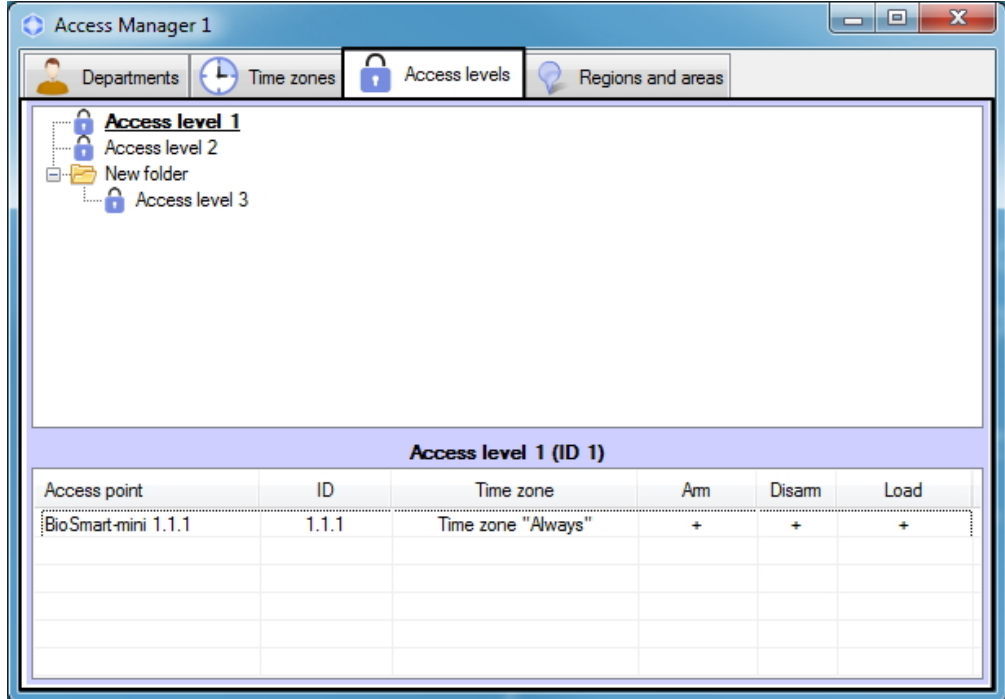

- 2. There are two ways to create a new access level:
	- a. Right-click in the free area of the access level list and select **Create root level** (1) in the functional menu. In this case, the access level will be created in the root list of access levels.

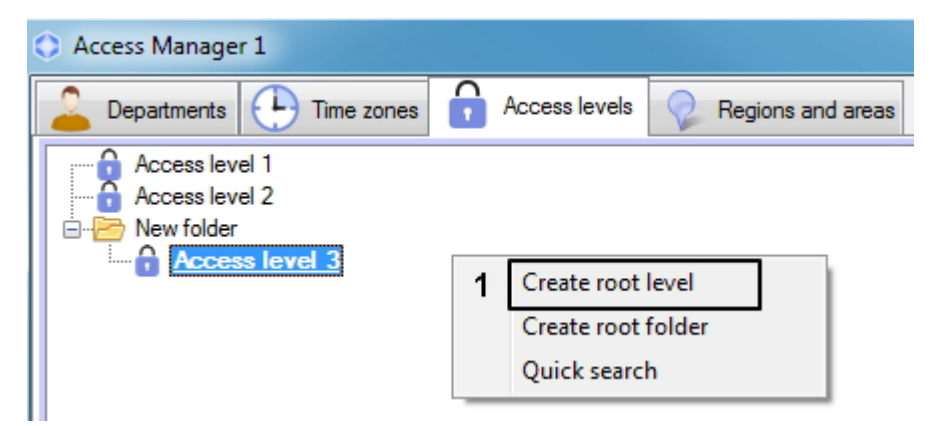

b. Right-click the folder and select **Create access level** (2). In this case, the access level will be created in the selected folder.

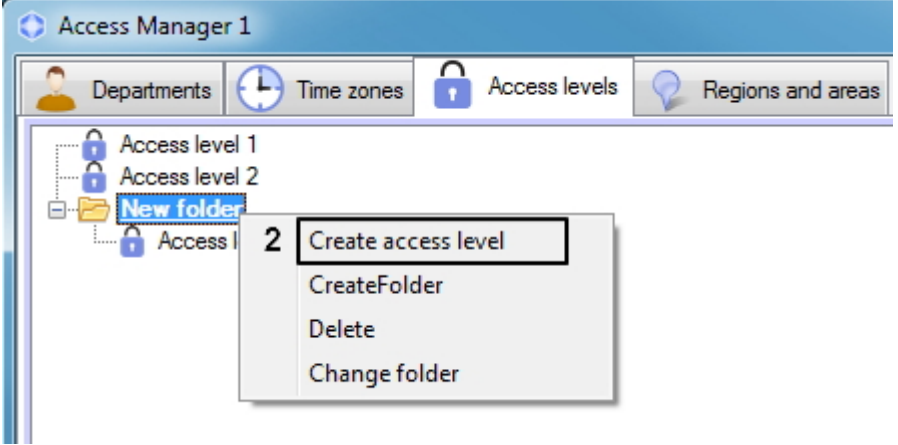

3. If you select any of the commands, the **Edit access level** window will open, enabling you with the following actions:

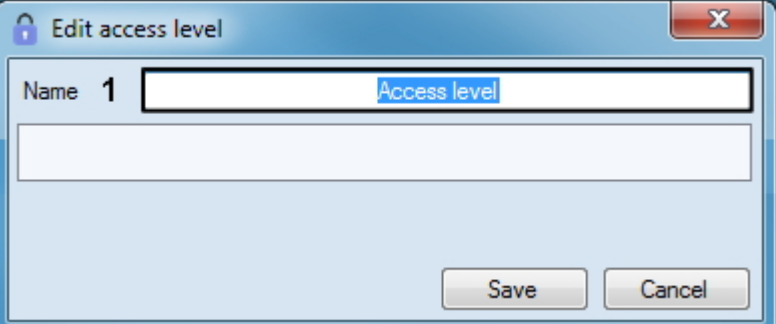

a. In the **Name** field enter name of the access level (1).

#### **Note** (i)

Name of access level should be unique. If access level with such name is already exists in the system, the corresponding message will display while saving and access level won't be saved.

b. Add link beween the access point with and the time zone. This can be done in two ways either.

i. If it's required to add link for reader of such type for which links are already exist in the list, click the right mouse button on the name of link and in the opened functional menu select the **Add link of**

**the same type** item and go to step 4. If there is only one access point of this type for which link is not assigned, go to step 4.

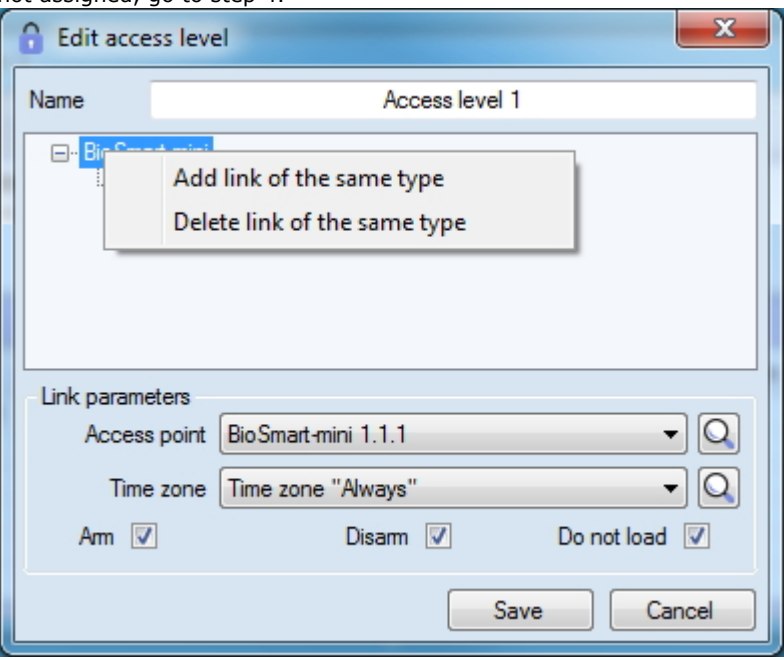

ii. If it's required to add link for access point of new type, click the right mouse button in free area of access rules list and in the opened functional menu select the **Add link of another type** item and go to step 4. If there is only one access point for which link is not assigned, go to step 4.

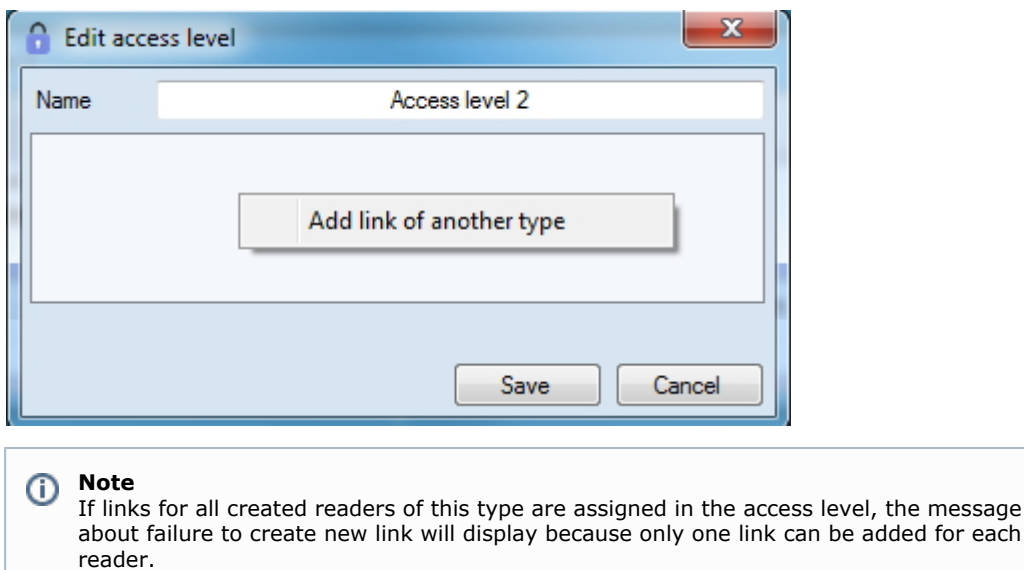

4. When type of rule is selected, the **Search for access point** window will be opened. In this window all access point are grouped by object types in the *ACFA Intellect* software. To search for and select an access point, you must do the following:

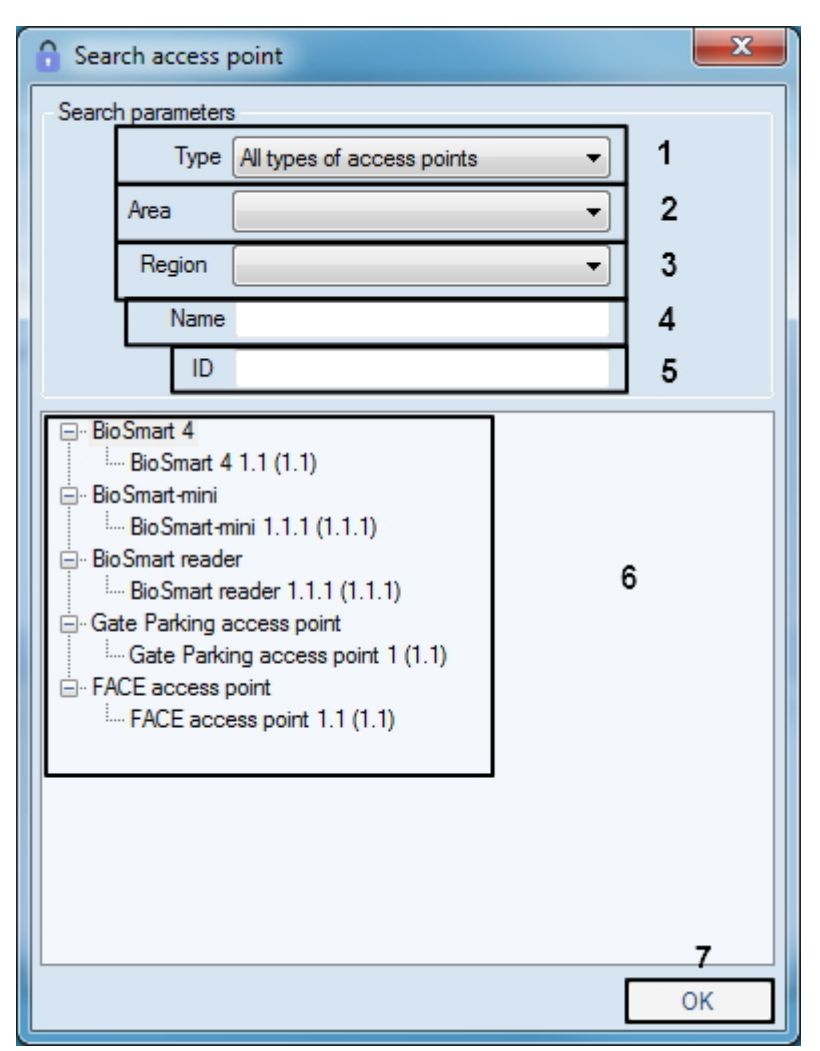

- a. Find and select access point as follows:
- b. Select type of access point from the **Type** drop-down list if it's required (1).
- c. Select the location of the access point from the **Area** drop-down list if it's required (2).
- d. Select the location of the access point from the **Region** drop-down list if it's required (3)
- e. Enter name of access point or its part in the **Name** field if it's required (4).
- f. Enter ID of required access point in the **ID** field if it's required (5).
- g. The saech will be performed automatically. The list of search results will be displayed below (6).
- h. Double-clicking the required access points, thus highlighting them in bold.
- i. Click **OK** button when access points are selected (7).

<sup>5.</sup>  You will go back to the **Edit access level** window. The panel for configuring the access level will be displayed at the bottom.
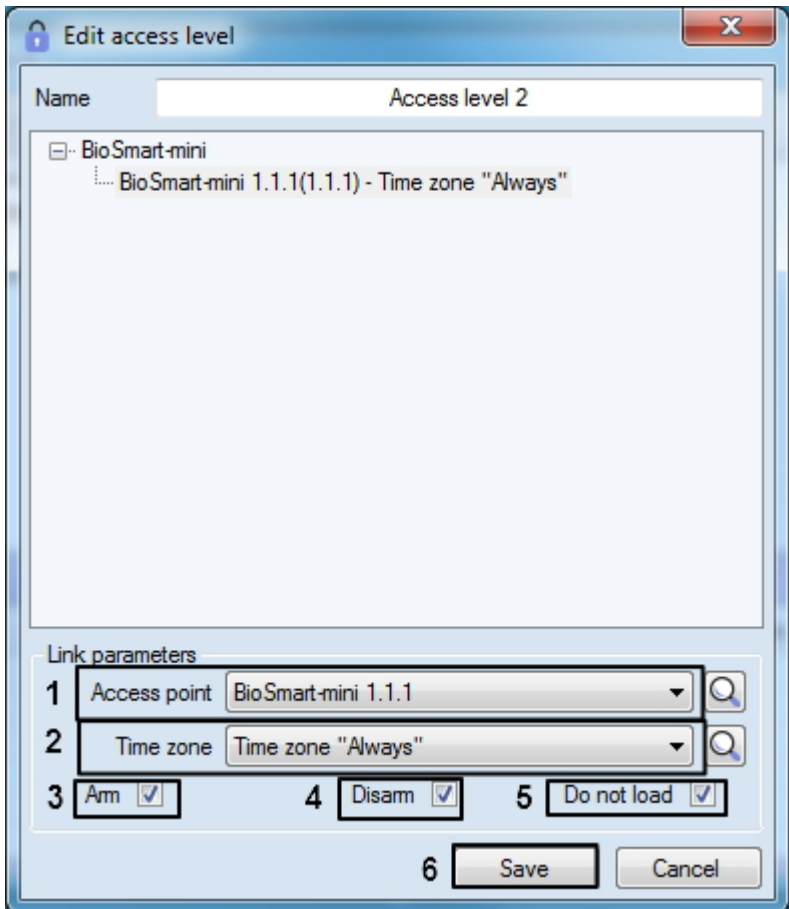

- 6. Access point specified in the search is selected in the **Access point** drop-down list (see step 4) or the first from free access points of selected type. Select the access point through which access will be allowed with configured access level from the **Access point** drop-down list if it's required (1).
	- Click the button and go to step 4 if it's required to search for access point.
- 7. From the **Time zone** drop-down list select time zone during which access through the selected access point will be allowed to users with configured access level (2).

Click the button if it's required to search for required time zone - see the [Working with the Search for time](#page-28-0) [zone window](#page-28-0) section.

#### **Note** O)

Time zones are created and configured on the **Time zones** tab of the **Access Manager** window - see the [Working with time zones in the Access Manager software module](#page-21-0) section. Also it's possible to use system time zones "Always" and "Never".

- 8. Set the **Arm** checkbox to arm access point after presenting access card by user (3).
- 9. Set the **Disarm** checkbox to disarm access point after presenting access card by user (4).
- 10. If it's not required to send access cards to controller after presenting access card by user, set the **Do not load** chec kbox (5).

#### **Attention!** Δ

Functions of arming, disarming and sending access cards should be supported by hardware.

#### **Note.** (i)

Function of the **Do not load** checkbox can differ depending on the integration module in use. For example, in PERCo-S-20 integration this checkbox enables commission mode.

- 11. Repeat steps 3-10 for all required links.
- 12. Click the **Save** button (6).

Created access level will be displayed in the list.

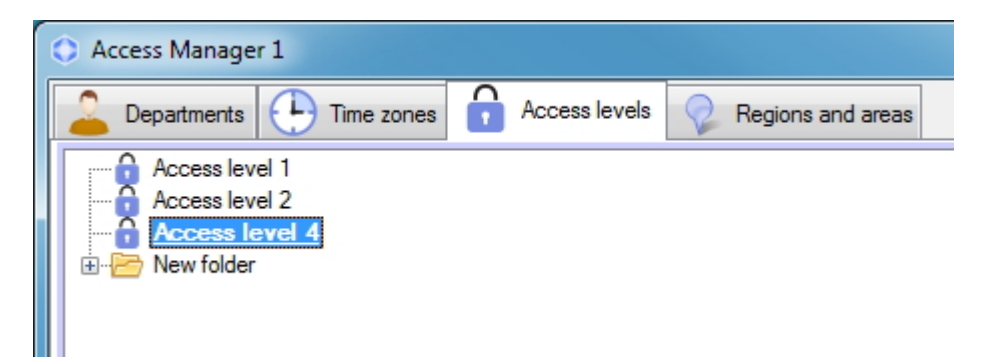

Creating of access level is completed.

# **Editing an access level in the Access Manager software module**

Editing of time zone involves adding, deleting and changing links. To start editing of access levels, double-click the required access level in the list on the **Access levels** tab or on the name of access point in the table of access level parameters.

# **Note**

The link to the corresponding access point will be selected in the opened **Edit access level** window as you click on the name of the access point. The first link will be selected while clicking the access level.

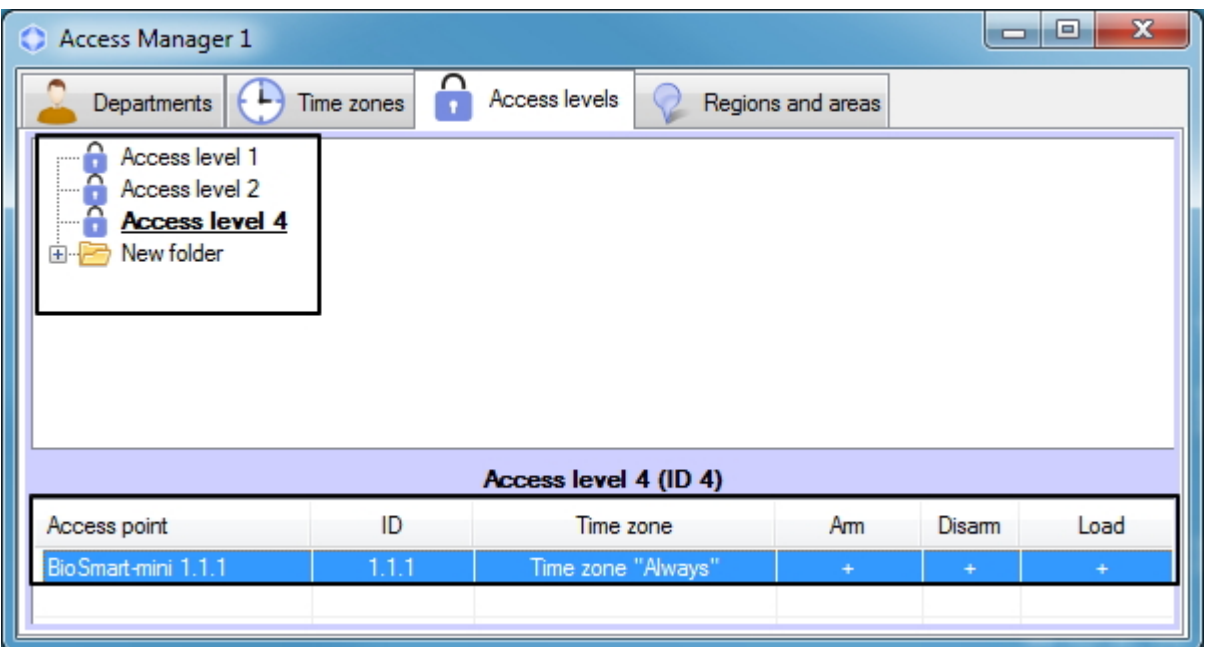

As a result the **Edit access levels** window will be opened. Working with this window is the same as while creating access level - see [Create access level](#page-32-0) section.

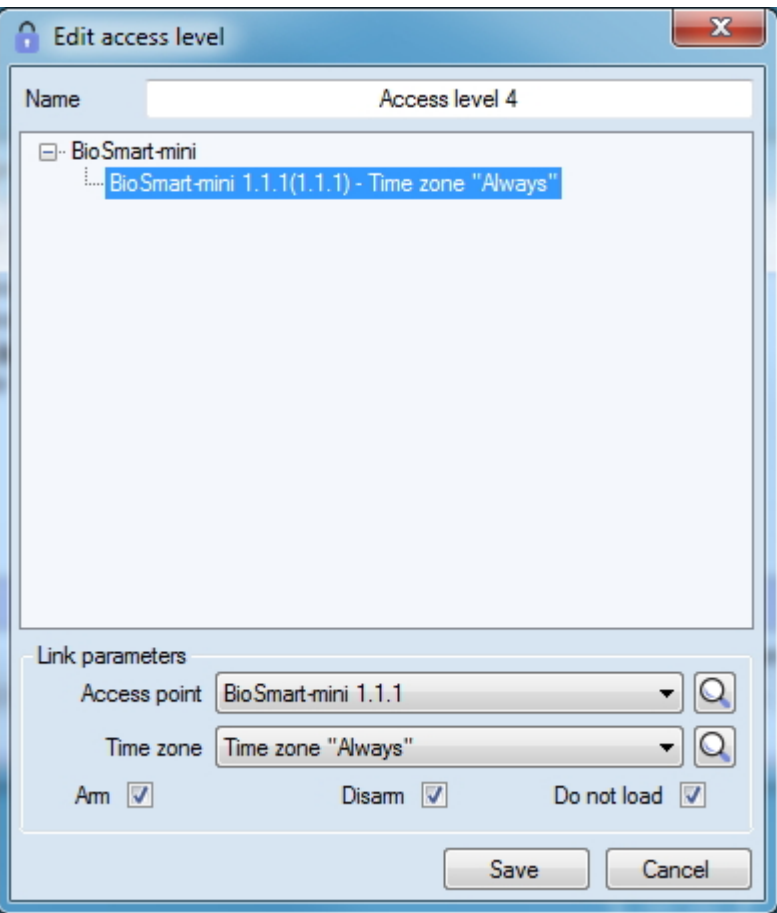

### **Going to the time zone**

At the bottom of the **Access levels** tab there is a list of access points added to the selected access level. If the user time zone related to the access point is not **Always** and not **Never**, it's possible to go to this time zone on the **Time zones** tab. Right-click the required access point and select **Go to time zone** in the opened functional menu.

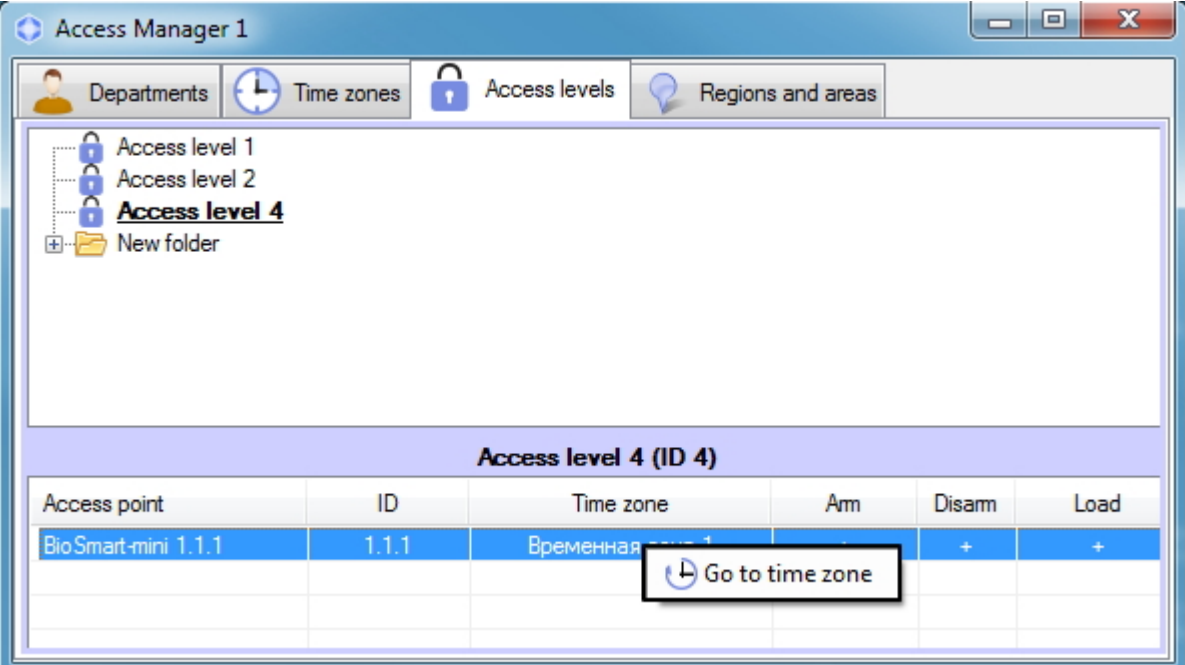

<span id="page-38-1"></span>As a result, the **Time zones** tab with the required zone will be opened.

## **Search for access level**

<span id="page-38-0"></span>**Going to search for access level**

In the *Access Manager* software module it's possible to search for access level by name, ID and access point. To go to search for access level, do the following:

### 1. Go to the **Access levels** tab of the **Access Manager** window (1).

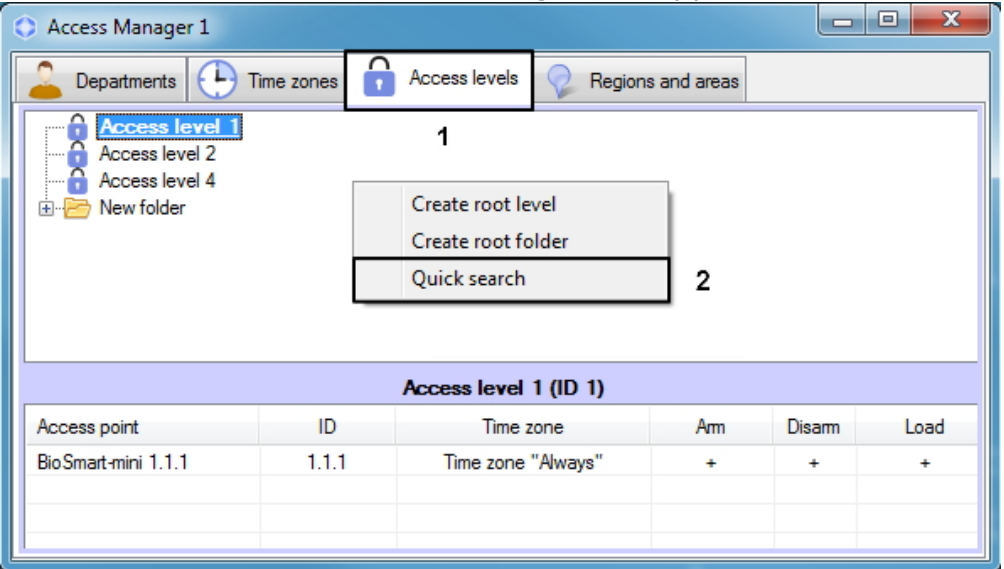

- 2. Click the right mouse button in free area of access levels list.
- 3. Select the **Quick search** item in the opened functional menu. The **Search access level** window will be opened. For details on woking with the functional menu, see [Managing the list of access levels](#page-40-0).

Going to search for access level is completed. Working with the **Search for access level** window is described in the [Worki](#page-39-0) [ng with the Search for access level window](#page-39-0) section.

### <span id="page-39-0"></span>**Working with the Search access level window**

The **Search access level** window can be opened while searching for access level (see the [Going to search for access level](#page-38-0) section), department configuring (see the [Add department](#page-42-0) section), searching for department (see the [Working with](#page-47-0) [Search for department window](#page-47-0) section) or while user configuring (see the [Assigning access levels to a user](#page-57-0) section).

Working with the **Search access level** window is performed as follows:

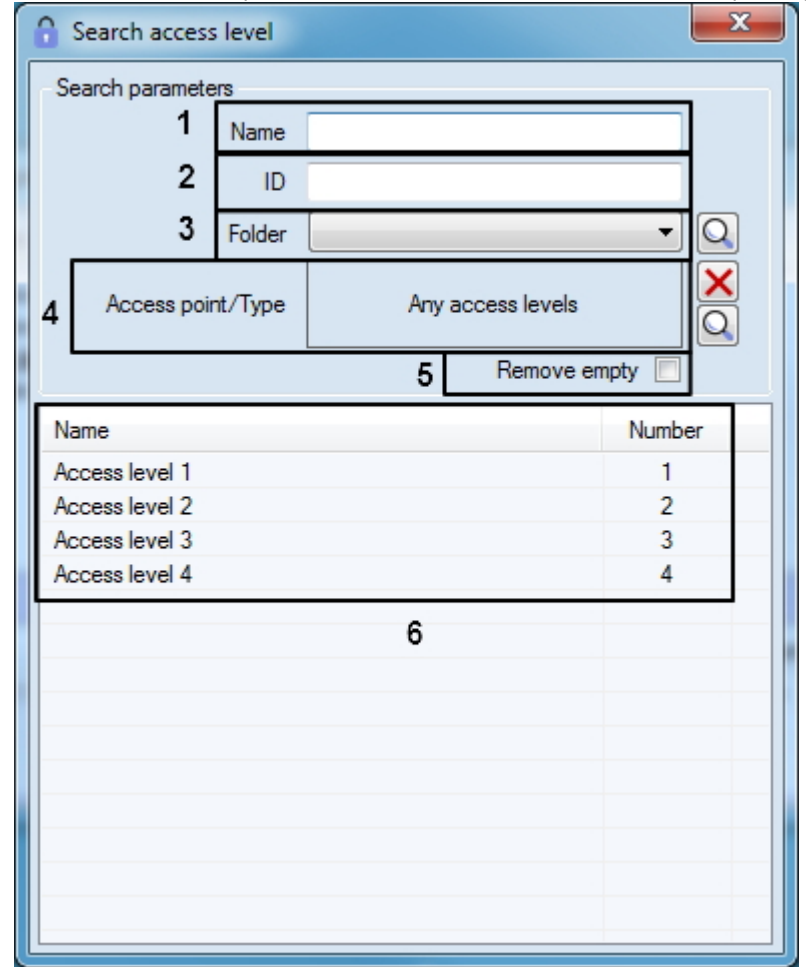

1. Enter name of the required access level in the **Name** field if it's required (1).

2. Enter identical number of the required access level in the **ID** field if it's required (2).

- 3. Select the folder the level is located in from the **Folder** drop-down list if it's required (3).
- 4. If it's required set the list of access points which the required access levels should contain:

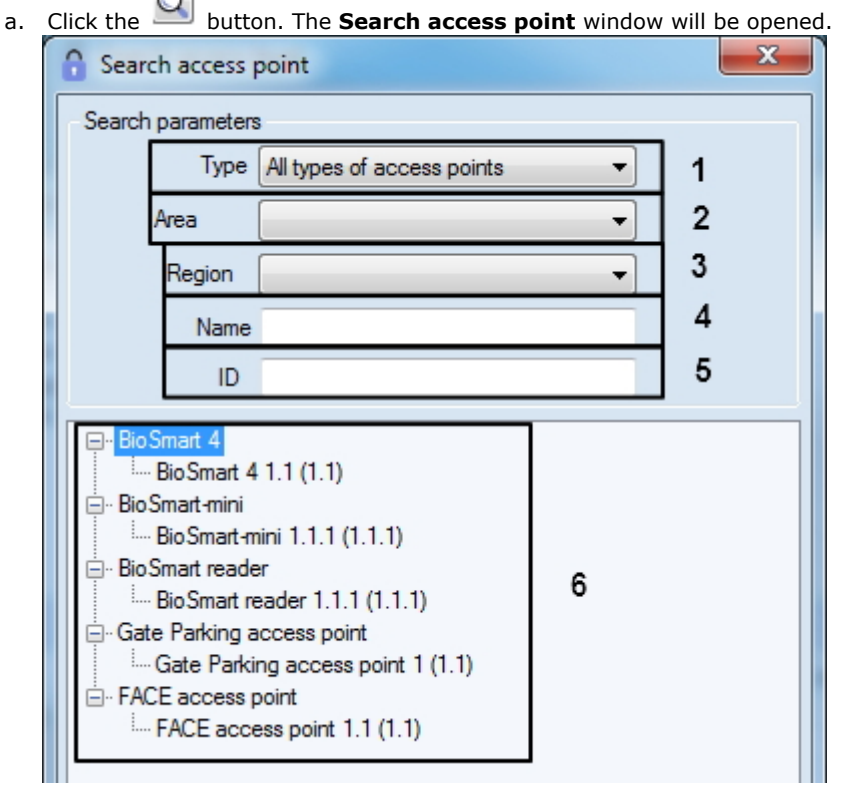

- b. Select type of the required access point from the **Type** drop-down list if it's required (1).
- c. Select the location of the access point from the **Area** drop-down list if it's required (2).
- d. Select the location of the access point from the **Region** drop-down list if it's required (3).
- e. Specify the name of access point or its part in the **Name** field if it's required (4).
- f. Specify identical number of the required access point in the **ID** field if it's required (5).
- g. The search will be performed automatically, and the list of search results will be displayed below (6).
- h. Double-click on the required access point in the list (6).

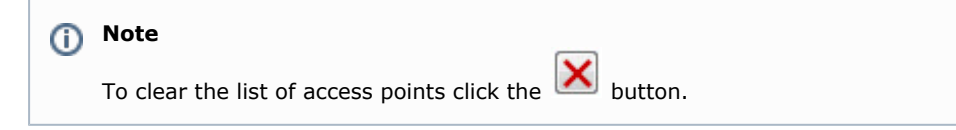

- 5. If it's required to remove access levels not associated to any access points from the search results, set the **Remove empty** checkbox (5).
- 6. Results of access levels search will be displayed in the list (6). Search is case-insensitive. All objects corresponding fields of which contain specified values will be found.

To sort search results click the left mouse button on title of corresponding column.

While double click on access level, the **Search access level** window will be closed and corresponding access level will be selected in the list in the **Access levels** tab or will be added to department or user.

<span id="page-40-0"></span>Search for access level is completed.

# **Managing the list of access levels**

The list of access levels is managed using the context menu, invoked by clicking the right mouse button on the free space around the list.

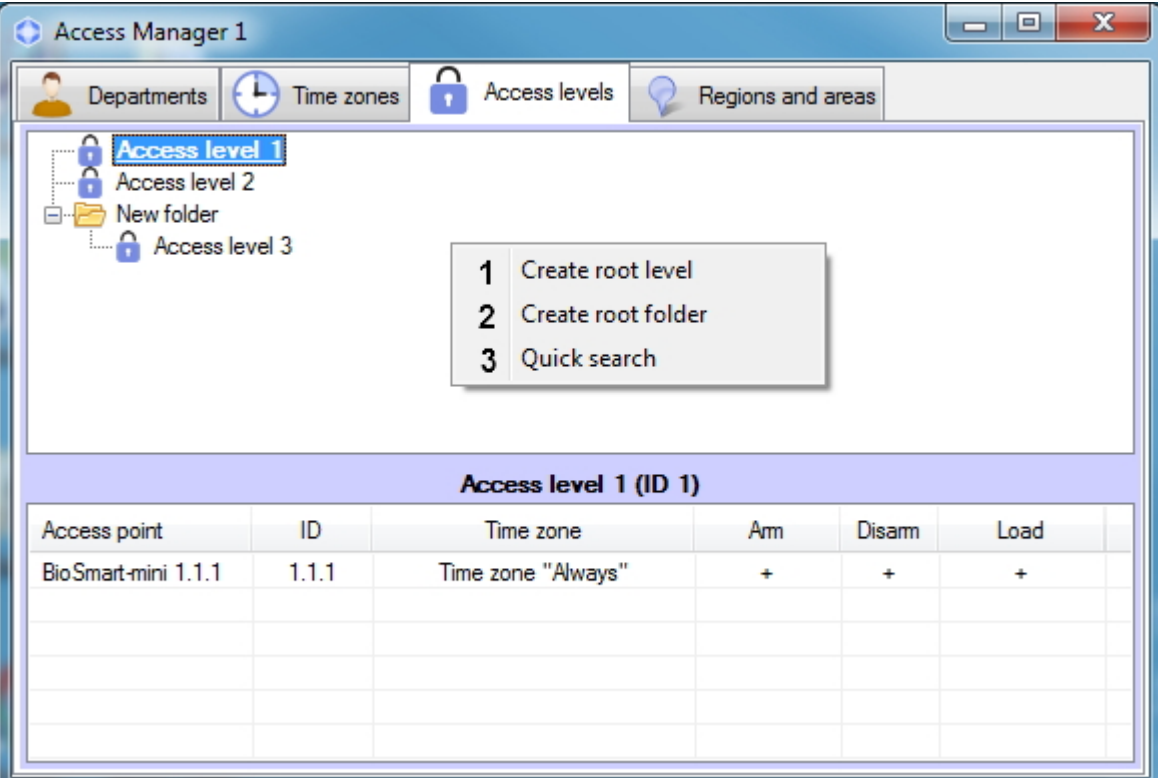

The commands of the context menu are described in the table.

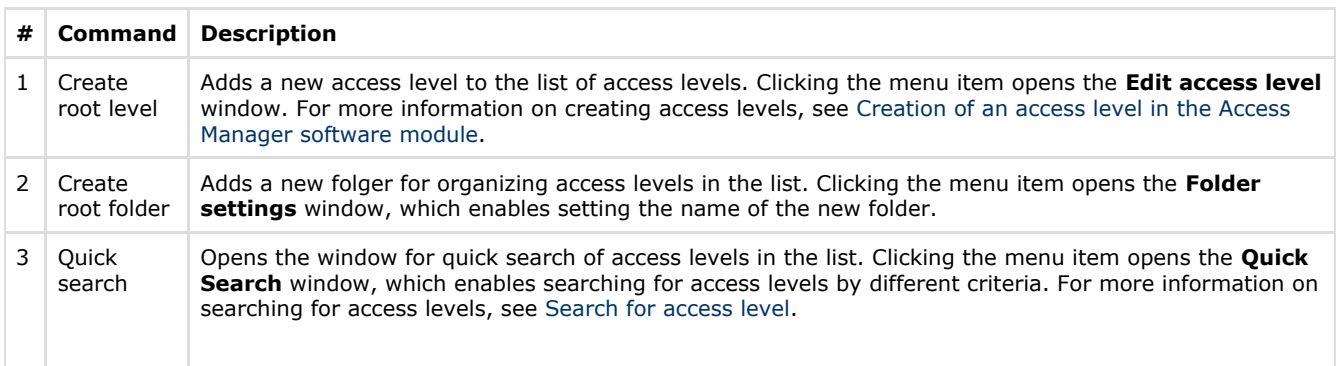

An individual element of the access level list is managed using the context menu, invoked by clicking the right mouse button on the free space around the list.

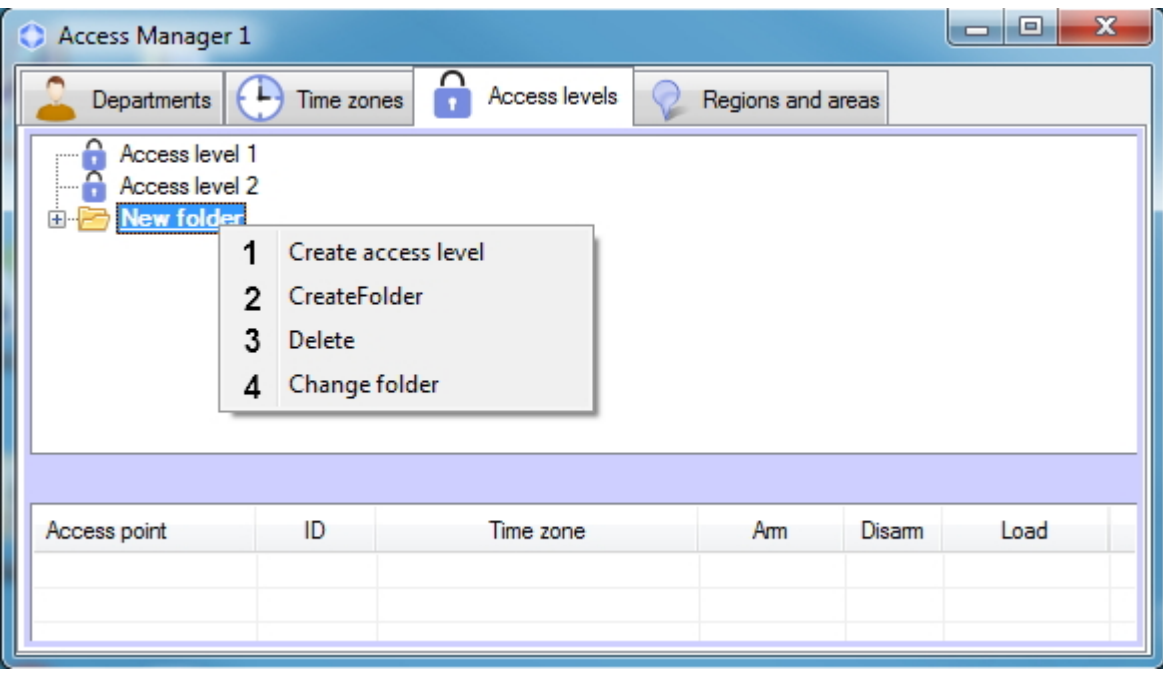

The commands of the context menu are described in the table.

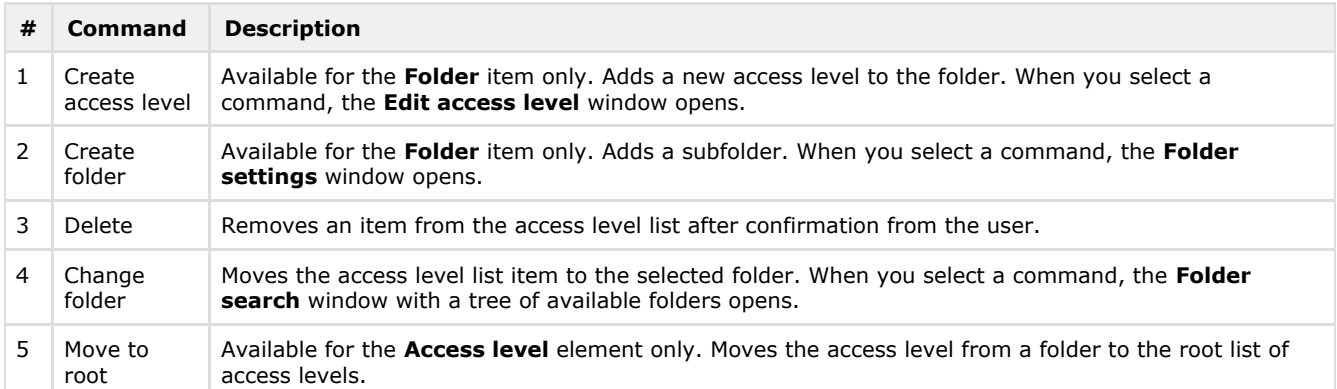

# **Working with departments in the Access Manager software module**

### **General information about working with departments**

Departments are organized in hierarchy structure in the *ACFA Intellect* software package. Tree of departments is displayed in the **Departments** tab of the **Access Manager** window.

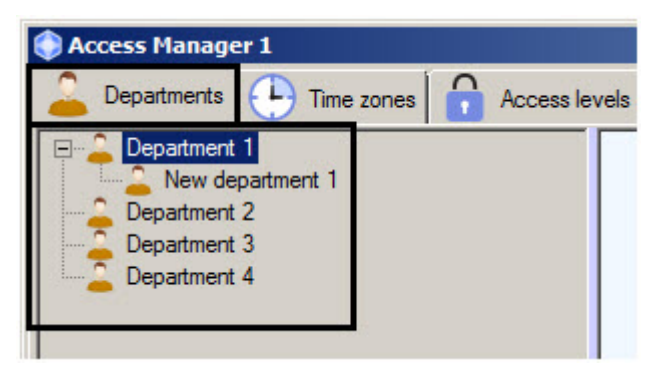

It's possible to create departments on the basis of some existed department and in the root of hierarchy. Functions of editing, deleting and viewing departments are available. Possibility of creating, editing and viewing departments can be limited while configuring the *Access Manager* software module – see the [Rights for configuring and viewing departments in](#page-7-0) [the Access Manager](#page-7-0) section.

# <span id="page-42-0"></span>**Adding a department**

To add department, do the following:

1. Go to the **Departments** tab of the **Access Manager** window.

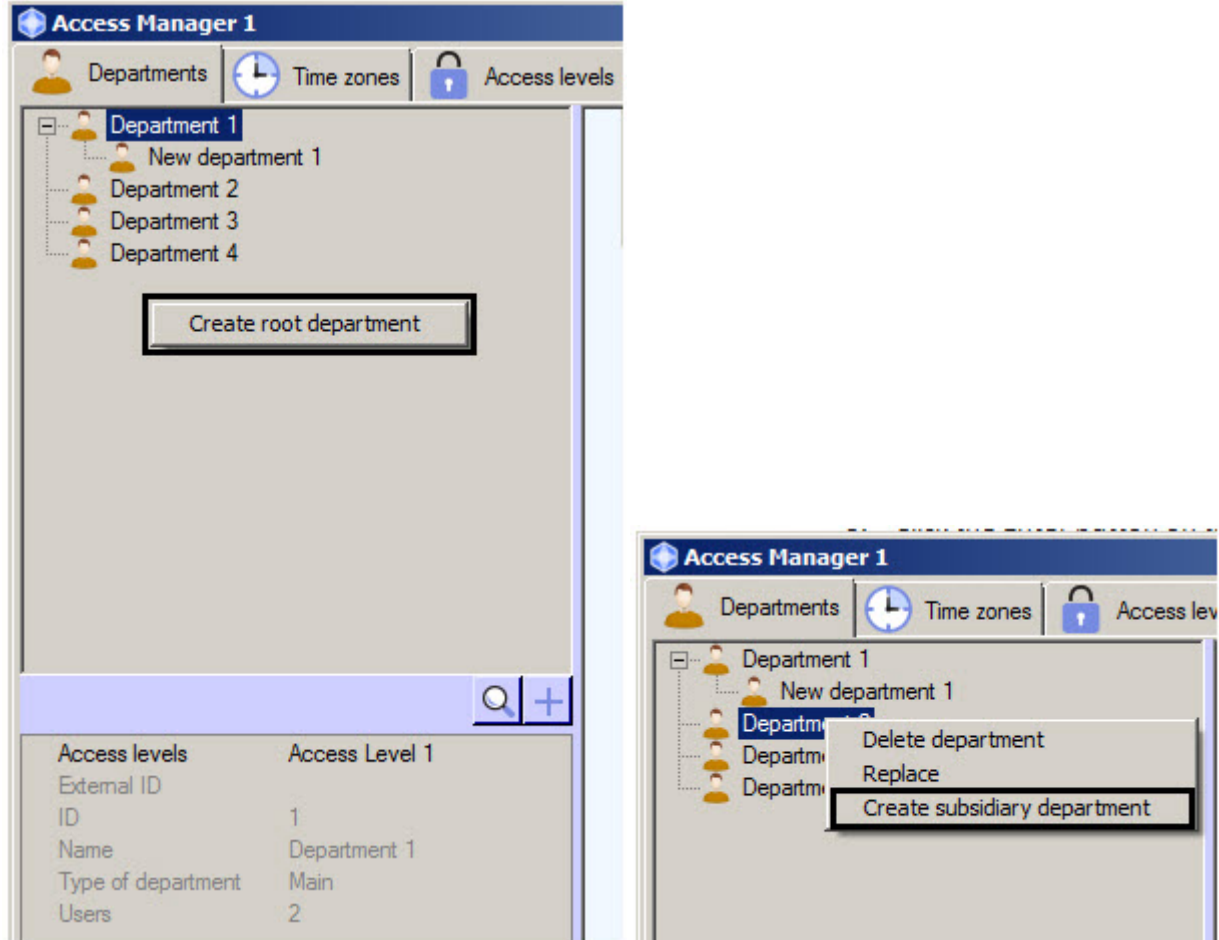

- 2. To create department in the root of hierarchy click the right mouse button in free area of departments hierarchy and select the **Create root department** item in the opened functional menu. To create department on the basis of existed department click the right mouse button on the required department and select the **Create subsidiary department** item.
- 3. The **Edit department properties** window will open.

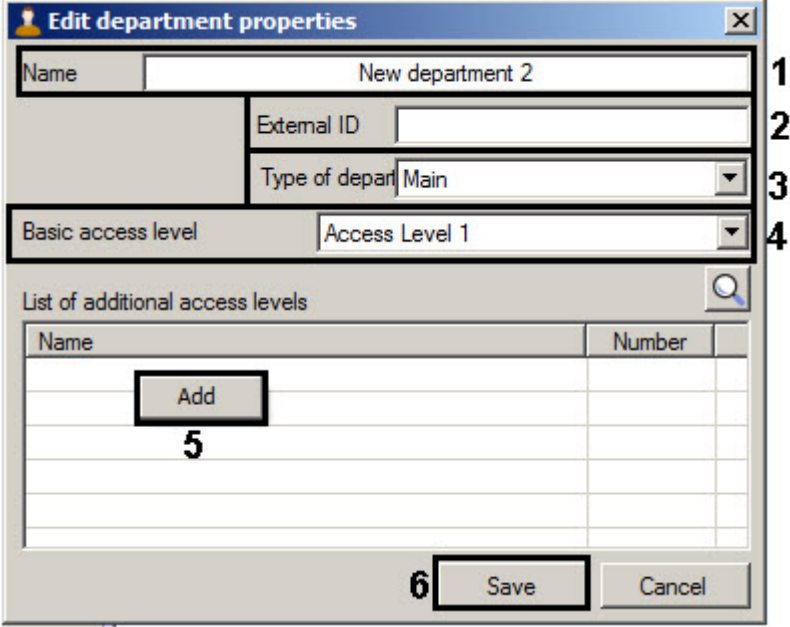

4. Enter the department name in the **Name** field (1).

#### **Note** ന

 Name of department should be unique. If department with such name is already exist, the corresponding message will be displayed while saving and department won't be saved.

5. In the **External ID** field enter external identical number of department (2). This field is in use if list of departments and users in the database of the *ACFA Intellect* software package is used with users database in external software due to features of used ACS integration module.

- 6. From the Type of department drop-down list select the department type (3). Types of departments are created while configuring the Access Manager software module - see the [Configuring a type of department in the Access](#page-11-0) [Manager](#page-11-0) section. Type of department specifies the list of visible and available for editing fields of user entering to this department. The **Main** type of department is the default type of department in the *Access Manager* module. All general user fields are visible and available for editing in this department type.
- 7. From the **Basic access level** drop-down list select department access level which be inherited on default by all users entering to this department (4).

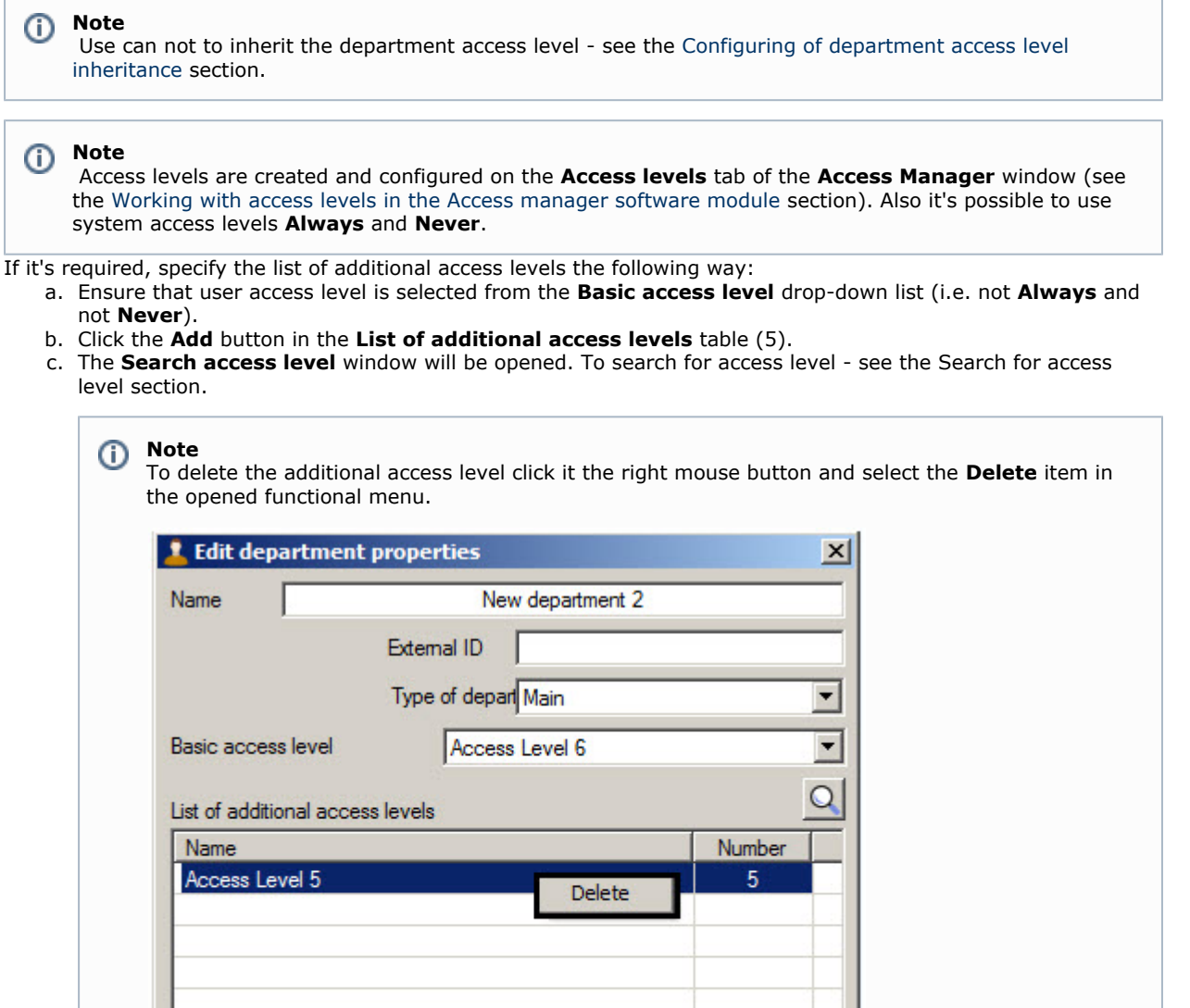

Save

Cancel

9. Click the **Save** button (5).

8.

Department will be added to the tree.

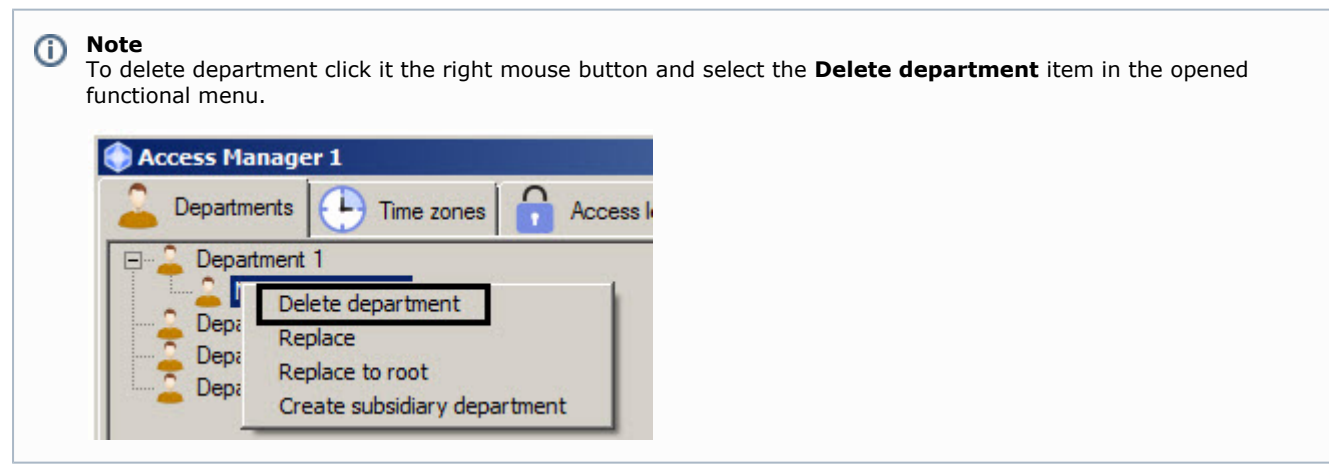

Creation of department is completed.

## **Editing a department**

Editing a department involves changing of department parameters. To start editing a department double click the left mouse button on the name of department in a tree. The **Edit department properties** window will open. Working with this window is the same as while described in the [Adding a department](#page-42-0) section.

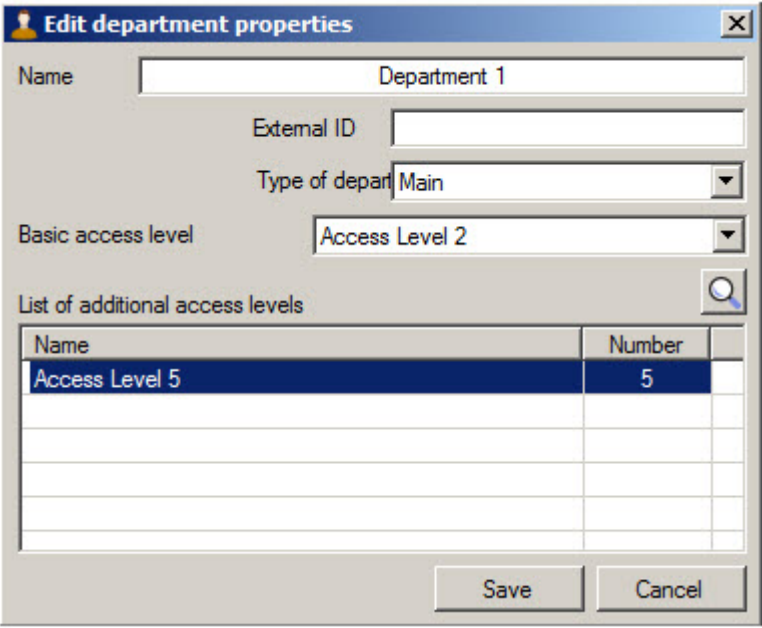

# **Department search in the Access Manager software module**

<span id="page-45-0"></span>**Going to department search**

In the *Access Manager* software module it's possible to search for departments by name, ID, external ID and access level. To go to department search, do the following:

1. Go to the **Departments** tab of the **Access Manager** window (1).

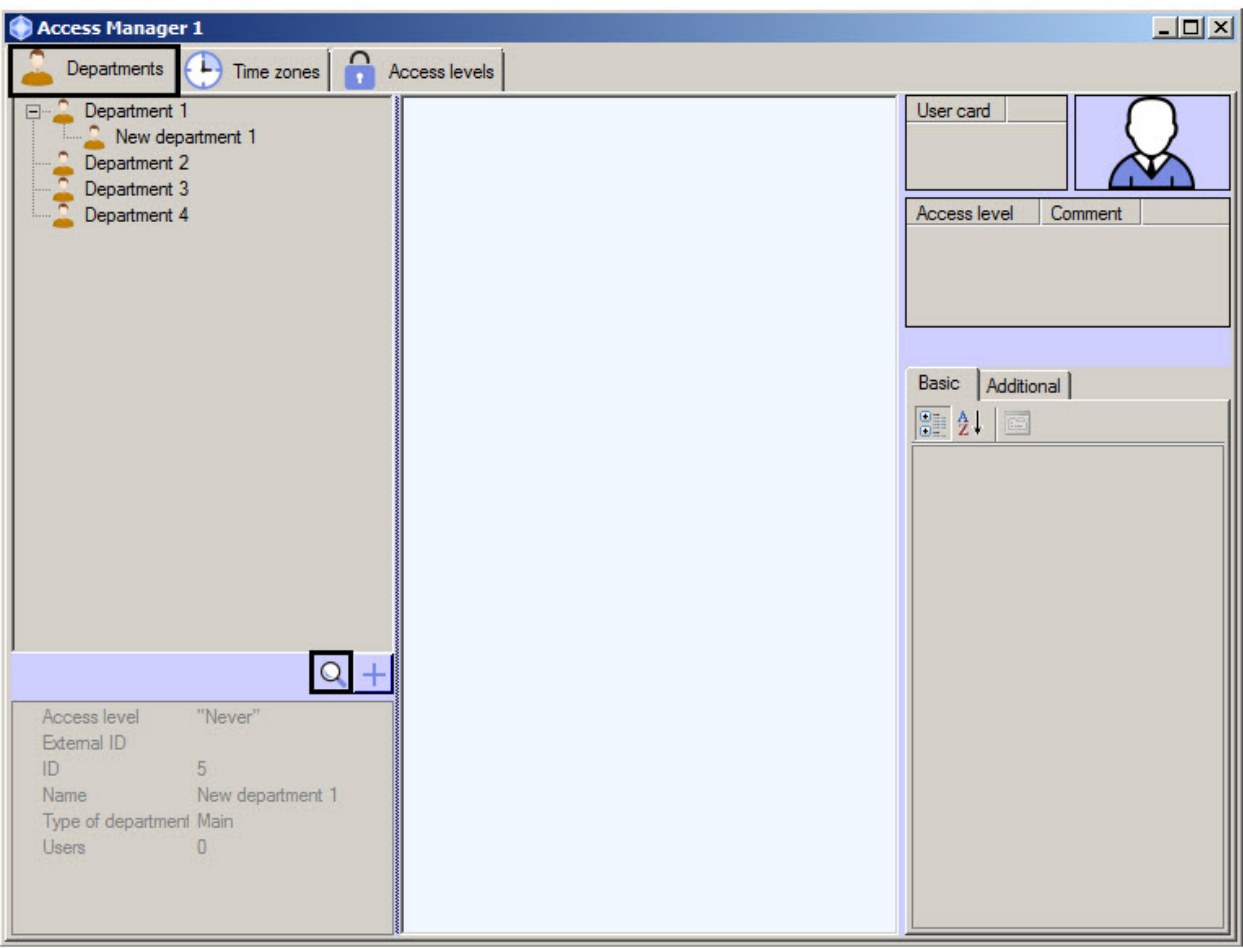

2. Click the **D** button (2). The **Search for department** window will open.

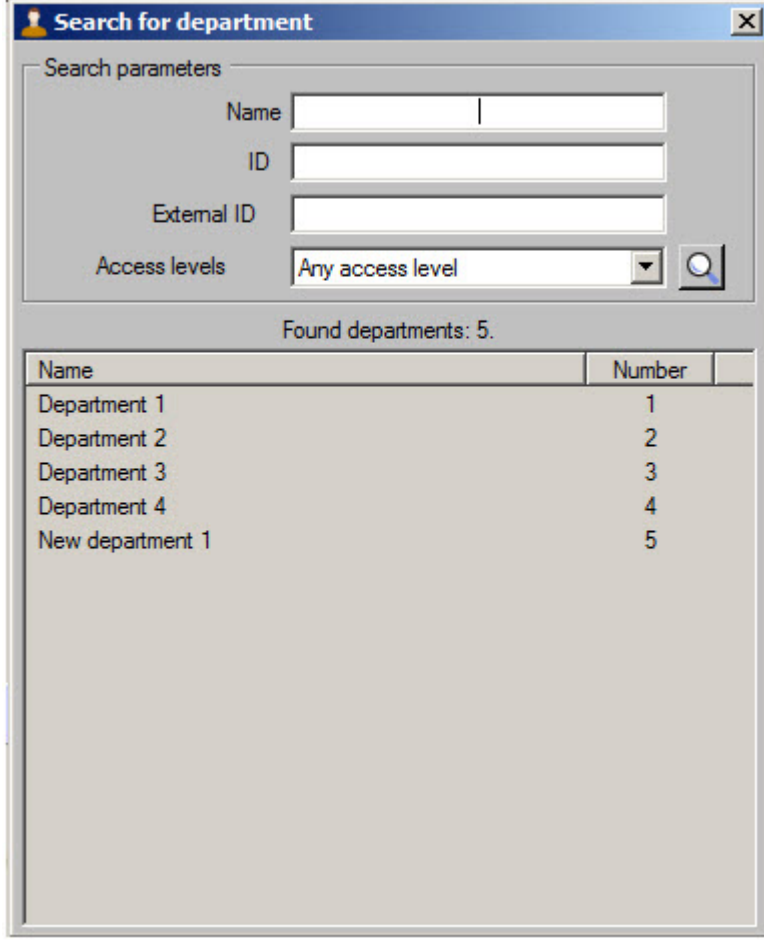

Going to department search is completed. Working with the Search for department is described in the [Working with](#page-47-0) [Search for department window](#page-47-0) section.

<span id="page-47-0"></span>**Working with Search for department window**

Working with **Search for department** window is performed while searching for department (see the [Going to department](#page-45-0) [search](#page-45-0) section), replacing user from one department to another (see the [Transferring a user to a different department](https://doc.axxonsoft.com/confluence/display/acfaen/Transferring+a+user+to+a+different+department) secti on), and while creating departments hierarchy (see the [Creating departments hierarchy](#page-47-1) section).

Working with the **Search for department** window is performed as follows:

1. Enter the complete or partial name of a department in the **Name** field if it's required (1).

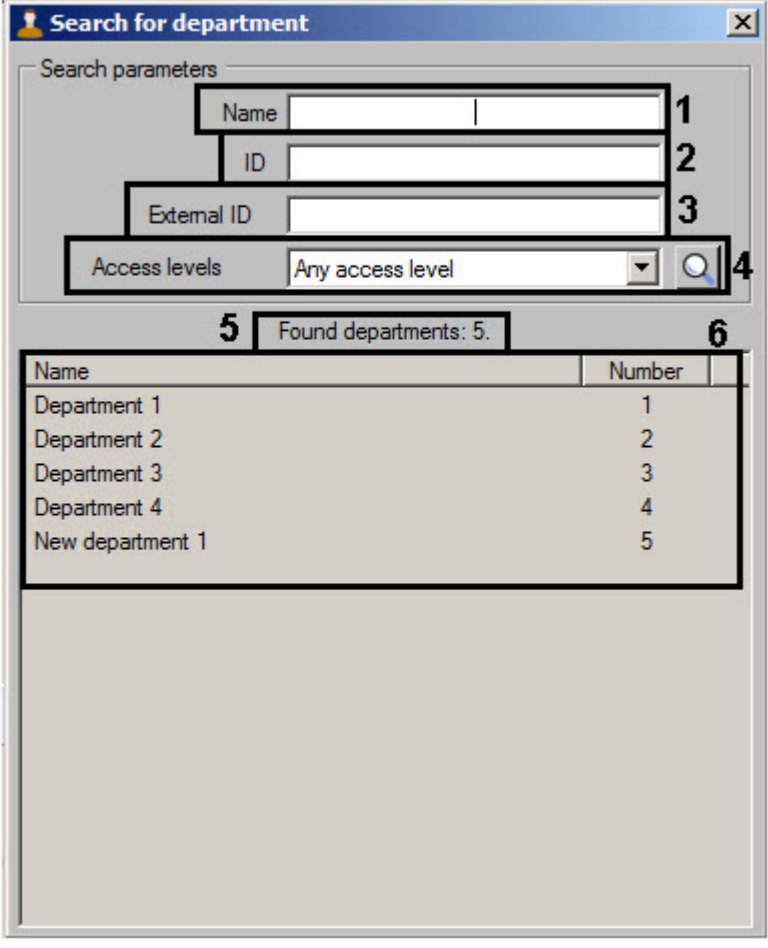

- 2. Enter the department ID in the **ID** field if it's required (2).
- 3. Enter the external ID of an object in the **External ID** field if it's required (3).
- 4. From the **Access level** drop-down list select name of access level which is to be assigned to required department

(4). If it's required click the button and search for access level (see the [Working with the Search access level](#page-39-0) [window](#page-39-0) section).

- 5. Click the Enter key.
- 6. Number of found departments will be displayed (5) and the list of departments satisfying to the specified search parameters (6). Search is case-insensitive. All objects corresponding fields of which contain specified values will be found.

To sort search results click the left mouse button on title of corresponding column.

While double click on department name, the **Search for department** window will be closed and the department will be selected in the departments tree or in the form from which the **Search for department** window was opened.

<span id="page-47-1"></span>Department search is completed.

# **Creating departments hierarchy**

The departments hierarchy is created using the following operations:

1. Changing of parent department. Click the right mouse button on department name in the list of departments and select the **Replace** item in the opened functional menu. As a result the **Search for department** window will open to select the new parent department - see the [Working with Search for department window](#page-47-0) section.

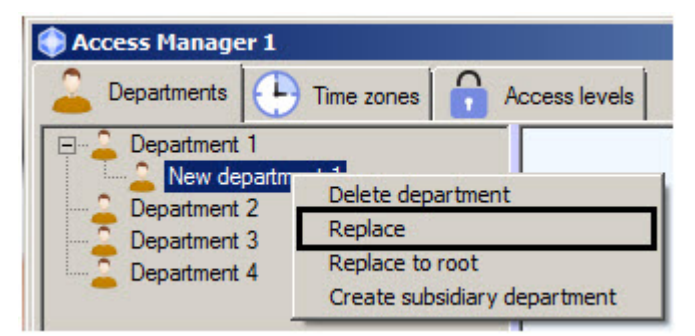

2. Replacing subsidiary department to the root of hierarchy. Click the right mouse button on department name in the list and select the **Replace to root** item in the opened functional menu. As a result the department will be places to the root of departments hierarchy.

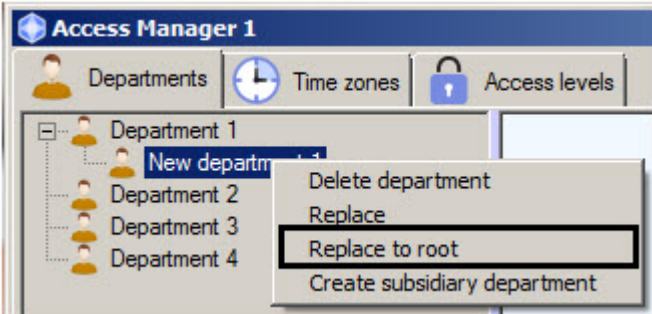

3. Change the department location by dragging it with the left mouse button holding the Ctrl key.

**Note** ത

Department replaces in hierarchy with its subsidiary departments.

# **Working with users in the Access Manager software module**

### <span id="page-48-0"></span>**Viewing a list of users**

To view users select one of departments in the tree. A list of users included to this department will be displayed in the middle part of the **Access Manager** window.

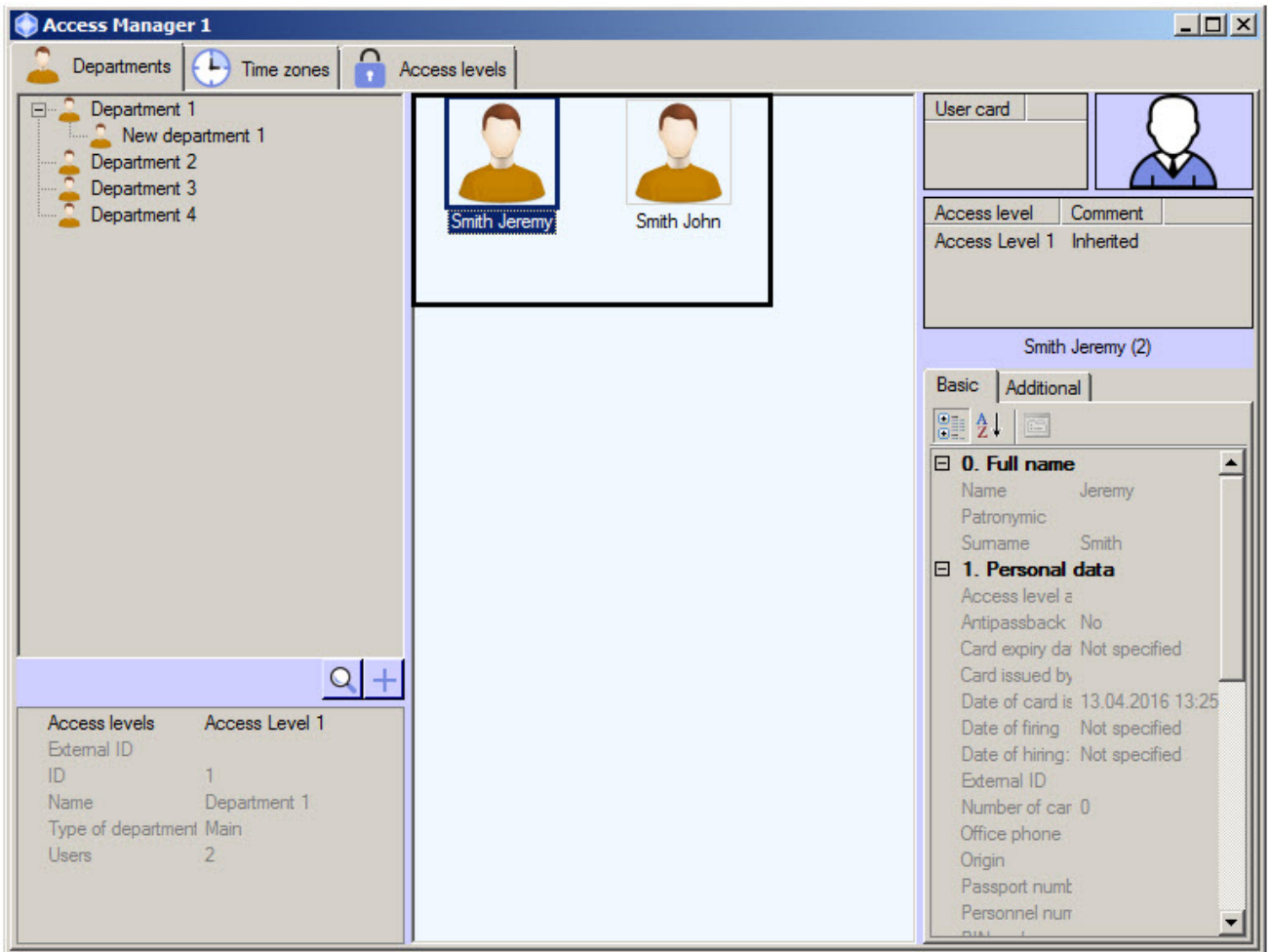

Properties of the selected user are displayed in the right part of the **Access Manager** window. On default the first user from the list will be selected while viewing the department.

### **Note**

 In case of large number of users in the department (more than 2000), displaying of users list can take for some time. Time of displaying a users list depends on computer capacity on which the **Access Manager** window is displaying.

# <span id="page-49-0"></span>**Creating users in the Access Manager**

To add a new user, do the following:

- 1. Open a list of user (see the [Viewing a list of users](#page-48-0) section).
- 2. Click the right mouse button in free area of user list.

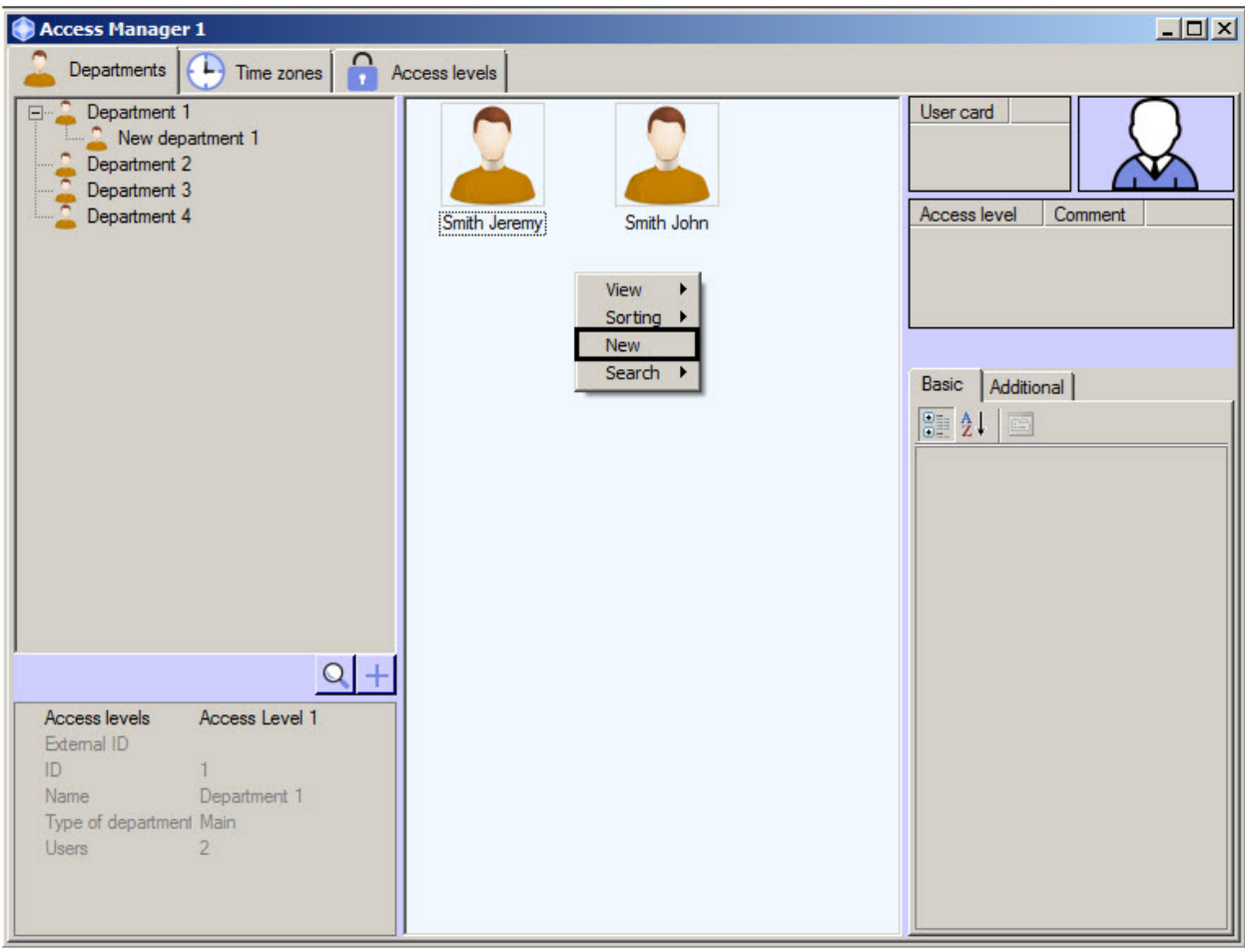

# **Note**

Rights for users creating can be limited while configuring the *Access Manager* module. The message about missing of corresponding rights will display. See also the [Rights for users configuring in the Access](#page-7-1) [Manager](#page-7-1) section.

3. Select the **New** item in the opened functional menu. The **Full name of new user** window will open.

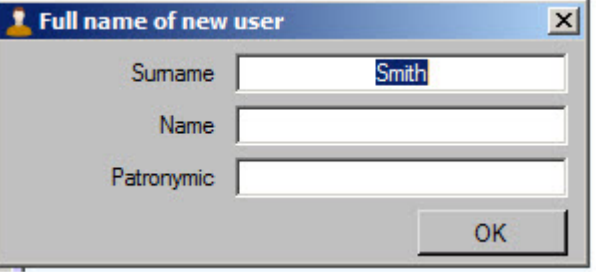

4. Enter surname, name and patronymic of creating user and click **OK** button.

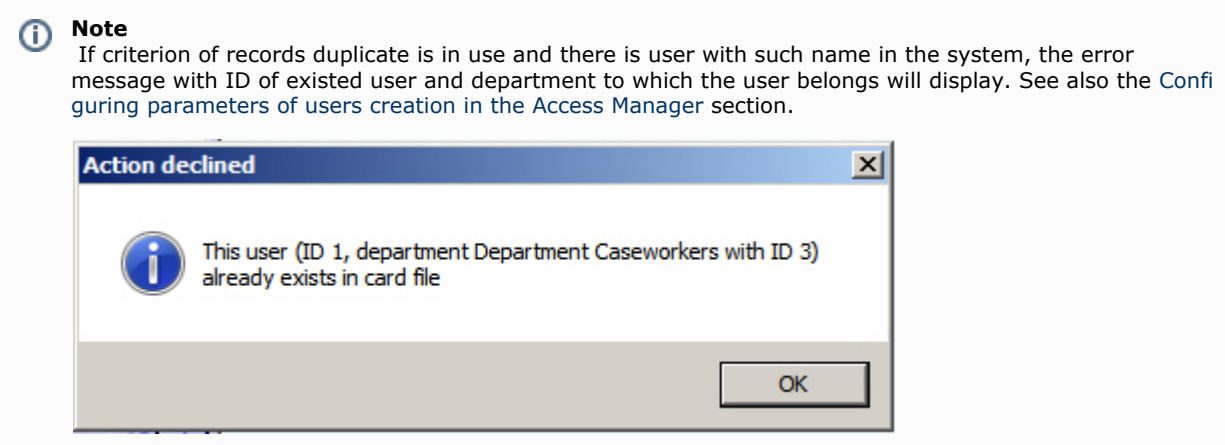

5. The **Editing. <User name> (creation)** window will display.

<span id="page-51-0"></span>Further process of user creation is given in the [Editing a user](#page-51-0) section.

### **Editing a user**

### <span id="page-51-1"></span>**Going to user editing**

Going to user editing is performed while user creating (see the [Creating users in the Access Manager](#page-49-0) section) or as follows:

- 1. Open list of users (see the [Viewing a list of users](#page-48-0) section).
- 2. Double click the left mouse button on the required user. The **Editing. <User name> (ID)** window will open.

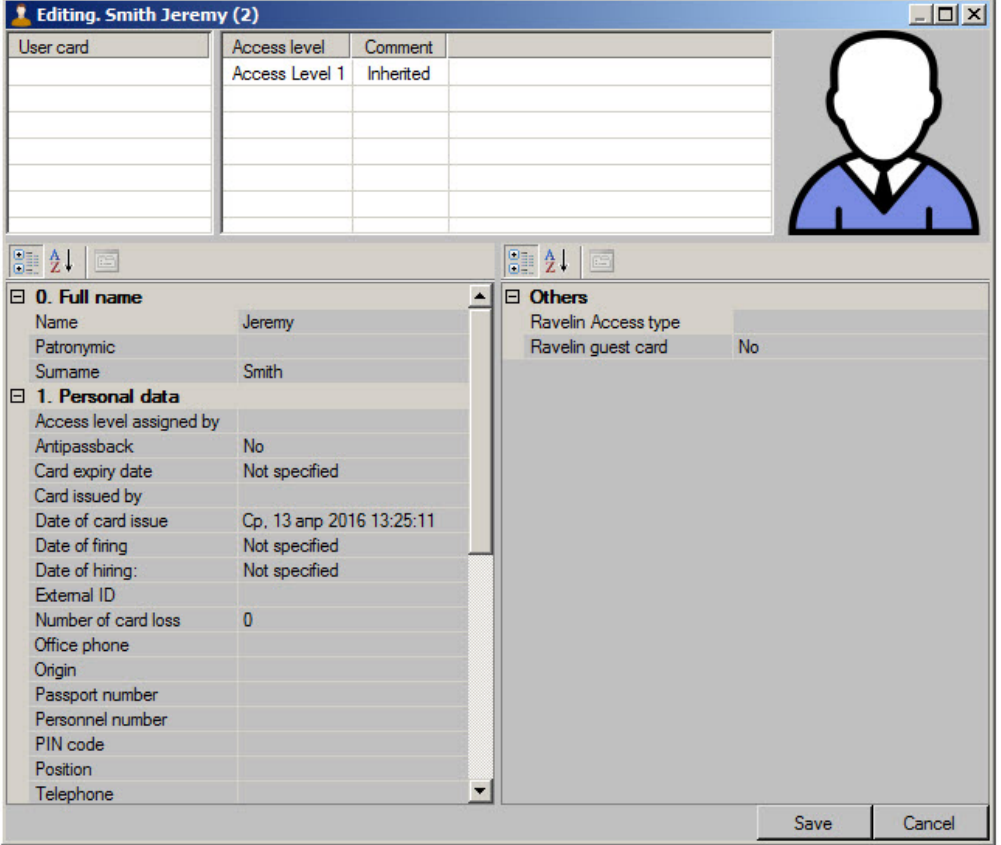

It's possible to do the following operations in this window:

- a. Setting user parameters
- b. Assigning access card to user
- c. Assigning access levels to user
- d. Assigning photo to user
- e. Adding biometric parameters (fingerprints)

All actions are described as follows.

#### **Note** ⊕

Rights for user editing can be limited while configuring the *Access Manager* module. The message about missing of corresponding rights will display after double click on the user name. See also the [Rights for users configuring in](#page-7-1) [the Access Manager](#page-7-1) section.

Fields available for editing including list of access levels and list of access cards are specified while configuring the *Access Manager* software module – see the [Configuring fields displaying in user accounts](#page-11-2) section. Some fields can be hidden or not available for editing depending on settings.

<span id="page-51-2"></span>Going to user editing is completed. **Setting user parameters**

User parameters are specified in the **Editing. <User name> (ID)**.

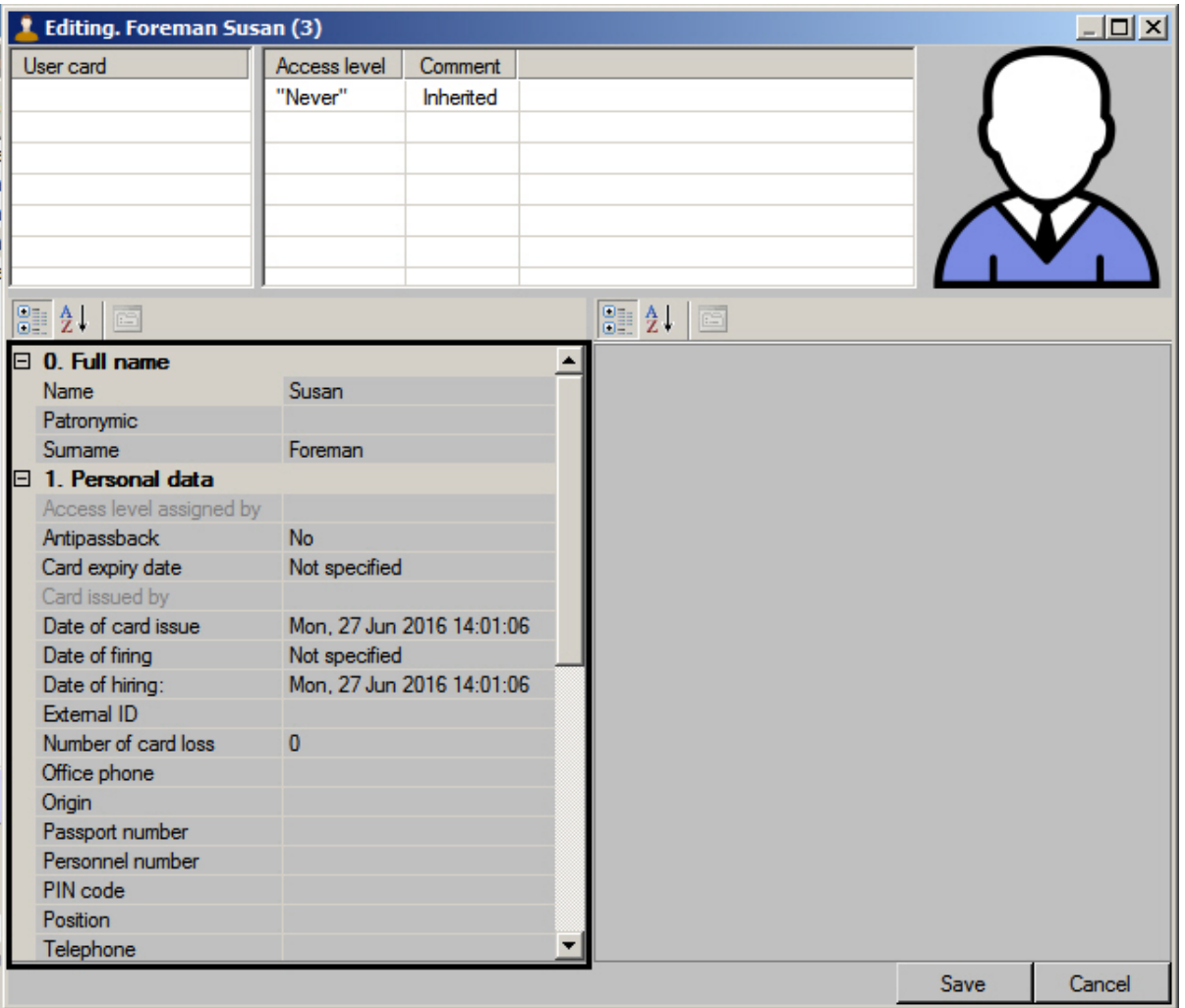

There are following general user parameters in the *ACFA Intellect* software package.

#### $\odot$ **Note**

Availability of some additional parameters depends on used integration module.

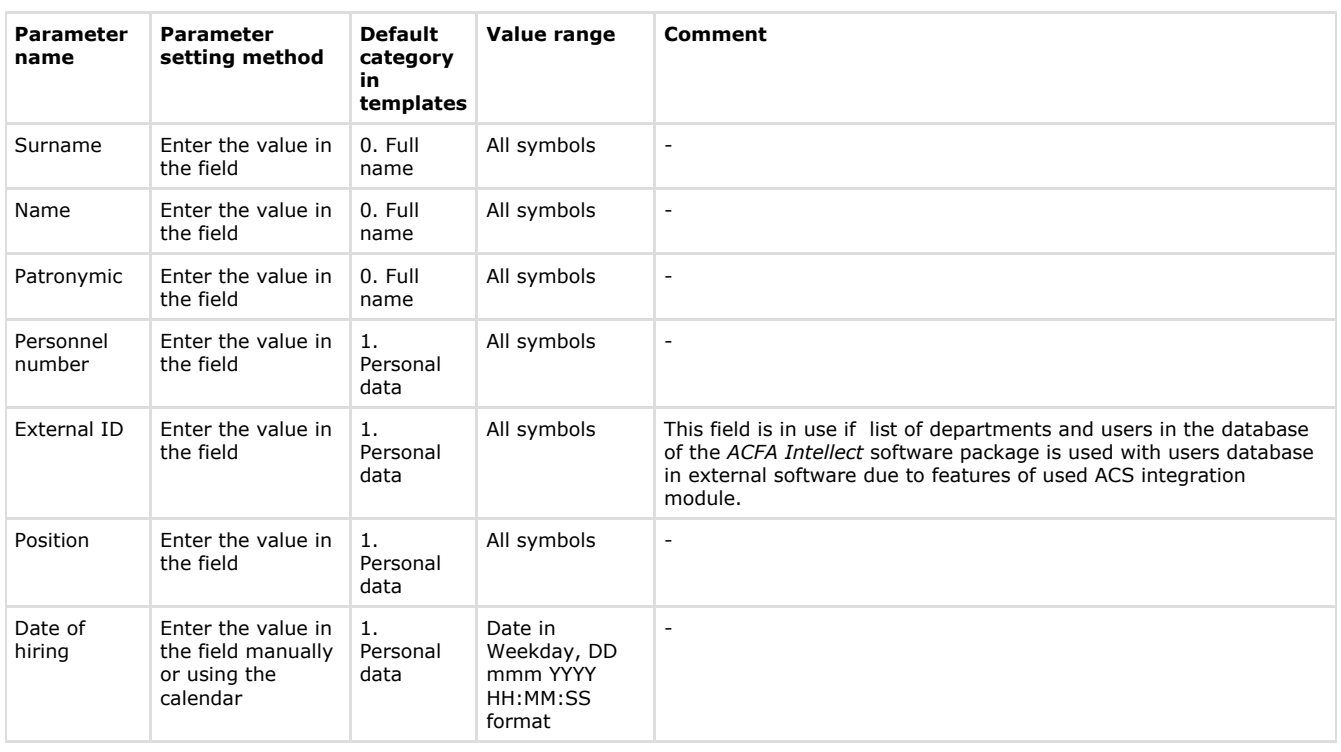

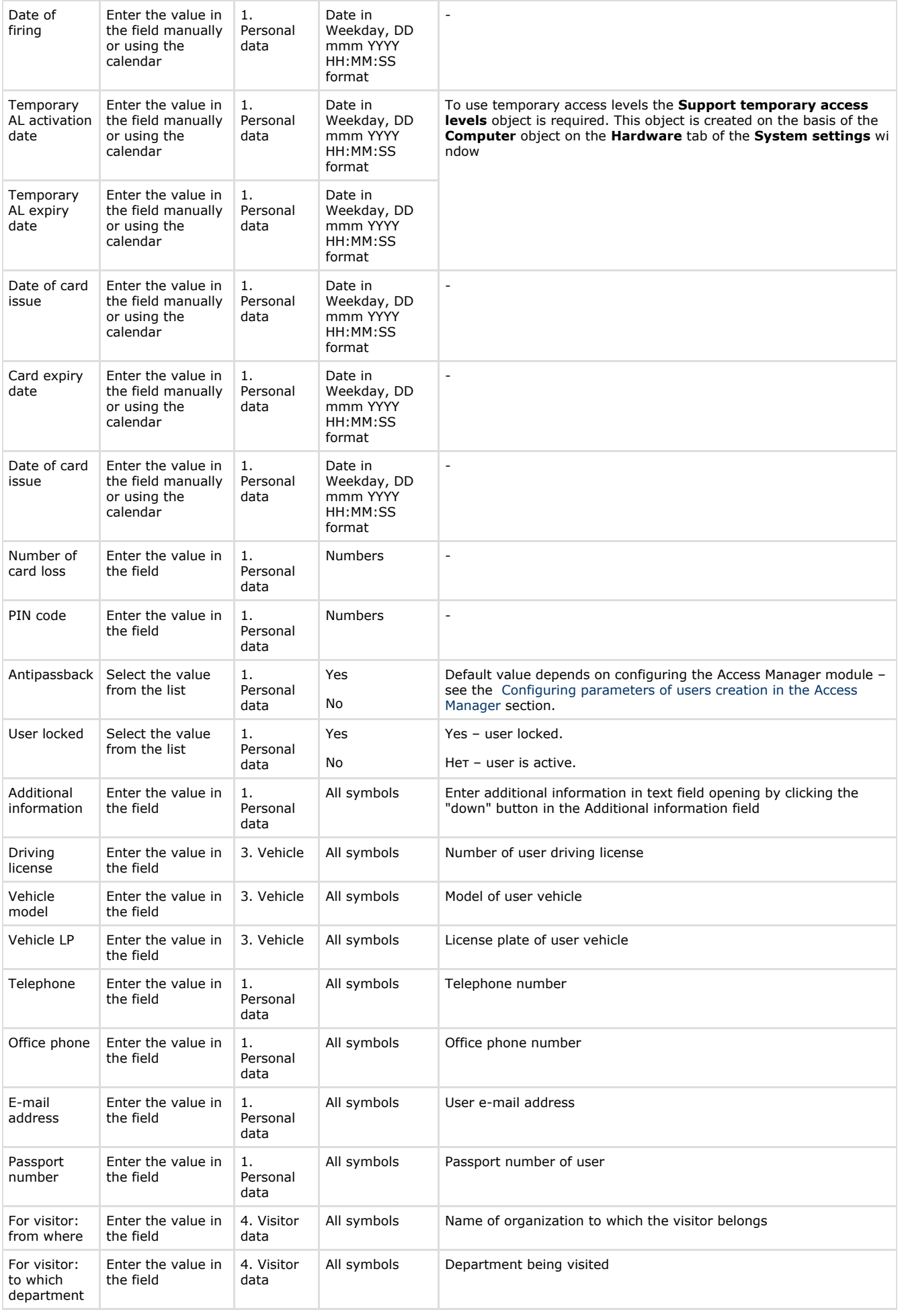

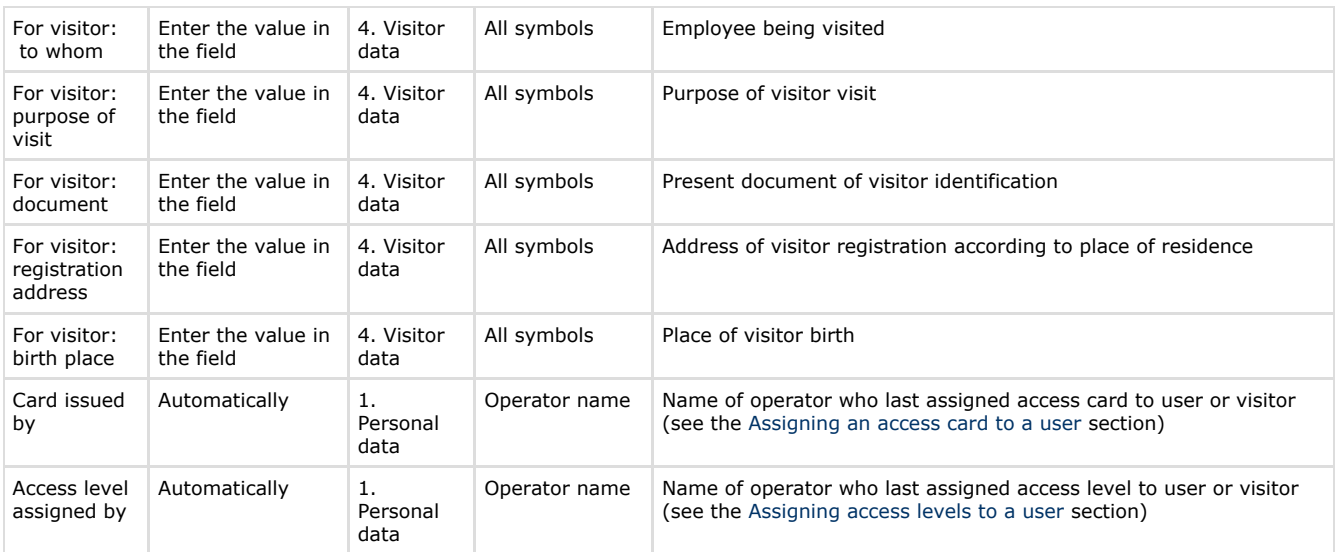

### <span id="page-54-0"></span>**Assigning an access card to a user**

**General information about assigning access cards to a user**

List of user access cards is displayed in the **User card** table of the **Editing. <Full name> (ID) window**.

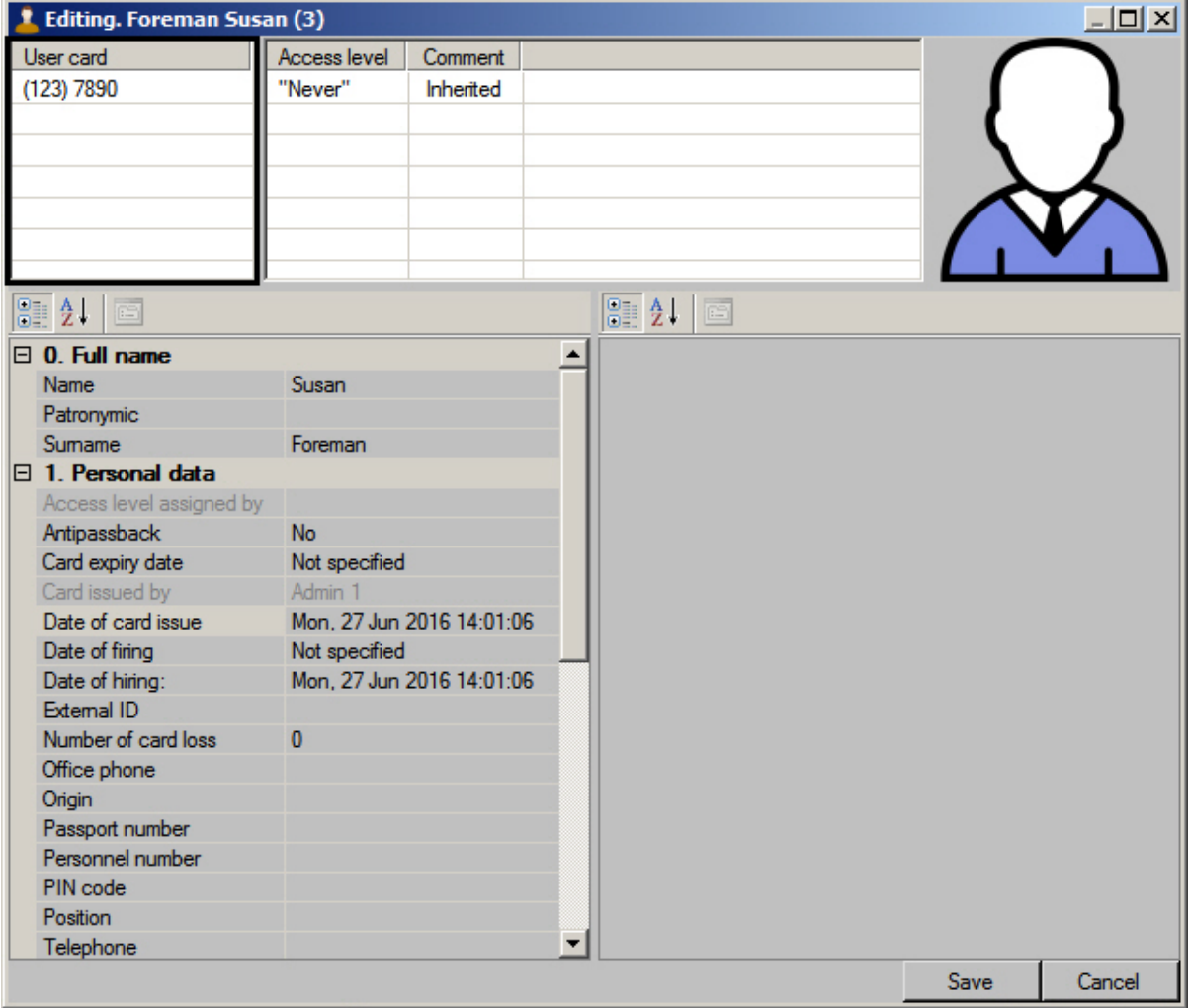

The object code is specified in brackets, then the card code follows.

It is possible to assign several access cards to a user.

# **Attention!**

Assigning several access cards to a user should be supported by hardware. If used hardware supports only one card and several cards are assigned to a used, then all cards excepting the first card will be ignored by system. Input of card number and code while assigning access cards to a user can be performed in one of the following ways:

- 1. Manually.
- 2. Using the control reader.

# **Note**

 List of control readers used for user access cards input is specified while system configuring - see the [Selecting](#page-9-0) [control readers in the Access Manager](#page-9-0) section.

**Input of access card number manually**

To input access card number manually, do the following:

- 1. Go to editing a user (see the [Going to user editing](#page-51-1) section).
- 2. 3. Click the right mouse button in card selection area.

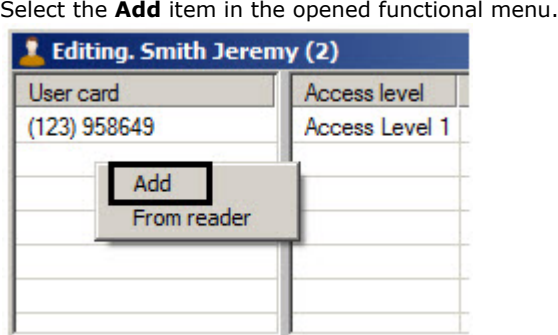

4. The window of input object code and card code will open.

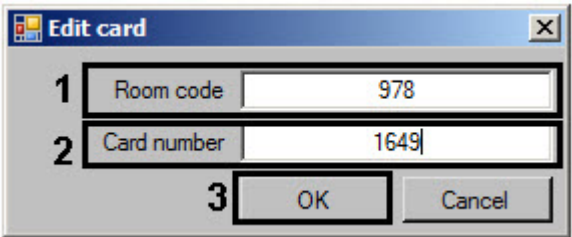

- 5. Enter the object code (facility-code, room code) in the **Room code** field (1).
- 6. Enter the card code in the **Card number** field (2).
- 7. Click the **OK button** (3).
- 8. The card will be added to the list.

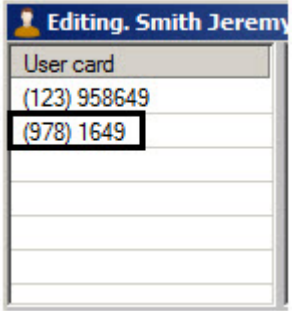

**Note**

To delete a card number from the list click the right mouse button on the card number and select the **Delete** item in the opened functional menu.

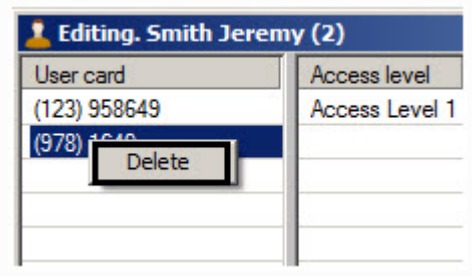

Input of access card number manually is completed. **Input of card number using a control reader** To input access card number using a control reader, do the following:

- 1. Go to editing a user (see the [Going to user editing](#page-51-1) section).
- 2. Click the right mouse button in card selection area.
- 3. Select the **From reader** item in the opened functional menu.

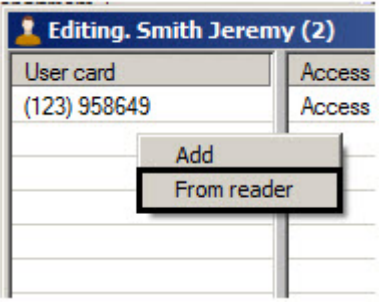

4. The **Access card reading** window will open.

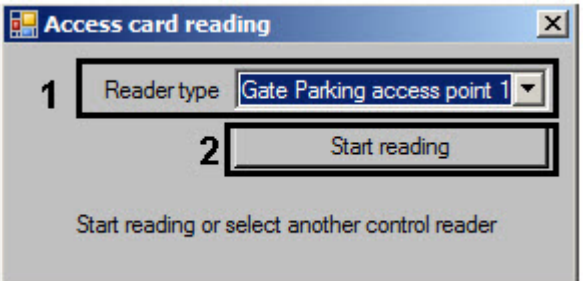

5. From the **Reader type** drop-down list select a control reader which will be used for input of access card number (1).

#### **Note** ത

List of accessible control readers is specified while system configuring (see the [Selecting control readers in](#page-9-0) [the Access Manager](#page-9-0) section).

6. Click the **Start reading** button (2). The **Access card reading** window will be as follows:

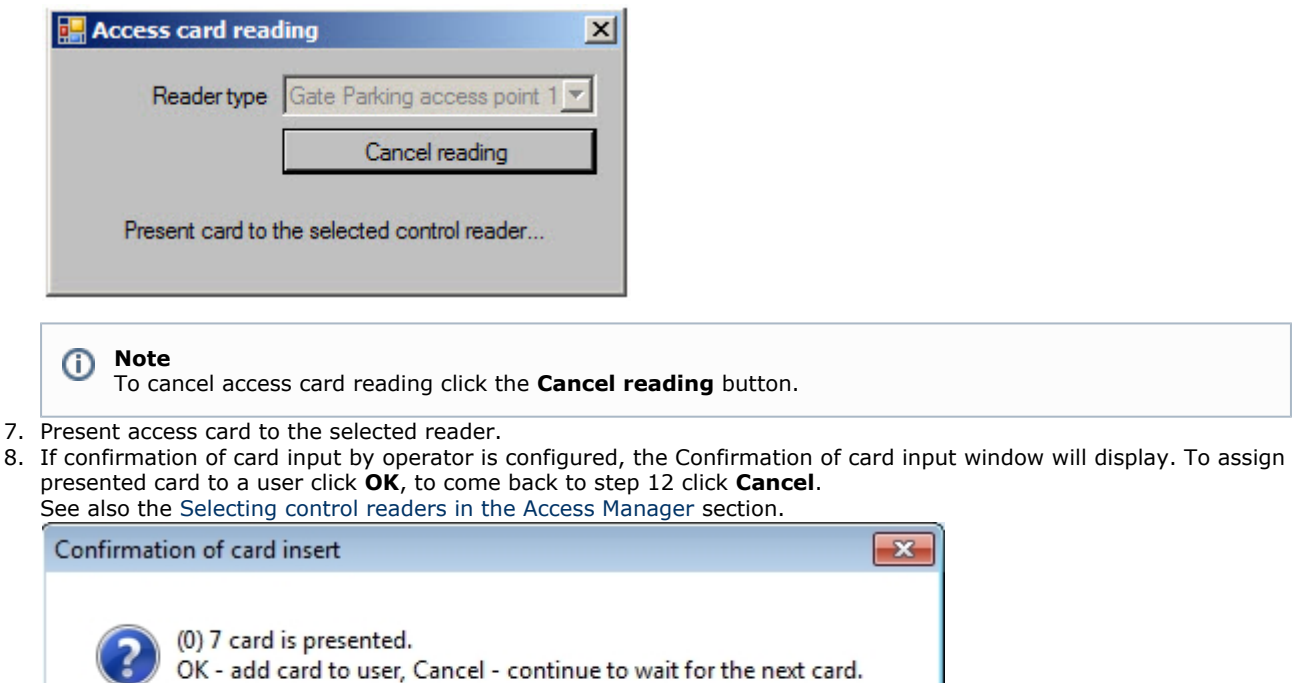

9. Then the **Access card reading** window will be closed and number of presented access card will be added to the list.

OK

Cancel

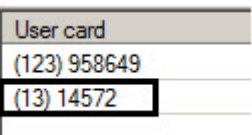

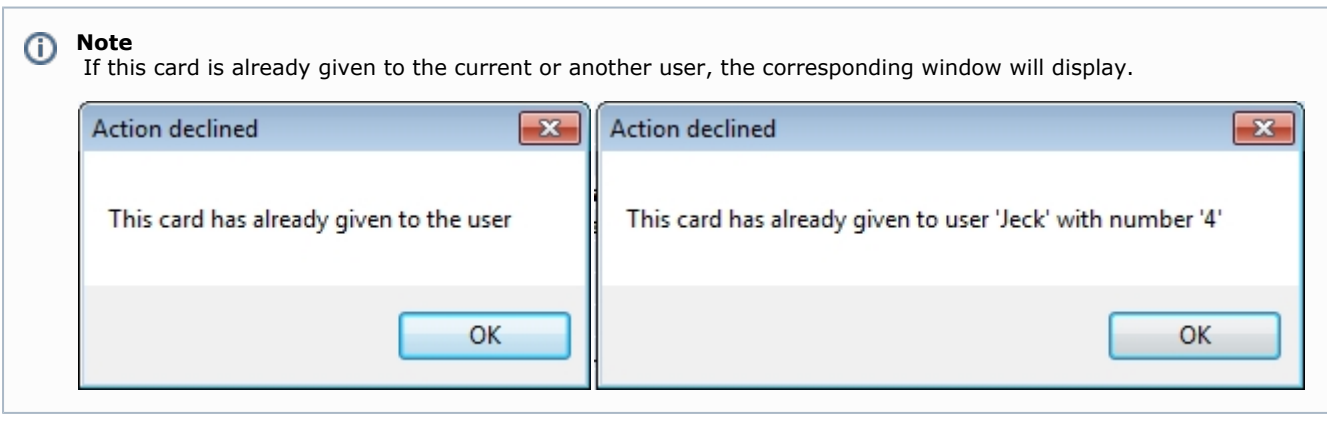

## **Note**

 To delete a card number from the list click the right mouse button on the card number and select the **Delete** ite m in the opened functional menu.

<span id="page-57-0"></span>Input of access card using a control reader is completed. **Assigning access levels to a user**

**General information about assigning access level to a user**

List of access levels is displayed in the table of the **Editing. <User full name> (ID)** window.

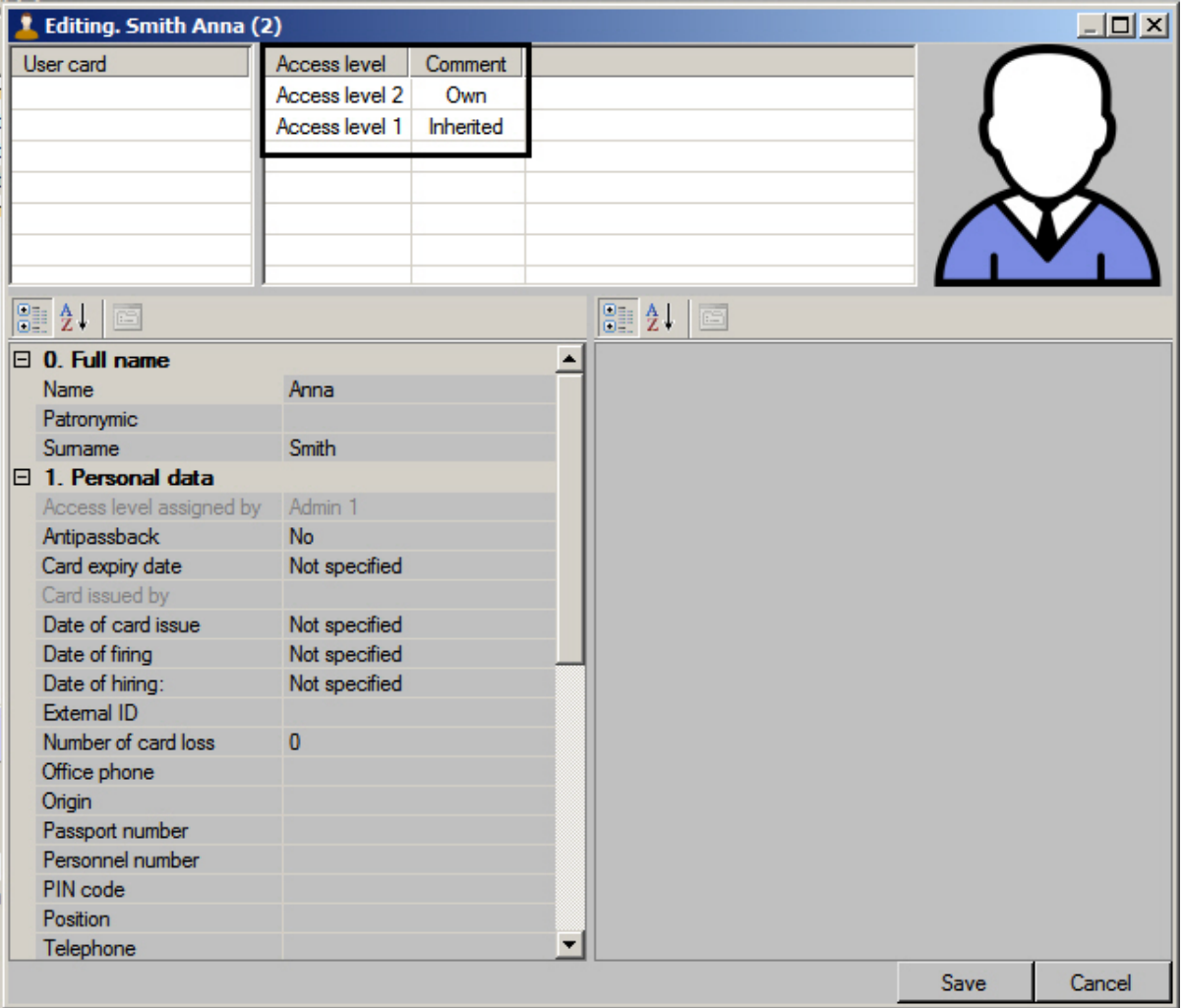

In the **Comment** column it's specified whether access level is inherited by Department (**Inherited**), temporary (**Tempora ry**) or assigned to a user separately (**Own**). Configuring rules of department access level inheritance is described in the [Co](#page-58-0) [nfiguring of department access level inheritance](#page-58-0) section. Adding of own access levels to a user is described in the [Assigning](#page-58-1) [own access level to a user](#page-58-1) section. Assigning temporary access levels is described in the [Assigning temporary access level](#page-59-0) [to a user](#page-59-0) section.

<span id="page-58-1"></span>**Assigning own access level to a user**

HI 2 HI 0 4 0. Full name

Assigning own access level is performed as follows:

a. Go to editing a user (see the [Going to user editing](#page-51-1) section). b.

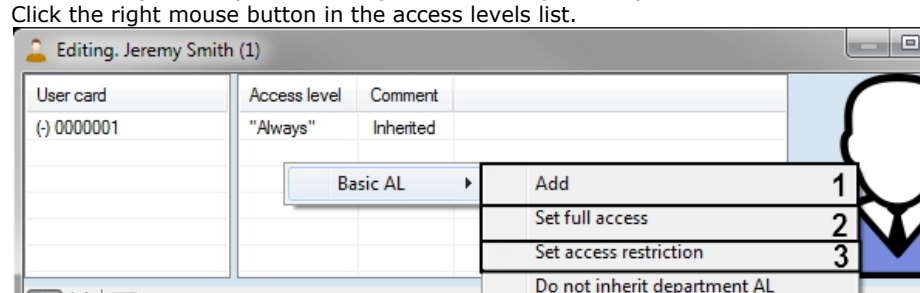

c. To assign user access level select the **Basic AL -> Add** item in the opened functional menu (1). The window of access level searching will open. Search for access levels required access level (see the [Search for access](#page-38-1) [level](#page-38-1) section) and select any number of access levels by double-clicking them (selected levels will be highlighted in bold):

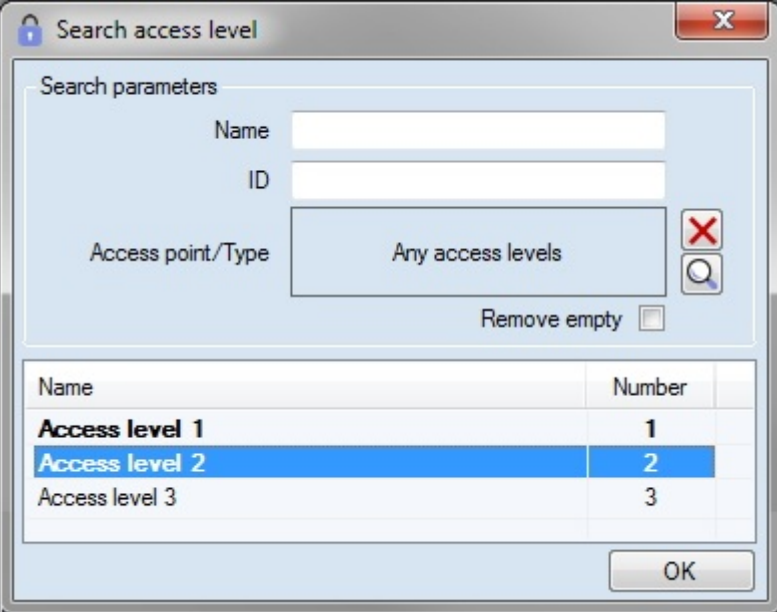

#### **Note** ⊕

If **Always** or **Never** own access levels are assigned to a user, then no other access level can be assigned.

1. To assign the **Always** access level to a user, select the **Basic AL -> Set full access** (2).

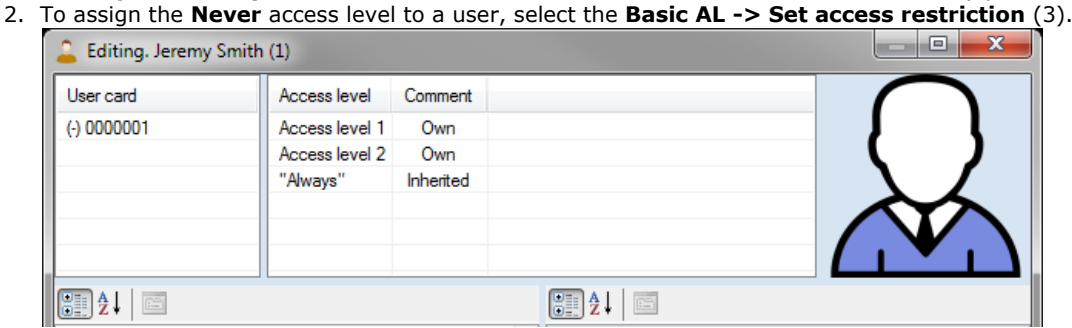

Assigning own access level to a user is completed.

<span id="page-58-0"></span>**Configuring of department access level inheritance**

User can inherit department access level on default. If it's required not to inherit department access level (levels), do the following:

- 1. Go to editing a user (see the [Going to user editing](#page-51-1) section).
- 2. Click the right mouse button in the access levels list.

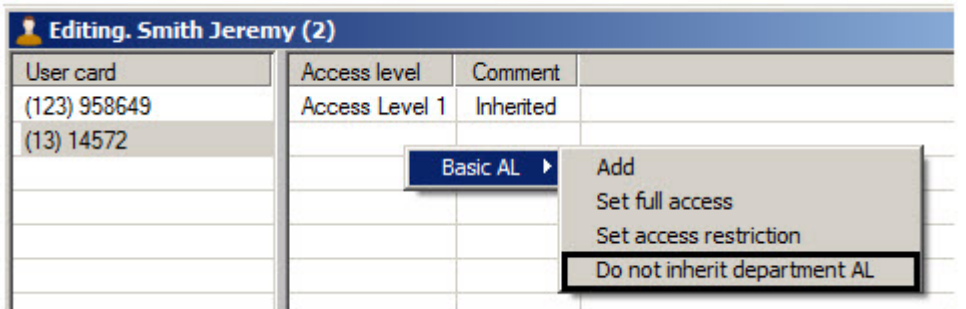

3. Select the **Basic AL -> Do not inherit department AL** in the opened functional menu.

## **Note**

 It's impossible to delete inherited access level if a user haven't got own access levels. In this case it's required to assign own access level to a user and then disable inheritance of department access level – see the [Assigning own](#page-58-1) [access level to a user](#page-58-1) section.

As a result the inherited access level (levels) will be deleted from the list.

To restore inheritance of department access levels, do the following::

- 1. Click the right mouse button in access levels list.
- 2. Select the **Basic AL -> Inherit department AL** in the opened functional menu.

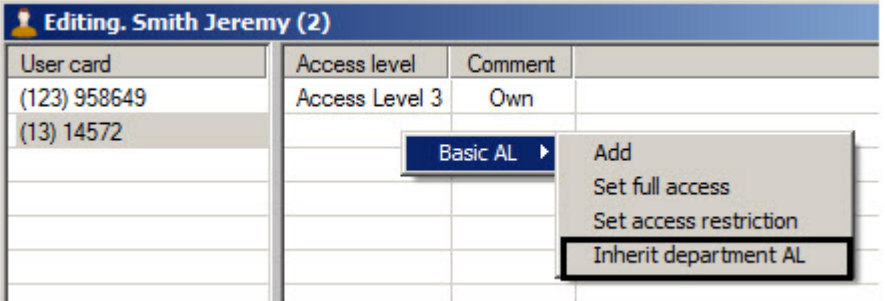

As a result the inherited access level (levels) will be added to the list.

Configuring of department access level inheritance is completed.

<span id="page-59-0"></span>**Assigning temporary access level to a user**

If the **Support of temporary access levels** object is created, start time of temporary access level and end time of temporary access levels are specified, it's possible to assign temporary access levels to a user

To assign temporary access level to a user, do the following:

1. Go to editing a user (see the [Going to user editing](#page-51-1) section).

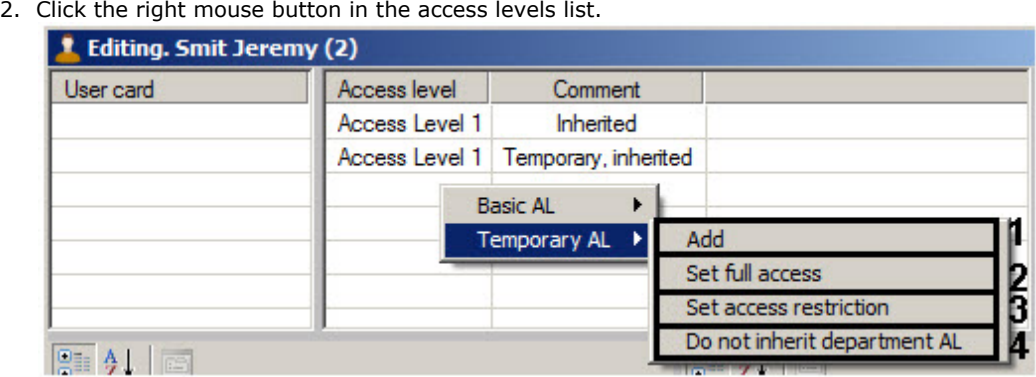

3. To assign user access level, select the **Temporary AL -> Add** in the opened functional menu (1).

4. The window of access level searching will open. Search for access levels and select the required access level (see the [Search for access level](#page-38-1) section).

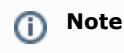

If **Always** or **Never** own access levels are assigned to a user, then user access level can't be assigned.

- 5. To assign the **Always** access level to a user, select the **Temporary AL -> Set full access** (2).
- 6. To assign the **Never** access level to a user, select the **Temporary AL -> Set access restriction** (3).
- 7. Assigning own access level to a user is completed.
- 8. To disable inheritance of department temporary access level, select the Temporary AL -> Do not inherit department AL (4). See the [Configuring of department access level inheritance](#page-58-0) section.

Assigning temporary access level to a user is completed.

**Assigning a photograph to a user in the Access Manager software module**

**General information about assigning a photograph to a user**

Assigning a photograph to a user is performed in the **Editing. <User full name> (ID)** window in one of the following ways:

- 1. From a file.
- 2. From a video camera.

#### **Note** ⋒

List of video cameras used for assigning photograph to users is specified while system configuring (see the [Selecti](#page-10-0) [ng available cameras in the Access Manager](#page-10-0) section).

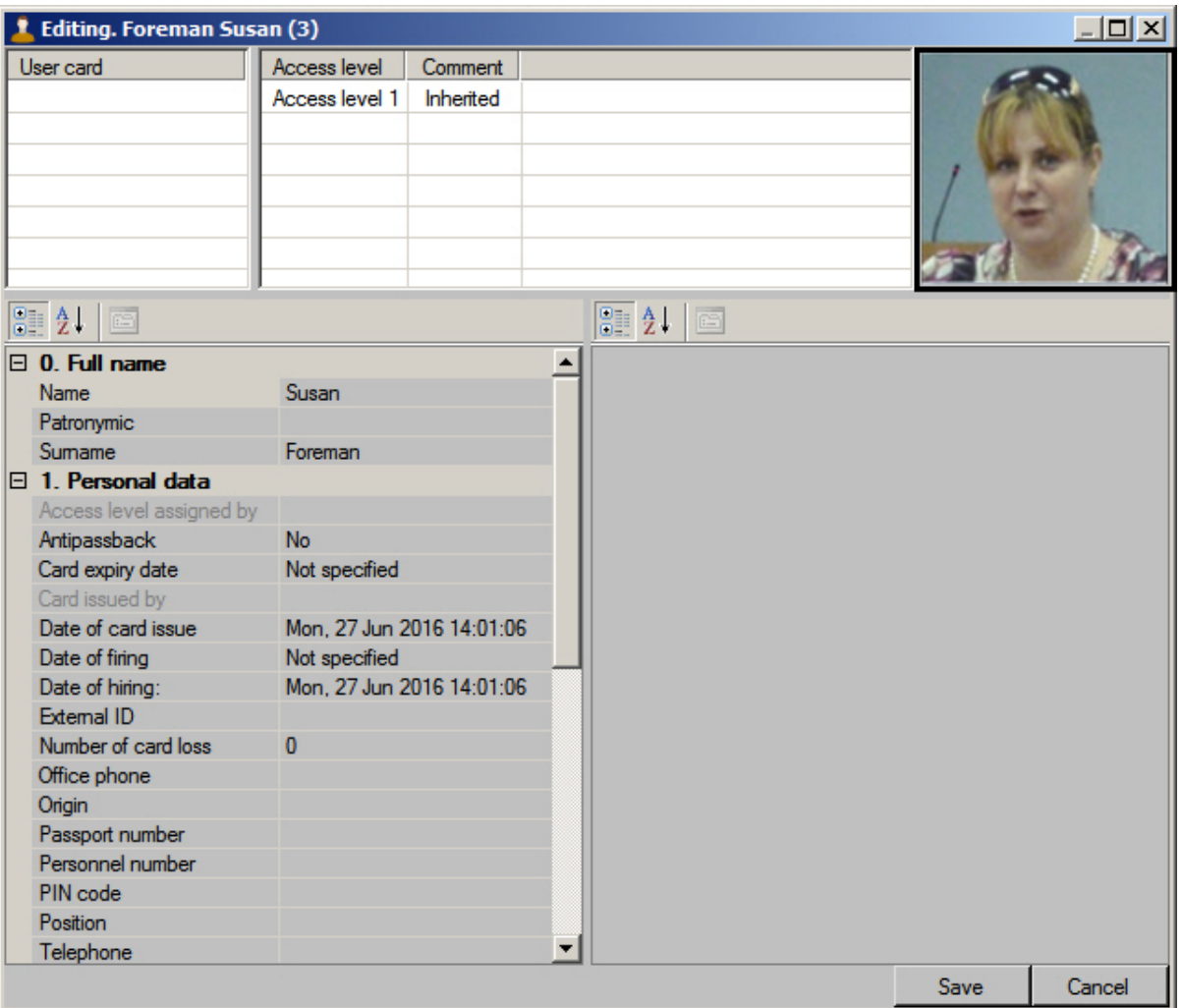

Assigned photographs are storing in the <*ACFA-Intellect installation directory*>/Bmp/Person folder. Name of file with the user's photograph is the same as the user ID. Content of the Bmp/Person folder is synchronized on all servers of distributed system.

**Assigning photograph from a file**

To assign photograph from a file, do the following:

- 1. Go to editing a user (see the [Going to user editing](#page-51-1) section).
- 2. Click the right mouse button in user photo area.
- 3. Select the **Assign picture -> Select file** in the opened functional menu.

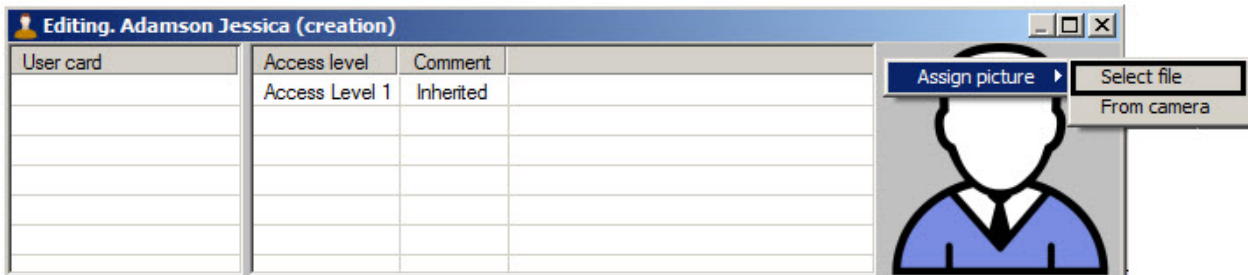

4. The standard dialog window will be opened. Select the file with photograph.

Opened photograph will be assigned to the user.

Assigning photograph from a file is completed. **Assigning photograph from a video camera**

To assign photograph from a video camera, do the following:

#### **Note** ⊙

List of video camera used for assigning photographs is specified while system configuring (see the [Selecting](#page-10-0) [available cameras in the Access Manager](#page-10-0) section).

- 1. Go to editing a user (see the [Going to user editing](#page-51-1) section).
- 2. Click the right mouse button in user photo area.
- 3. Select the **Assign picture -> From camera** in the opened functional menu**.**

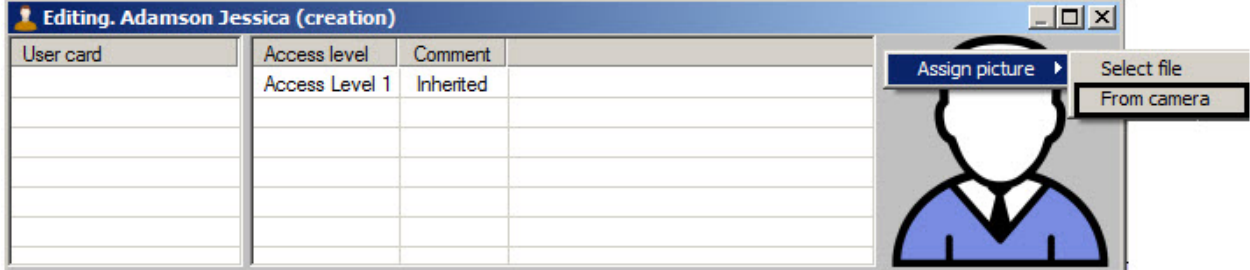

- 4. The **Select camera** window will open.
- 5. From the **Camera** drop-down list select the camera from which photograph will be captured (1).

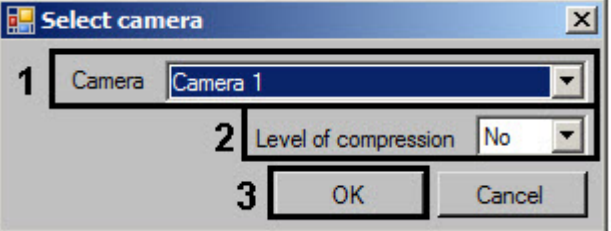

6. If it's required to change the level of video signal compression used for assigning a photograph, select from the **Lev el of compression** drop-down list the required level of video signal compression (2). Compression level is increasing from 0 (without compression) to 5 (maximum compression).

#### **Note** G)

Configuring of compression is required while using analog cameras. It's not recommended to use compression for IP-cameras.

7. Click **OK** button (3). The **Photo from camera** window will open.

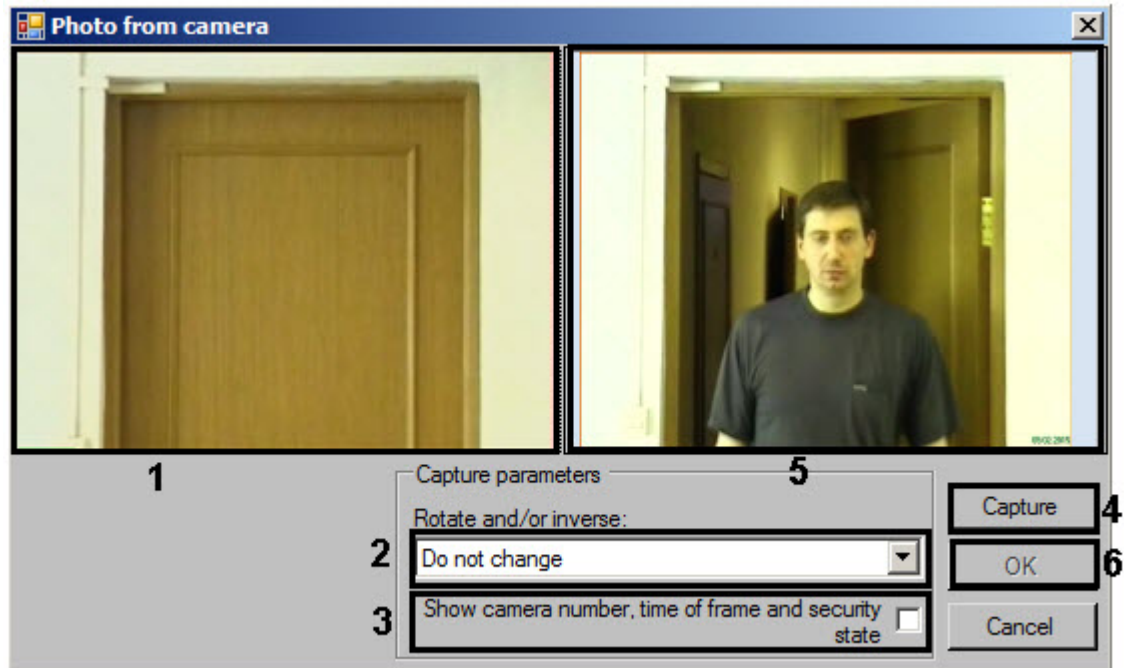

- 8. Video from the selected video camera is displayed in the window (1).
- 9. If it's required selected the way of frame processing from the **Rotate and/or inverse** drop-down list (2). the following ways of frame processing are available:
	- a. Do not change (on default).
	- b. Rotate 90.
	- c. Rotate 180.
	- d. Rotate 270.
	- e. Inverse horizontally.
	- f. Rotate 90 and inverse horizontally.
	- g. Inverse vertically.
	- h. Rotate 90 and inverse vertically.
- 10. The frame is saving without information about camera number, time of frame receiving, without information about camera arming or disarming (it is defined by color of the frame around camera). If it's required to add this information to the captured frame with the user image, set the **Show camera number, time of frame and security state** checkbox (3).

## **Note**

 It's recommended to configure rotation and add information to the frame before the image capturing. Changing of these settings after capturing won't lead to their disappearing from the captured frame.

- 11. Wait for appropriate frame with the user image and click the **Capture** button (4).
- 12. The received frame will display in the (5) window.
- 13. Click the **OK** button (6). The received frame will be assigned as the user photograph.

Assigning a photograph to user from a video camera is completed.

**Cropping a photograph**

It's possible to crop the assigned photograph in the Access Manager software module.

To crop a photograph, do the following:

- 1. Go to editing a user (see the [Going to user editing](#page-51-1) section).
- 2. Click the right mouse button on a photograph assigned to a user.
- 3. Select the **Crop photo** in the opened functional menu.

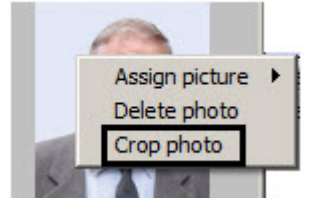

4. The **Framing** window will open.

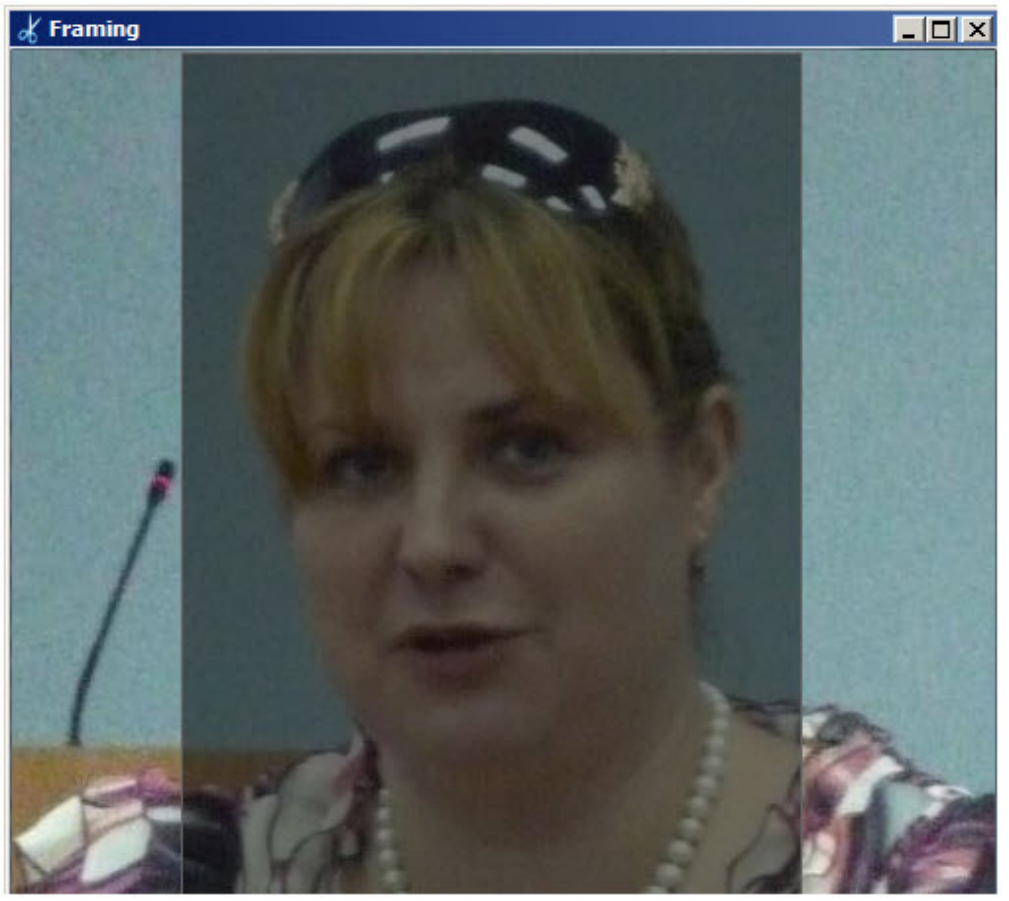

5. To select the area which should be stay in the photo click the left mouse button in the required point and stretch the rectangle marking the selected area.

#### ത **Note**

To change the selected area click the left mouse button in the area marked by a rectangle and select the area again.

- 6. To delete selection click the right mouse button on the selected area and select the **Clear** item.
- 7. Click the right mouse button on the selected area and select the **Crop** item.

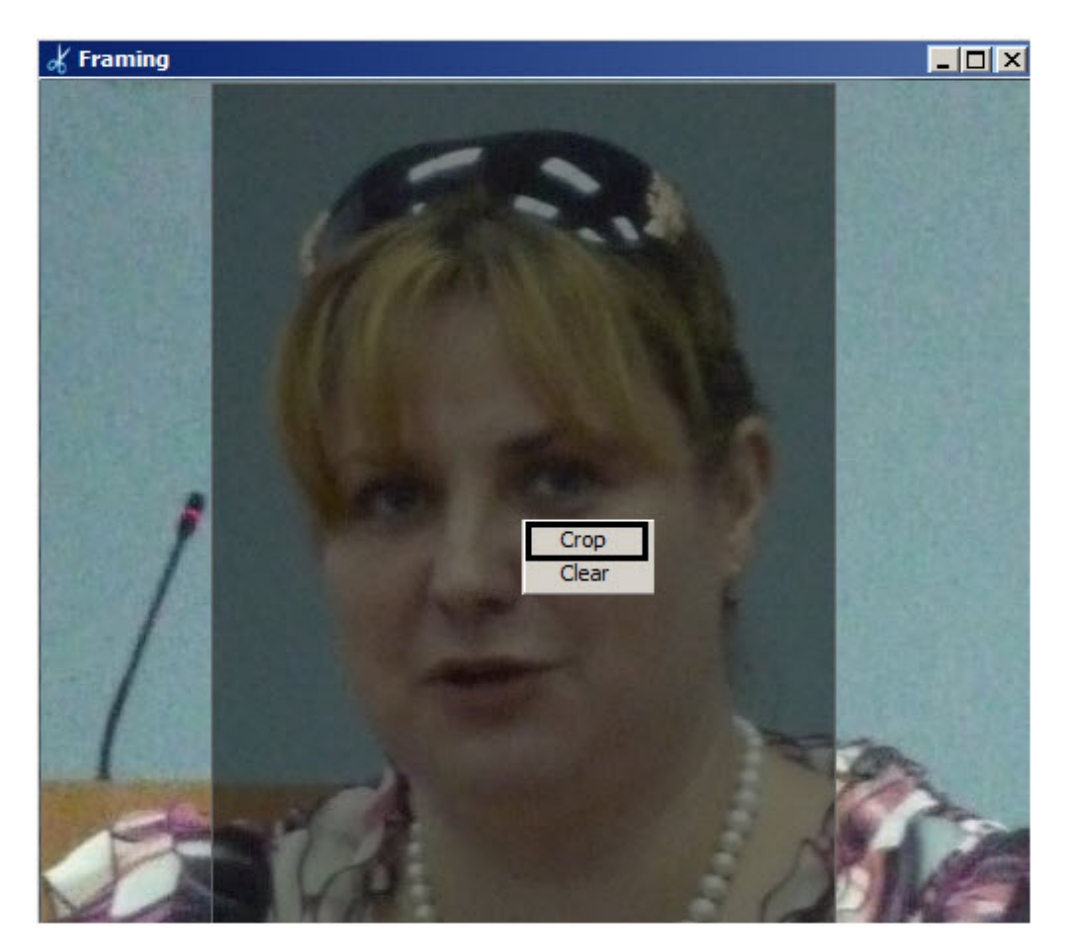

Cropping a photograph is completed. **Deleting a photograph**

To delete a photograph, do the following:

- 1. Go to editing a user (see the [Going to user editing](#page-51-1) section).
- 2. Click the right mouse button on a photograph assigned to a user.
- 3. Select the **Delete photo** in the opened functional menu.

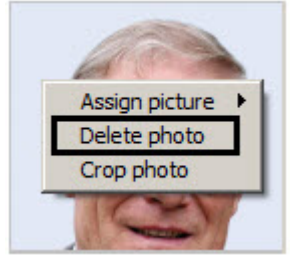

Deleting a photograph is completed.

**Adding biometric parameters**

Adding biometric parameters (fingerprints, palm vein patterns, etc.) is performed using control readers or biometric ACS controllers.

To add a user's fingerprints, right-click the user's photo and select **Extensions** -> **Reader**.

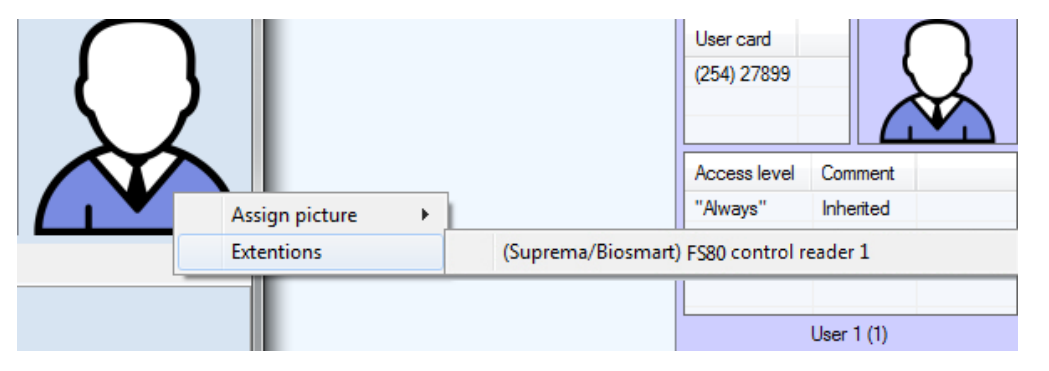

A dialog box for adding user biometric parameters opens. This dialog box is different for various equipment in use.

Operation in this dialog box is described in the corresponding integration module settings guide.

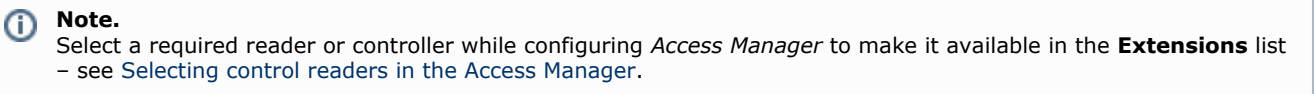

**Transferring a user to a different department in the Access Manager software module**

To transfer a user to a different department, do the following:

- 1. Go to viewing users list (see the [Viewing a list of users](#page-48-0) section).
- 2. Click the right mouse button on the name of required user.
	- **Note** ൹ To select several users to transfer them to a different department click them the left mouse button holding the Ctrl key.
- 3. Select the **Change department** item in the opened functional menu.

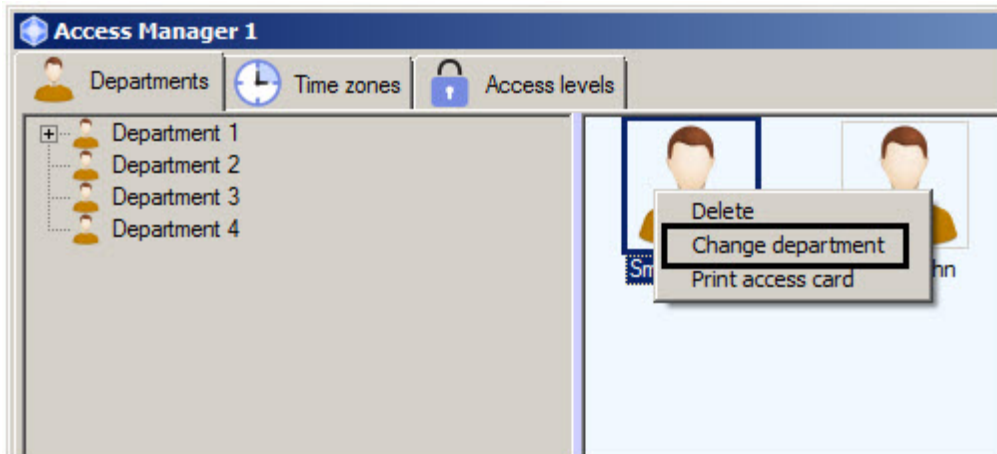

- 4. As a result the Search for department window will open. After searching select the department to which user is to be transferred (see the [Working with Search for department window](#page-47-0) section).
- 5. As a result the user will be transferred to the selected department.

Transferring a user to a different department is completed.

### **User search in the Access Manager software module**

### <span id="page-65-0"></span>**General information about user search**

Searching for users is performed in one of the following ways in the *Access Manager* software module:

- 1. By ID.
- 2. By surname.
- 3. By card.
- 4. By card using a control reader.
- 5. By access level.
- 6. General search.

<span id="page-65-1"></span>**Going to user search**

To go to user search, do the following:

#### **Note** ⋒

Also going to user search is performed by Ctrl+F keys combination - see the [Key combinations for working with](#page-21-1) [objects lists](#page-21-1) section. While going to user search using the key combination, the **Search in department** tab will open where the search condition by the department will be specified.

- 1. Go to viewing users list (see the [Viewing a list of users](#page-48-0) section).
- 2. Click the right mouse button in free area of users list.
- 3. Select the **Search** item in the opened functional menu**.** In the opened functional menu select the required way of search - see the [General information about user search](#page-65-0) section.

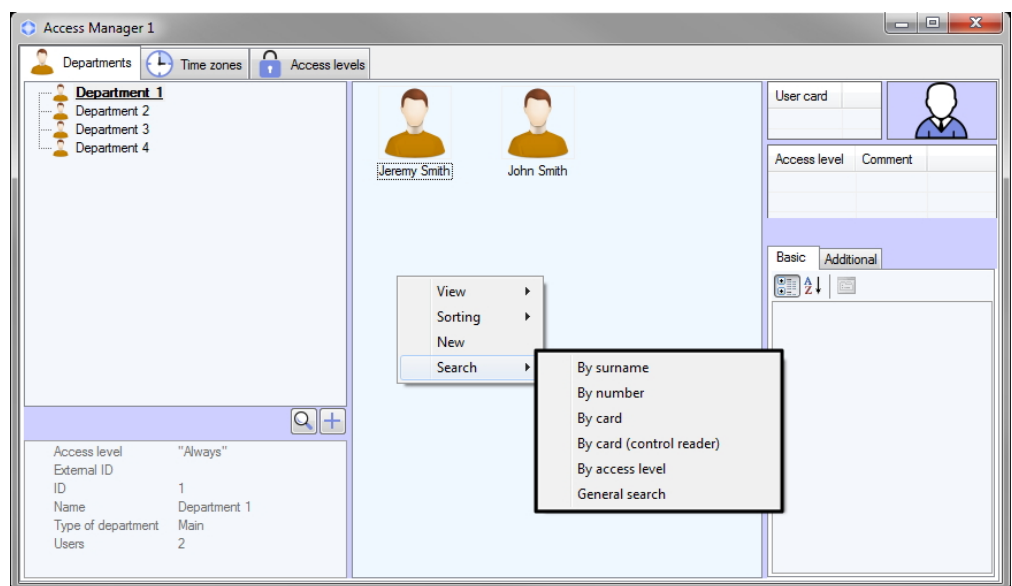

- 4. The new tab will be opened for search (1). Name of the tab depends on the selected way of search. The tab contains the following interface elements:
	- a. List of search rules (2).
	- b. List of found users (3). c.

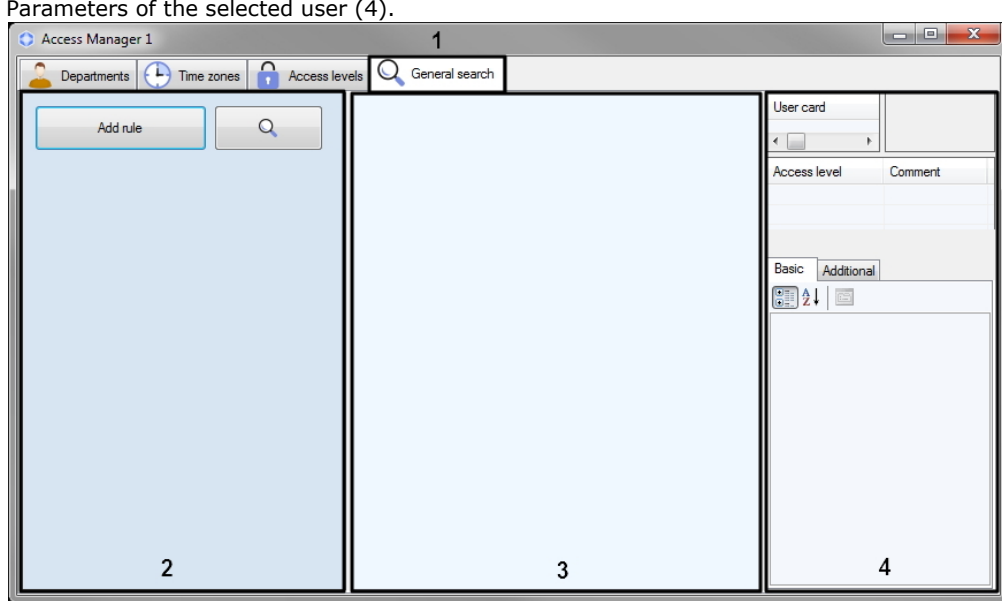

- d. In case the search is performed by number, surname, card or access level, the corresponding rule will be specified in the list of rules. It's possible to add search rules to the list if it's required (see the [Adding a](#page-66-0) [search rule](#page-66-0) section).
- e. In case the search is performed by card using a control reader, a window will open, offering to select the control reader and start the search:

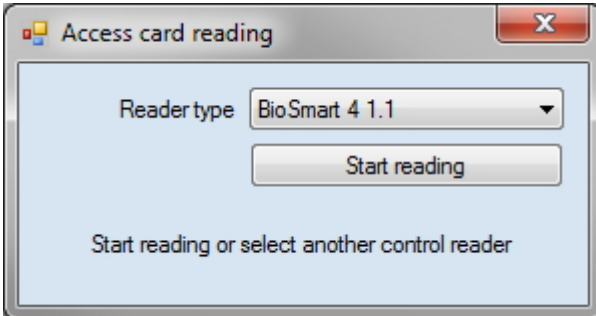

In the opened window, click **Start reading** and present the card to the selected reader device.

### <span id="page-66-0"></span>Going to user search is completed. **Adding a search rule**

While searching for objects in the *Access Manager* module the following logic operators are available:

- 1. Logic AND.
- 2. Logic OR.

Search rules will be combined on the following way:

```
(Rule11 OR Rule12 OR … OR Rule 1N) AND
(Rule21 OR Rule22 OR …Rule 2М) AND
…
(Rule K1 OR Rule К2 OR … OR Rule КL)
```
Where N, M, K, L -some integer number.

Search rules combined by OR operator are displaying in one string. Search rules combined by AND operator are displaying one over the other.

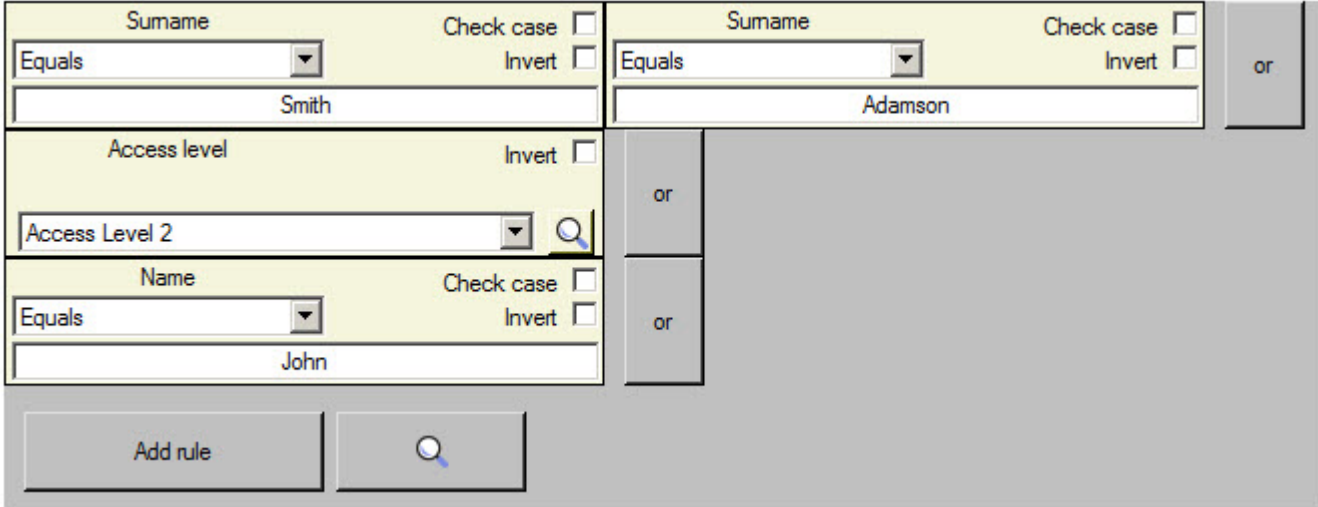

To add the search rule, do the following:

1. Go to the user search (see the [Going to user search](#page-65-1) section).

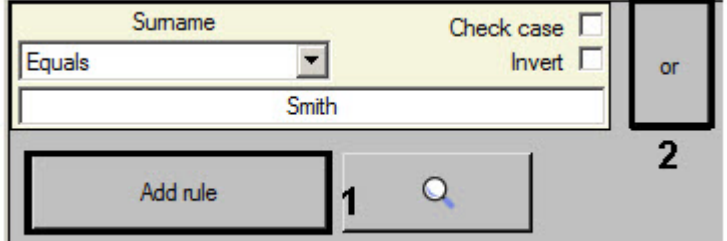

2. Click the **Add rule** button (1) to add AND rule or the **or** button (2) to add OR rule. The **Select condition for search** window will open.

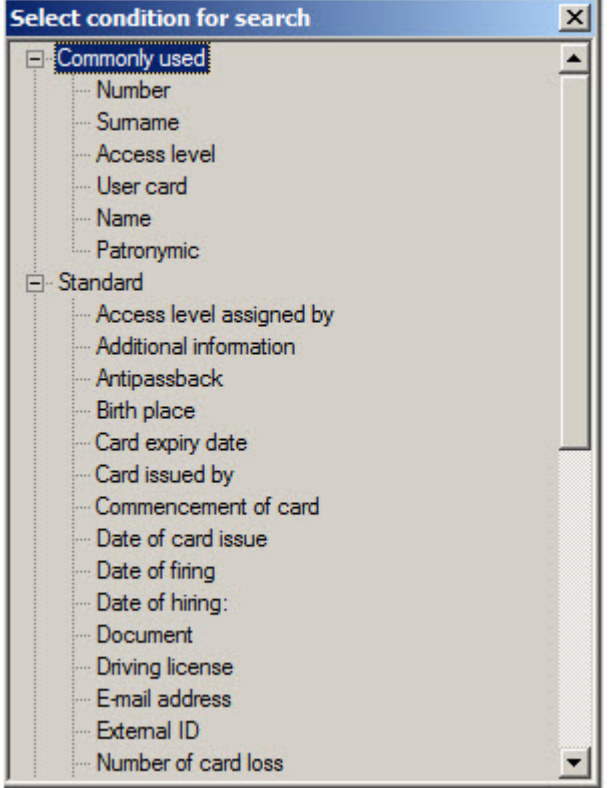

- 3. The user parameters are listed in this window (see description in the [Setting user parameters](#page-51-2) section).
- 4. Double click on the name of parameter by which search is to be performed.
- 5. The search rule by selected field will be added. Configuring of search rules differs due to type of rule. The following types of search rules are available:
	- a. Text field

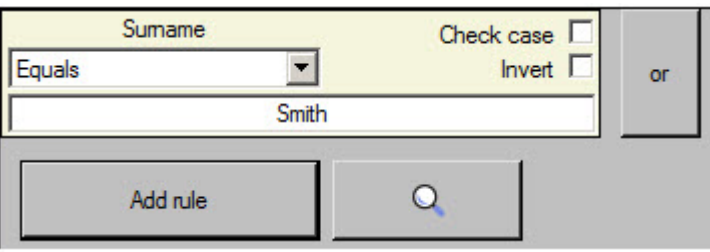

i. From the drop-down list (3) select the comparison method of a field value with specified search line.

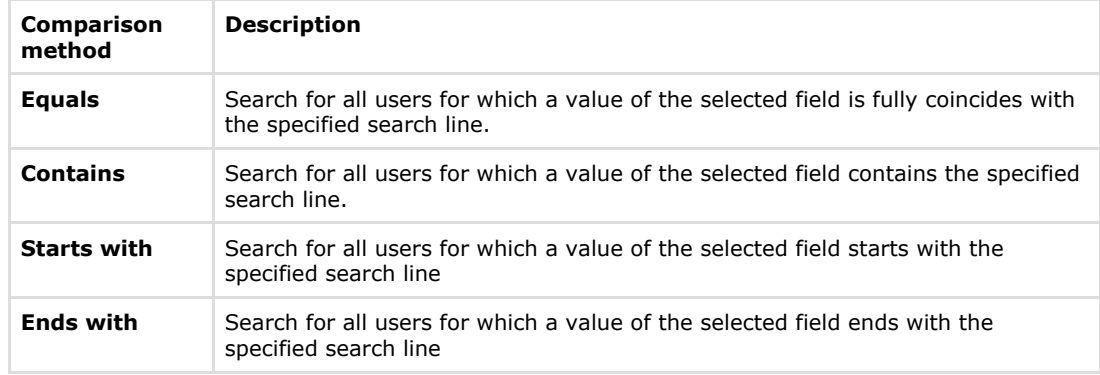

- ii. Set the **Check case** checkbox if it's required to consider symbols case while searching (4).
- iii. Set the **Invert** checkbox if it's required to apply the negation of the specified search rule (5). It
- iv. Enter the search line in the field (6). means that all users NOT satisfying to the specified search rule will be found if the checkbox is set.
- b. Access level.

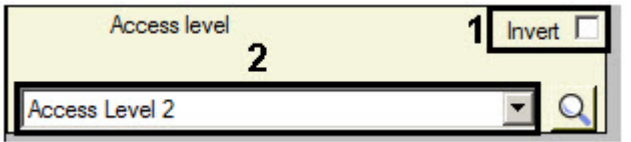

- i. Set the **Invert** checkbox if it's required to apply the negation of the specified search rule (1).
- ii. Select value for search from the drop-down list (2).

To search the required access levels it's possible to click the button. Working with windows of objects search is described in corresponding sections of this document.

c. User card

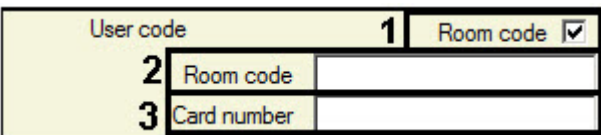

- i. If it's not required to consider the room code, delete the **Room code** checkbox (1). As a result the **R oom code** field won't be available for editing.
- ii. If it's required to use a room code while searching, enter the value in the **Room code** field (2).
- iii. Enter the required card number in the **Card number** field (3).
- d. Department

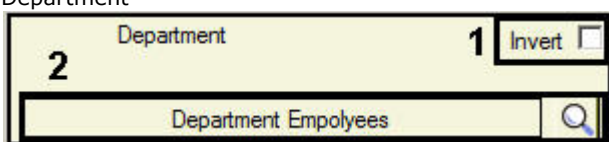

- i. Set the **Invert** checkbox if it's required to apply the negation of the specified search rule (1).
- ii. To search for required department click the button (2). Working with windows of objects search is described in corresponding sections of this document.

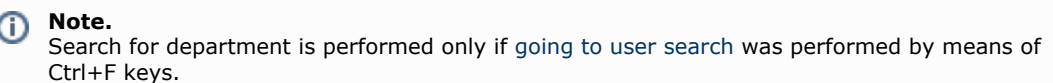

### e. Time values

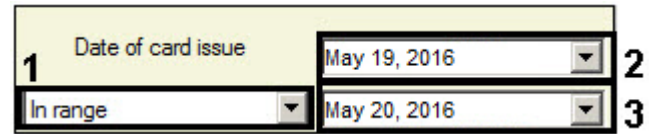

i. Select the comparison method of the specified value for search with a field value:

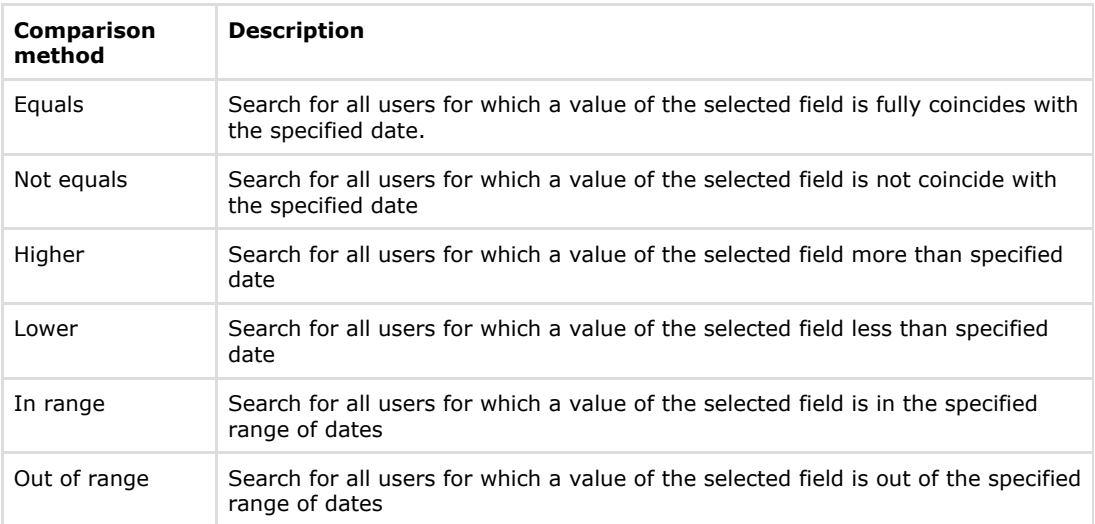

- ii. Set the date for search using the calendar (2).The selected value set the start of search interval in case of using last two comparison ways from the table.
- iii. Specify the end of search interval (3) in case of using last two comparison ways from the table.

### f. Additional fields

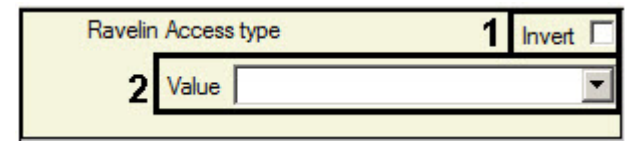

- i. Set the **Invert** checkbox if it's required to apply the negation of the specified search rule (1).
- ii. Select the search value from the Value drop-down list (2).

Adding a search rule is completed. **Start of user search**

 $\mathsf{Q}$ When all required search rules are specified (see the [Adding a search rule](#page-66-0) section), click the button to start search.

Found users will display in the list.

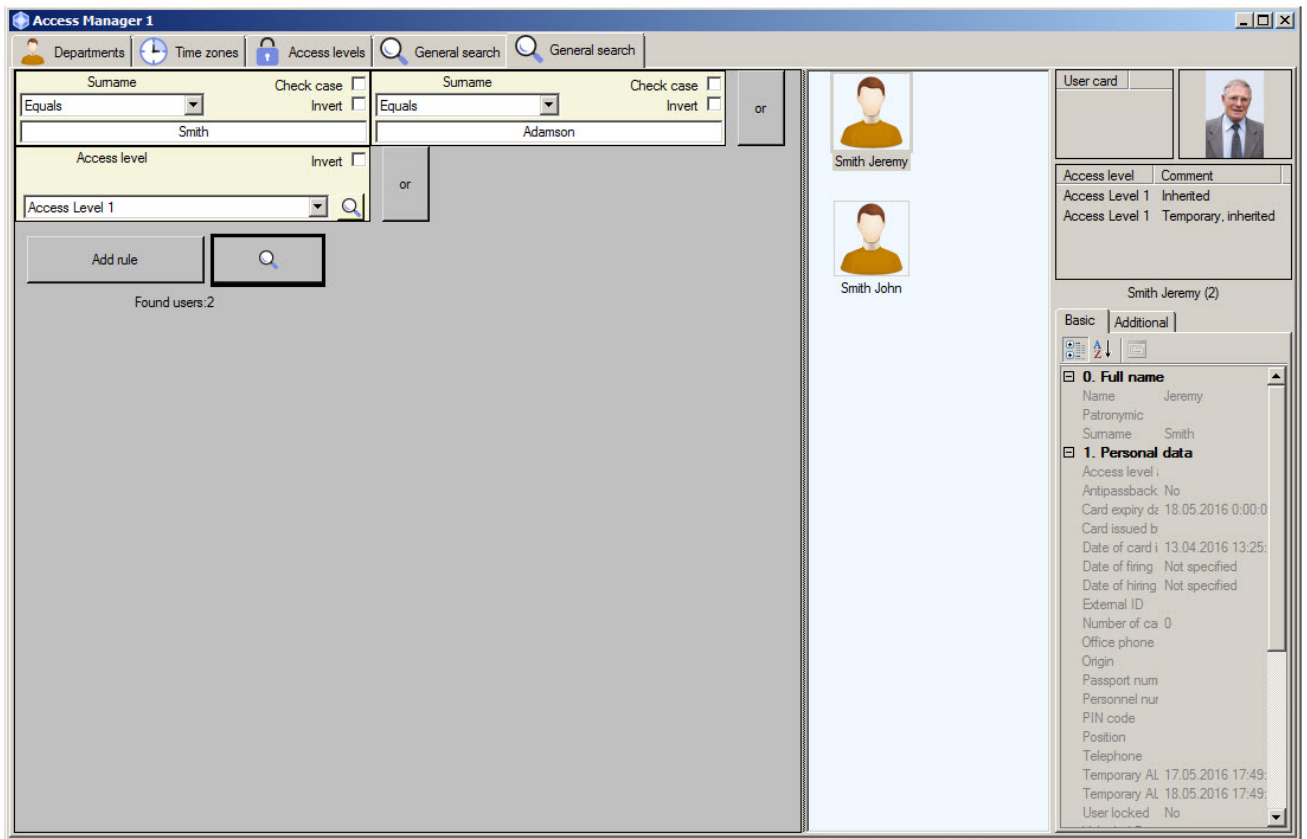

The list of found users can be changed dynamically.

Example. Search by surname was performed and several users were found. If a surname of one of found users will be changed than this user will be deleted from the search results. Conversely: if a new user will be added with a surname satisfying to the search rule, than this user will be added to the search results automatically. And the message about dynamic data changing will display in the line of search results .

Search results were changed while asynchronous elements update

Parameters of the user selected from the list are displaying in the right part of the **Access Manager** window.

To close a tab after search completion click the right mouse button on the tab name and select the **Close tab** item in the opened functional menu.

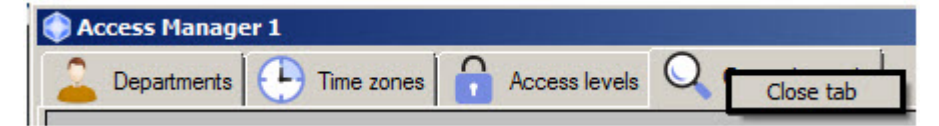

### **Deleting a user in the Access Manager software module**

Deleting a user is performed as follows:

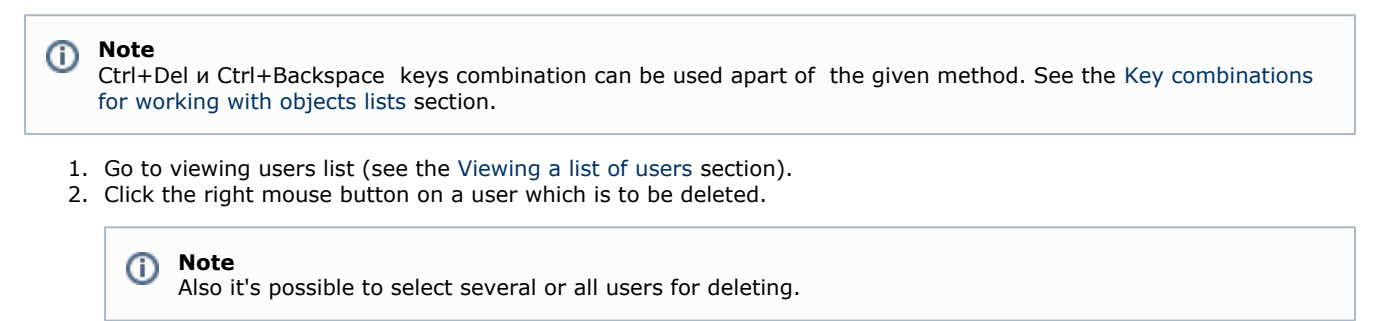

3. Select the **Delete** from the opened functional menu.

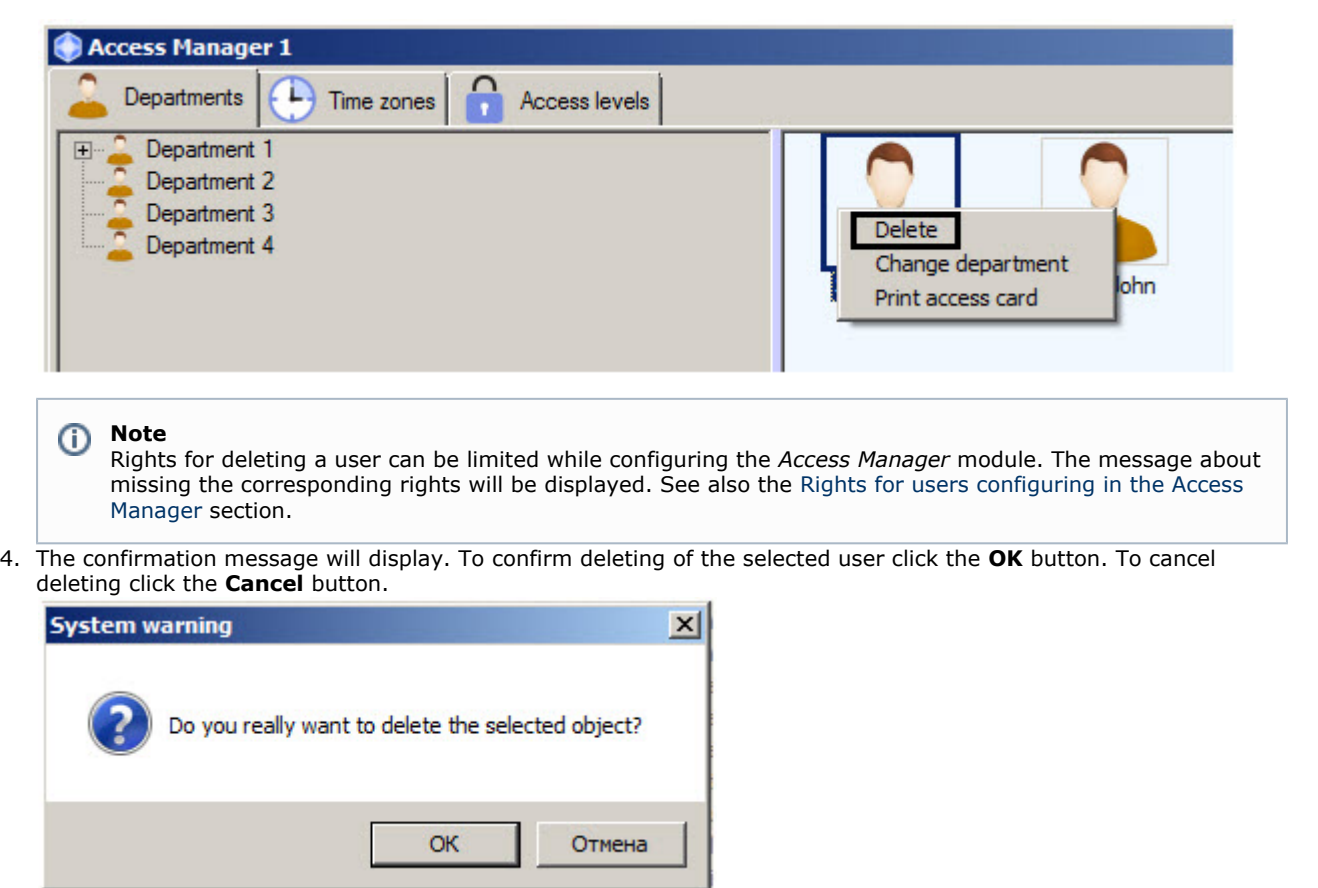

### Deleting a user is completed.

### **Printing a user access card in the Access Manager software module**

It's possible to print a user access cards in the *Access Manager* software module. A print templates creating with the help of the *Template Editor* are used (see the [Template Editor Utility Operation Guide](https://doc.axxonsoft.com/confluence/display/acfaen/Template+Editor+Utility+Operation+Guide)).

To print a user access card, do the following:

- 1. Go to viewing users list (see the [Viewing a list of users](#page-48-0) section).
- 2. Click the right mouse button on the name of required user.
- 3. Select the **Print access card** item in the opened functional menu.

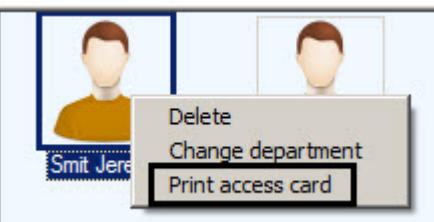

4. Select the file of template for access card printing using the standard dialog window.

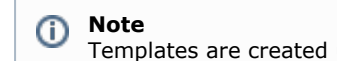

Templates are created using the Template Editor utility – see the [Template Editor Utility Operation Guide.](https://doc.axxonsoft.com/confluence/display/acfaen/Template+Editor+Utility+Operation+Guide)

5. The **Print access card** window will open where data for printing is displaying.
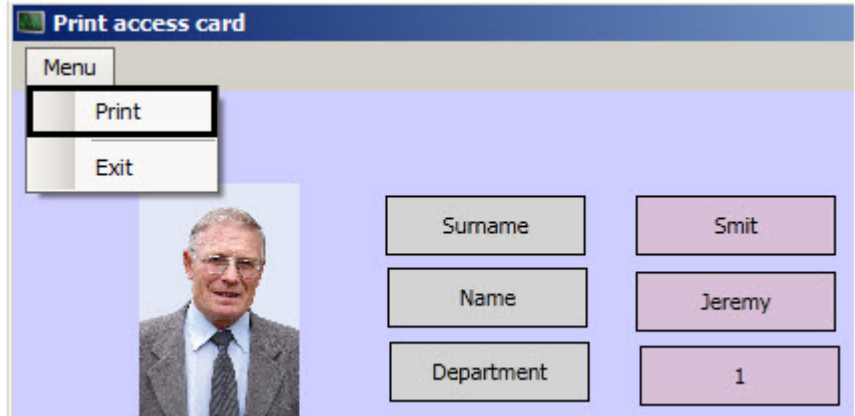

6. Select **Menu -> Print** to print the access card. Select a printer and start printing of access card.

#### **Note** ⊕

 If a template was sent for printing, the *Access Manager* module will generate the "Print access card" event. A user full name, its ID, name of computer from which access card was printed and person initiated printing (operator working with the *Access Manager* module) will be specified in event parameters

Printing a user access card is completed.

# **Performing Emergency Monitoring**

### **General information about Emergency Monitoring**

Emergency monitoring is performed on the **Regions and areas** tab of the **Access Manager** window.

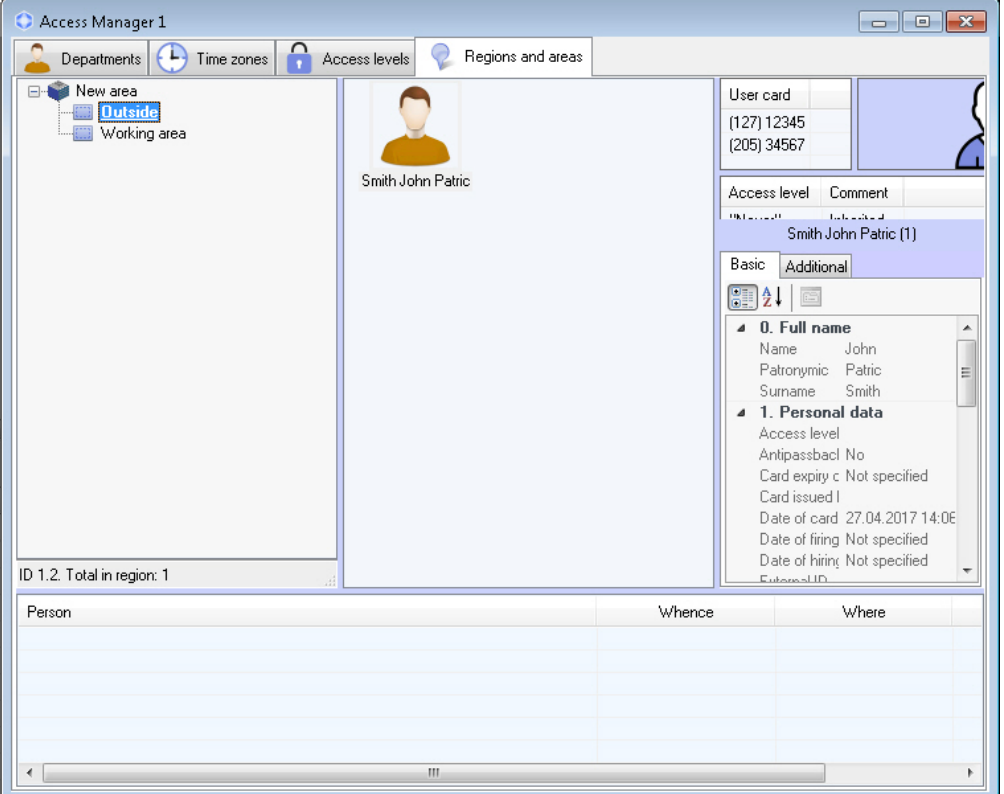

The Emergency monitoring includes the following features:

- 1. Switch over from access-related events in the *Event viewer* window to the user profile in the *Access manager* windo w (see [Viewing user profile from an access event in the Access Manager window](https://doc.axxonsoft.com/confluence/pages/createpage.action?spaceKey=acfaen&title=Viewing+user+profile+from+an+access+event+in+the+Access+Manager+window&linkCreation=true&fromPageId=136250066)).
- 2. Find out the region where user is currently located (see [Finding out the region where the user currently is](#page-74-0)).
- 3. Find out user list in the specified region (see [Viewing the list of users in the region\)](#page-75-0).
- 4. Switch over to the specified region on the *Intellect* software *Map* (see [Viewing region on the Map\)](#page-77-0).

At switching between interfaces (*e.g.* from the *Map* to the *Access Manager*, or from the *Event Viewer* to the *Access Manager*, or backwards), an interface object created on the basis of the same **Display** object as the source interface is selected for transition.

Configuration of the **Map**, **Event Viewer**, **Display, Area, Region** objects is described in the *Intellect software. Administrator's Guide*. Operation of these interface objects is described in the *Intellect software. Operator's Guide.* The most recent versions of these documents are available in the [AxxonSoft documentation repository](https://doc.axxonsoft.com/confluence/display/ASdoc/AxxonSoft+documentation+repository).

Creating, editing and deletion of the **Area** and **Region** objects in **Access Manager** is also possible – see [Creating, editing](#page-78-0) [and deleting Area and Region objects](#page-78-0).

## **Card number displaying in the Event viewer window for access events**

Facility code and card number of the user related to the access event is displayed in the **Card** column of the **Event viewer** window.

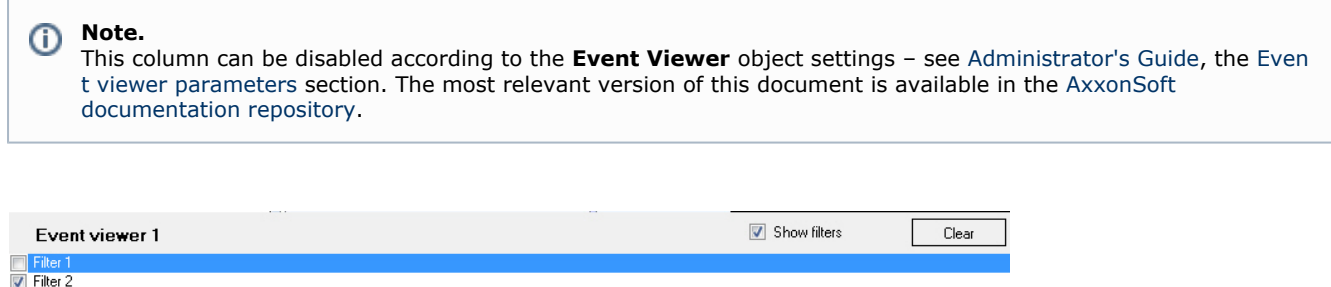

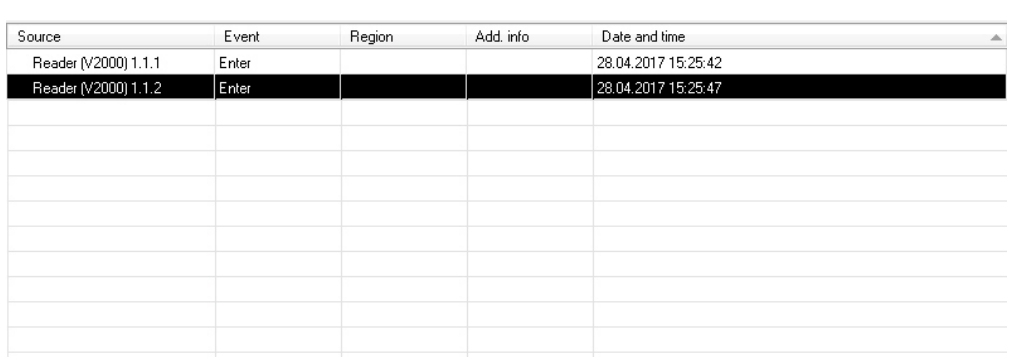

### **Viewing user profile by an access event in the Event viewer**

Switching to the user profile in the Access Manager from Event viewer is possible for **Entrance** (ACCESS\_IN) and **Exit** (AC CESS\_OUT1) events.

To view user profile in the Access Manager right-click on the corresponding event in the **Event viewer** window and select the **Show in AC department** menu item.

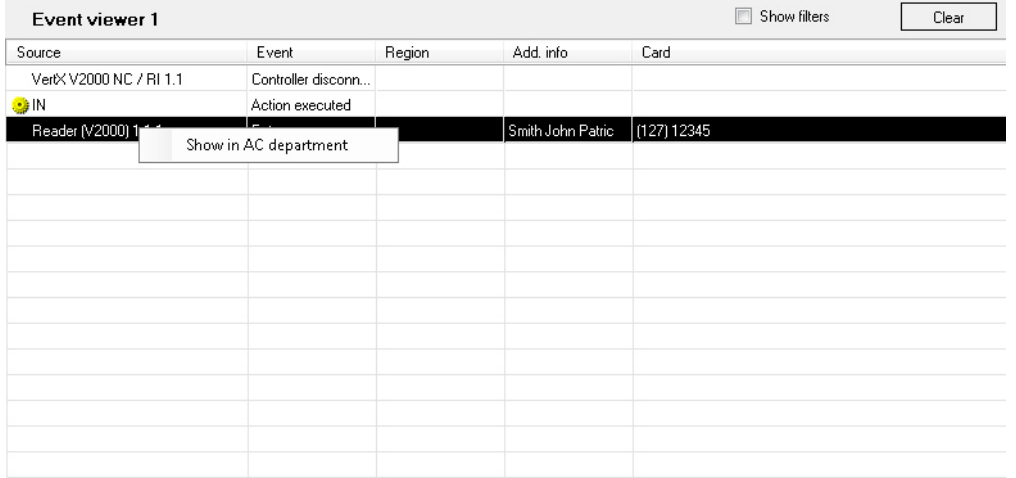

The **Departments** tab opens in the **Access Manager** window. A department to which the user belongs to is selected in the departments hierarchy, and the user himself is selected in the list.

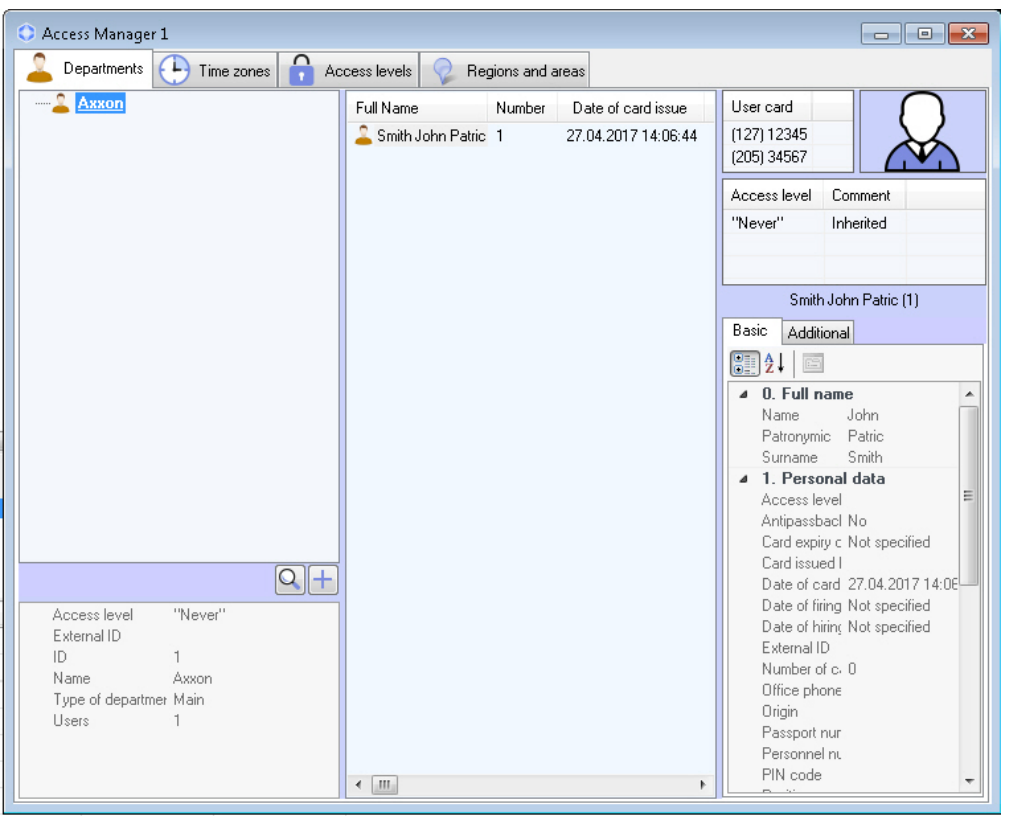

⊕ **Note.**

It is also possible to find out the user current location – see [Finding out the region where the user currently is.](#page-74-0)

### <span id="page-74-0"></span>**Finding out the region where the user currently is**

To find out the user current location, do the following:

- 1. Find the user on the Departments tab manually or perform the user search (see [User search in the Access Manager](#page-65-0) [software module\)](#page-65-0).
- 2. Right-click on the user and select the **Show location** menu item.

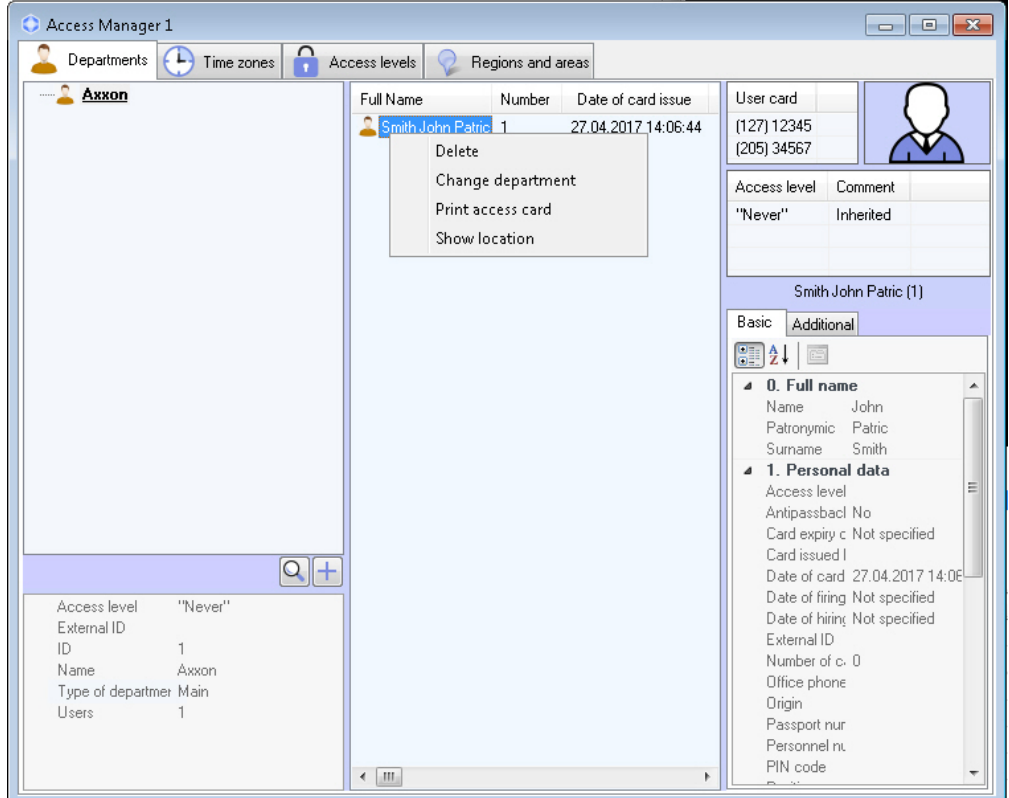

3. The **Regions and areas** tab opens. The region where the user is currently located is selected in the regions and areas hierarchy while the user himself is selected in the list of persons located in this region.

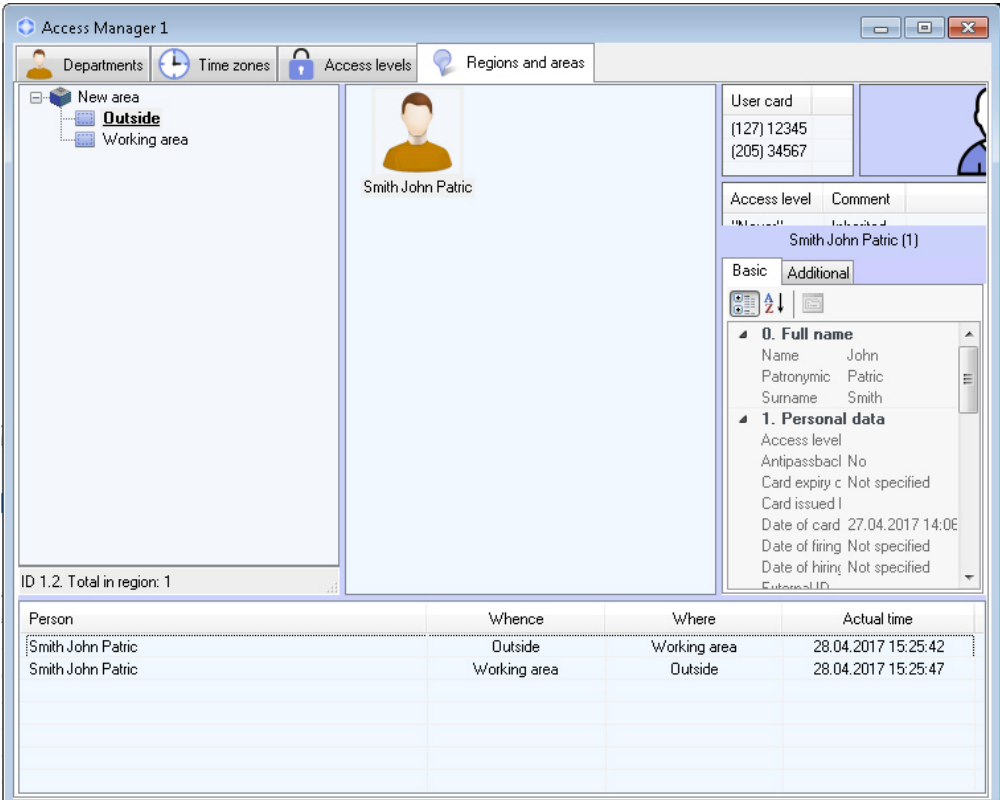

If the user location is undefined, the corresponding message is displayed.

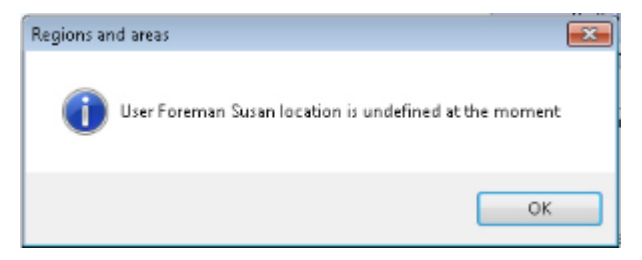

Defining the user current location is completed.

### <span id="page-75-0"></span>**Viewing the list of users in the region**

Switch to viewing users in the region in one of the following ways:

1. From the *ACFA-Intellect* Map, if the region is added to the Map. For that, right-click on the region and select the **Sh ow in the Access Manager** menu item.

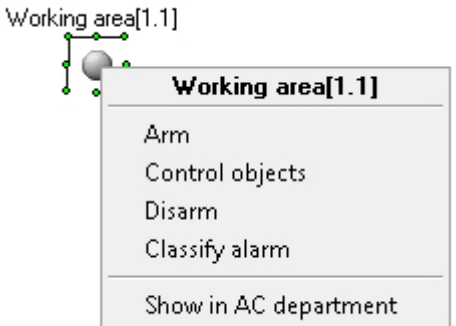

2. Select the region manually in the **Regions and areas** tab of the **Access Manager** window.

As a result, the list of users in the selected region is displayed. The information panel in the lower part of the regions and areas hierarchy displays the identifier of the selected region or ares and the number of users, that are currently located in this region or ares.

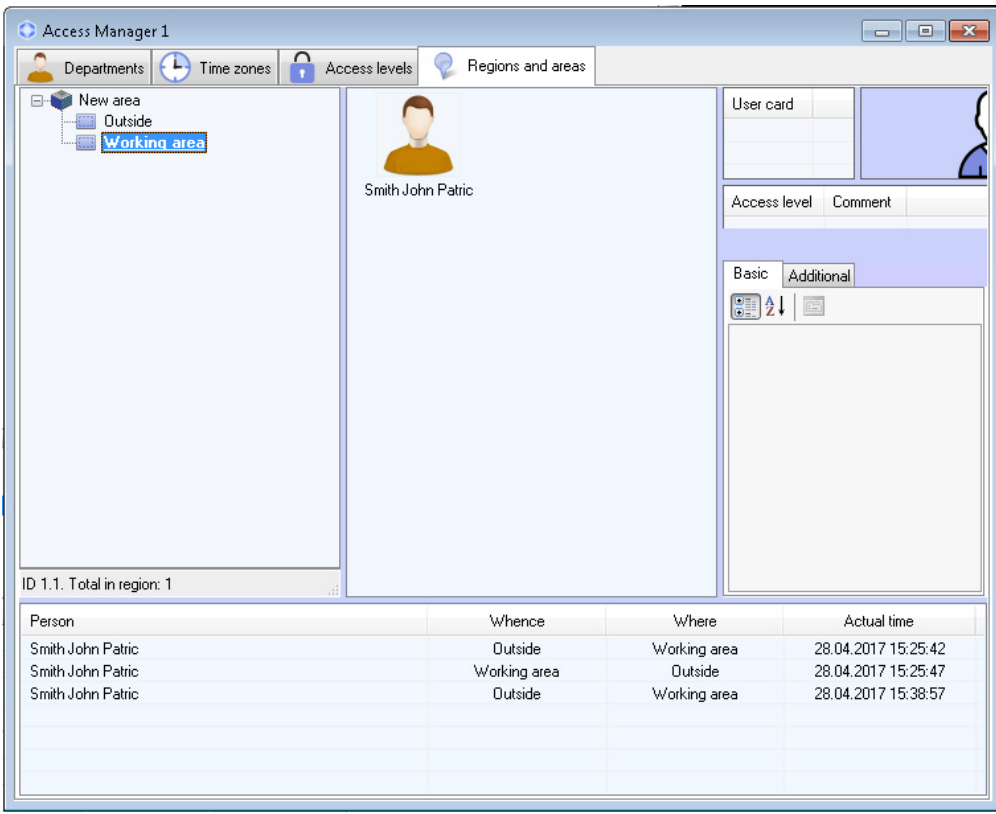

In the lower part off the **Regions and areas** tab there is a log of passes of all users registered in the system. The list of users in the region is displayed on real-time basis, while the passes of users between regions are displayed in the log.

#### **Note.** ⊙

This data on passes is given for information only, it is not recorded in a separate database.

To view the passed user in the current region on the **Regions and areas** tab, right-click on the required event and select the **Show location** item in the menu opened. To view the passed user in his or her department on the **Departments** tab, select the **Show in department** item in the above menu

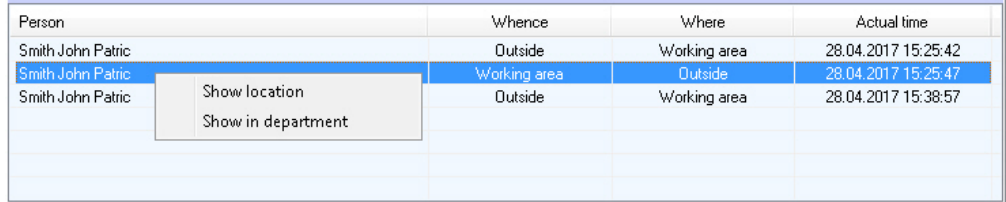

On th **Regions and areas** tab the same actions with a user as in the **Departments** tab are available (see [Working with](#page-48-0) [users in the Access Manager software module\)](#page-48-0).

To view the user profile on the **Departments** tab, select the **Show in department** item in the user functional menu.

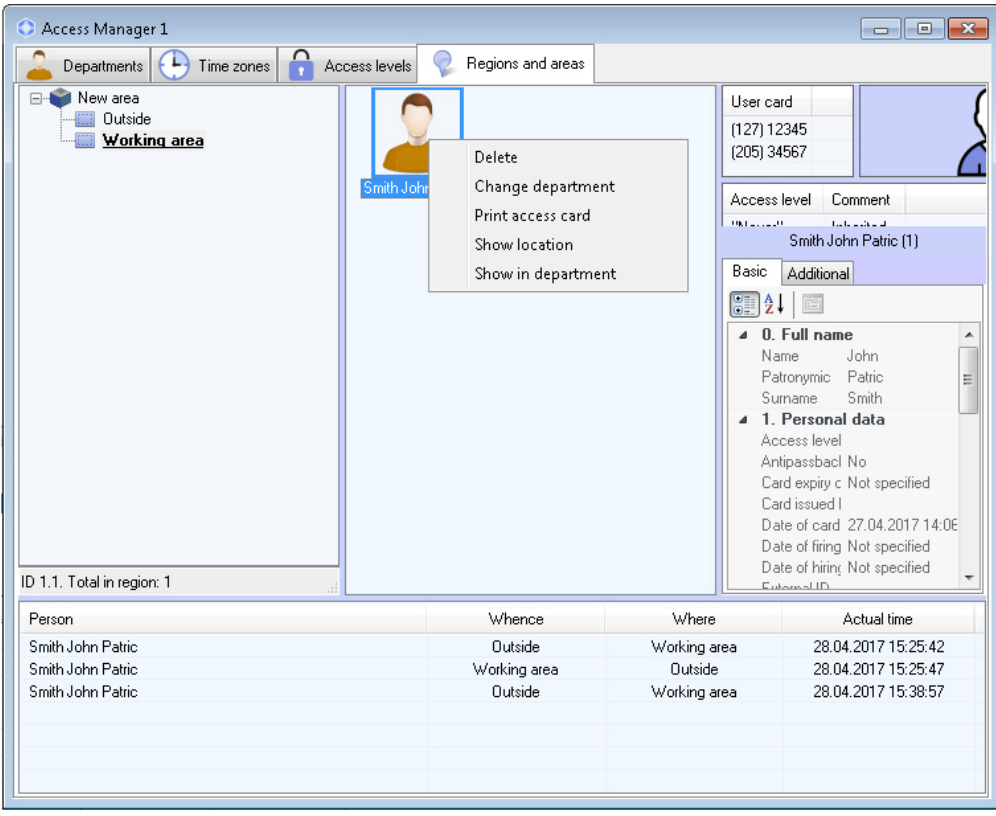

### <span id="page-77-0"></span>**Viewing region on the Map**

To view a region on the Map, right click on the corresponding object in the hierarchy and select the **Show on map** item in the menu opened.

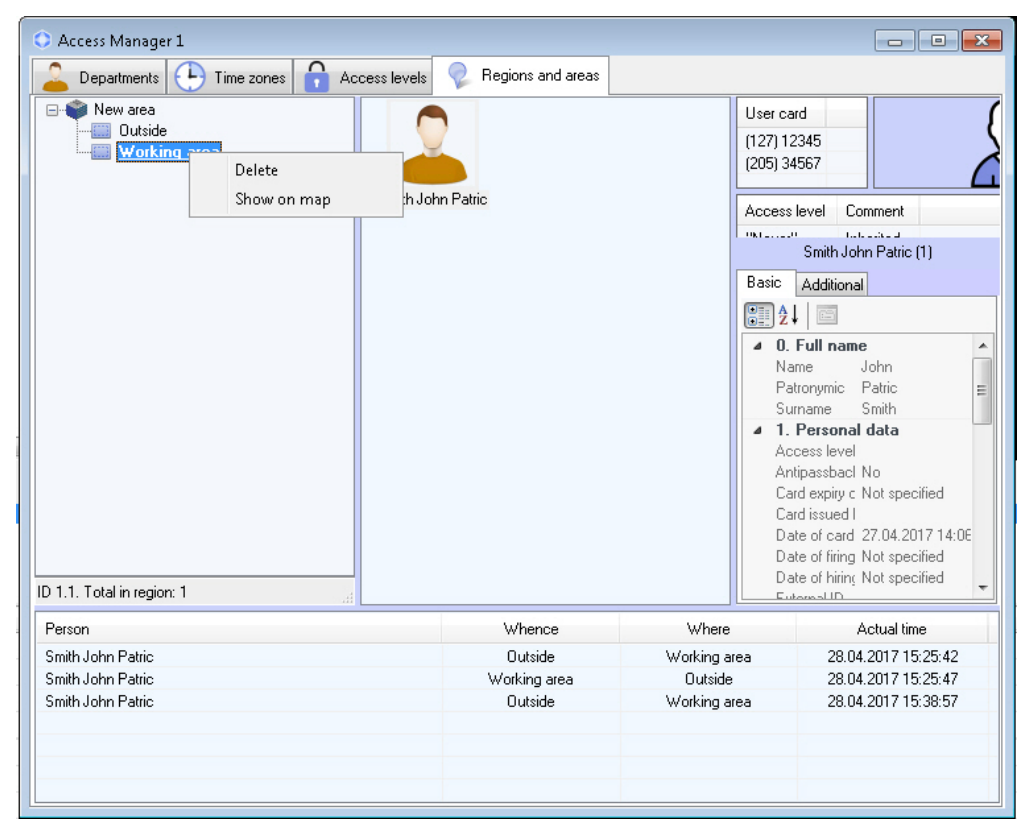

As a result, the region is selected in the Map window and the region icon blinks twice.

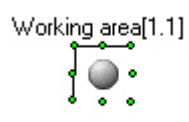

## <span id="page-78-0"></span>**Creating, editing and deleting Area and Region objects**

### **Note.**

Creating, editing and deleting areas and regions can be done without using the Access Manager with the tools of the base *Intellect* software. See *Intellect software. Administrator's Guide*. The most recent version of this document is available in the [AxxonSoft documentation repository](https://doc.axxonsoft.com/confluence/display/ASdoc/AxxonSoft+documentation+repository)

#### <span id="page-78-1"></span>**Creating areas**

An **Area** object is created in the following order:

1. Go to the **Regions and areas** tab.

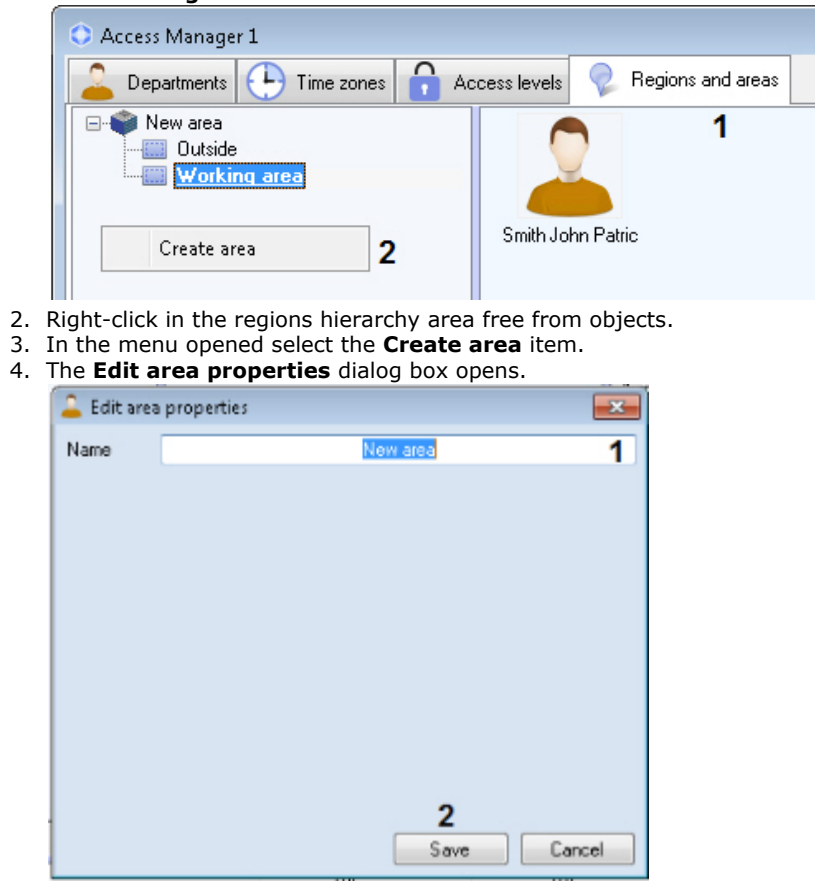

5. In the **Name** field enter the name of the created **Area** object (1).

6. Click **Save** (2).

<span id="page-78-2"></span>The area is created. **Creating regions**

The region is created in the following order:

1. Go to the **Regions and areas** tab.

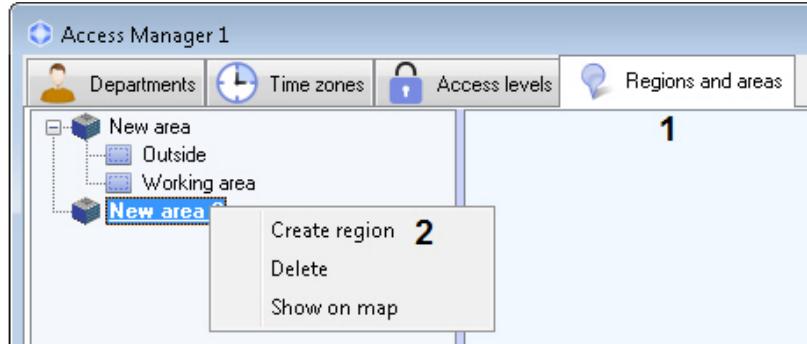

- 2. Right-click on the area under which the region is to be created.
- 3. In the menu opened select the **Create region** item. 4.

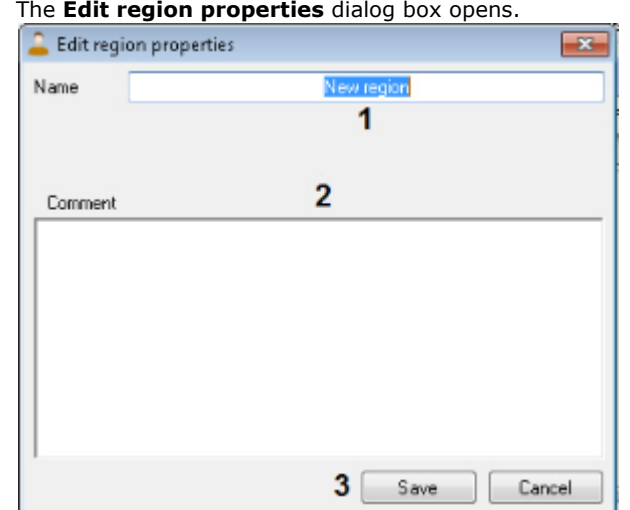

- 5. In the **Name** field enter the name of the created **Region** object (1).
- 6. In the **Comment** field enter description of the created region if necessary (2).

7. Click **Save** (3).

The region is created.

**Editing areas and regions**

To edit area or region, double-left-click on it.

The **Edit area properties/Edit region properties** dialog box opens. Working with this dialog box is described in the [Crea](#page-78-1) [ting areas](#page-78-1) or [Creating regions](#page-78-2) section correspondingly.

**Deleting areas and regions**

To delete an area or region, right-click on it and select the **Delete** menu item.

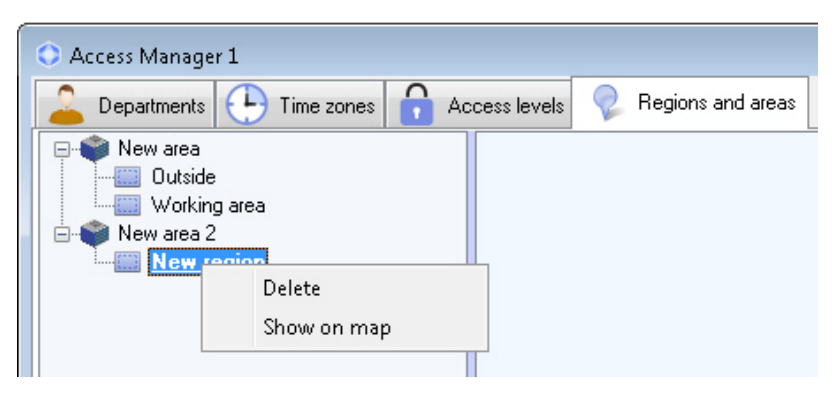

The **System warning** dialog box opens. Click **OK** to delete the **Area** or **Region**, or **Cancel** to abort the operation.

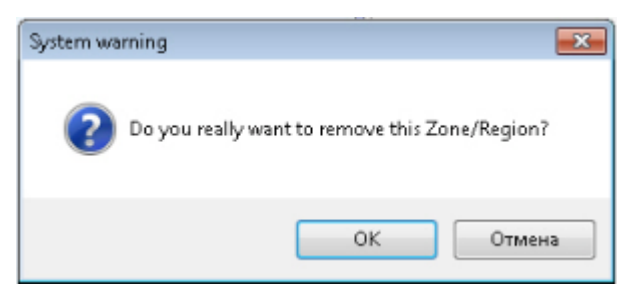

When you delete an area, all the child regions in it are deleted.

Deleting area or region is completed.

# **Appendix 1. Description of the Access Manager interfaces The Access Manager object settings panel**

The figure shows the **Access Manager** interface object settings panel.

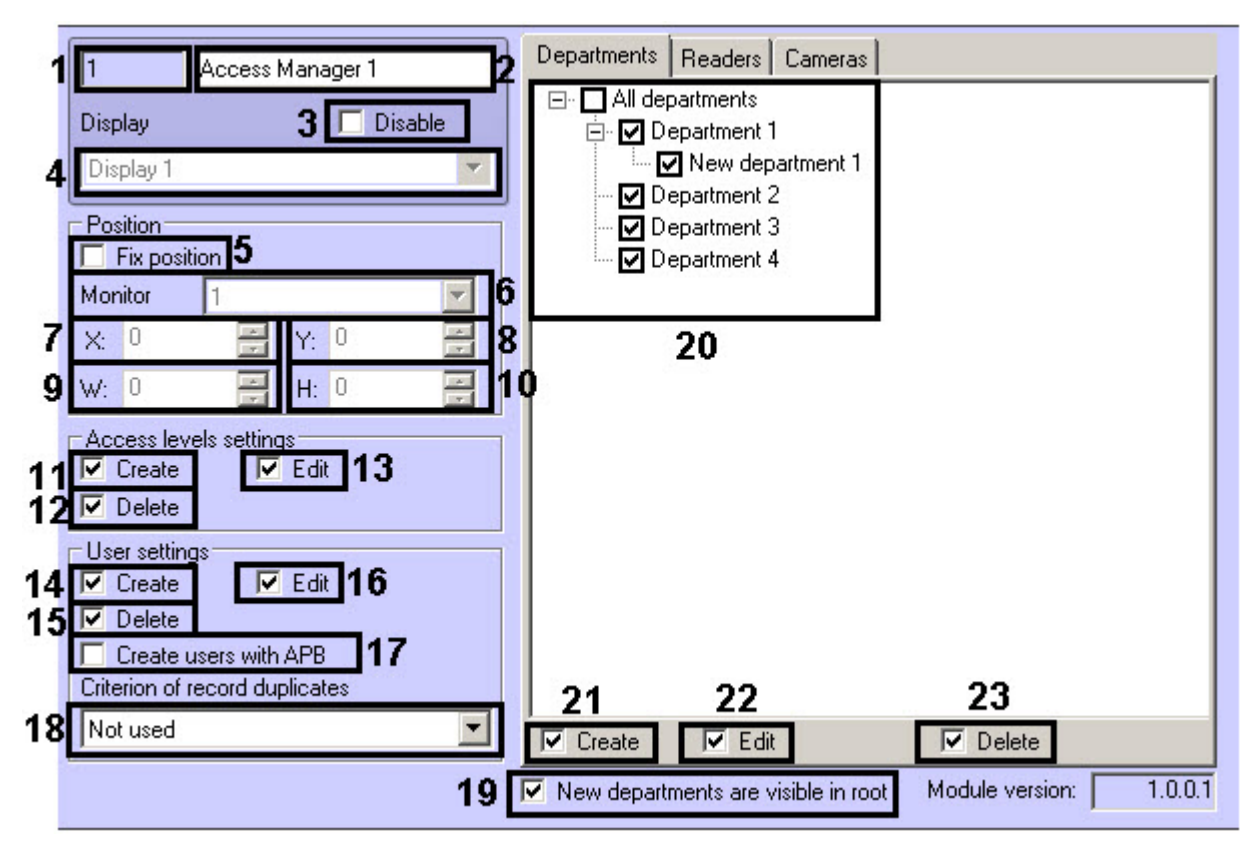

**Departments** tab

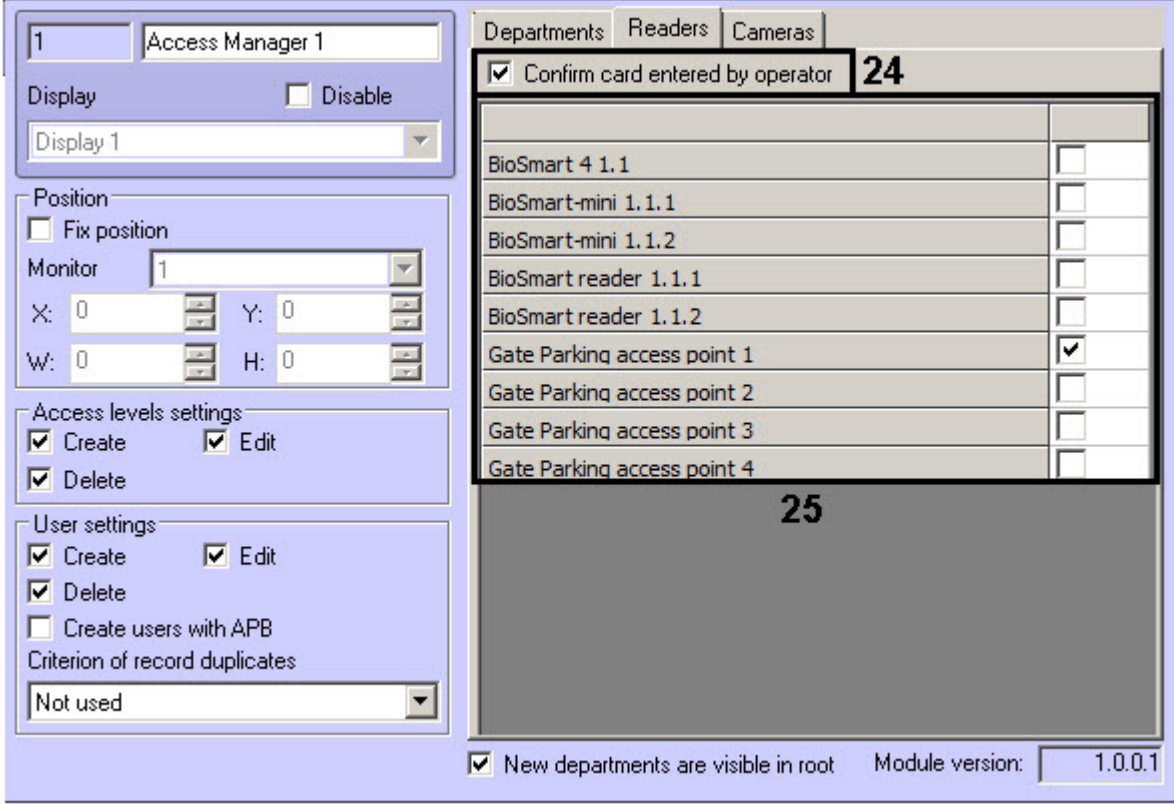

### **Readers** tab

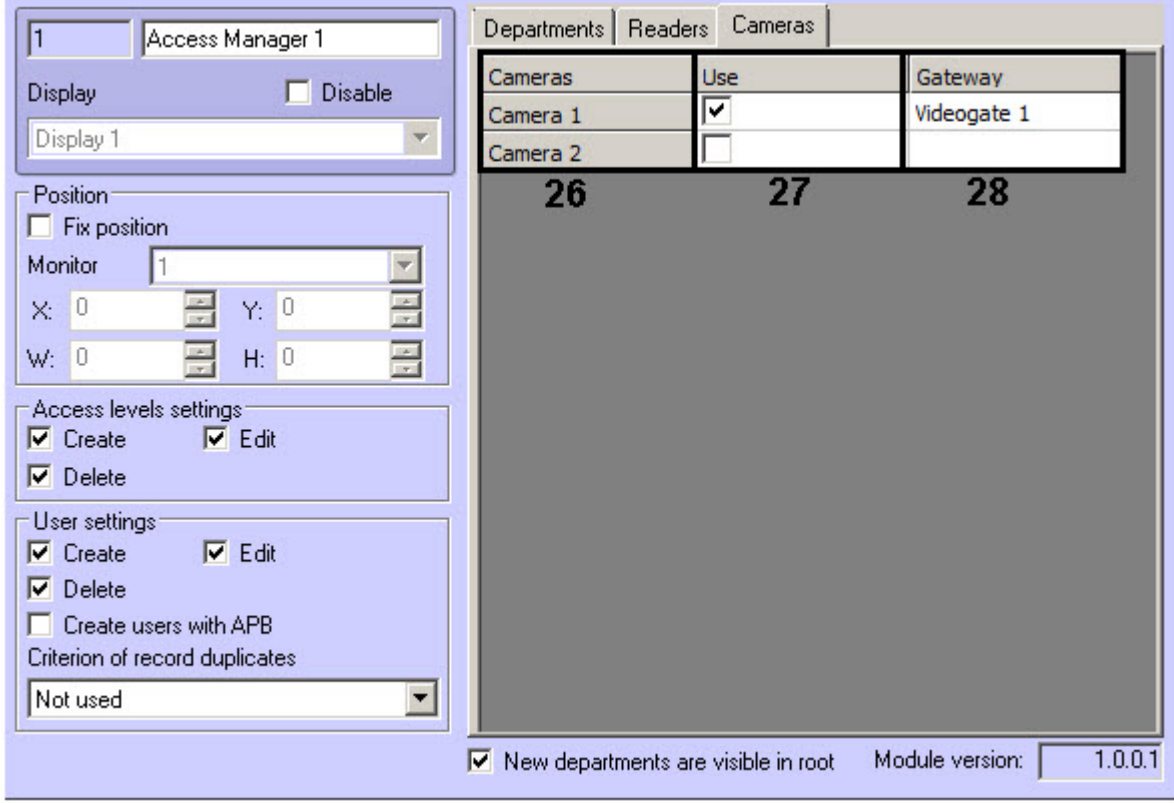

### **Cameras** tab

The following table shows the elements in the **Access Manager** settings panel.

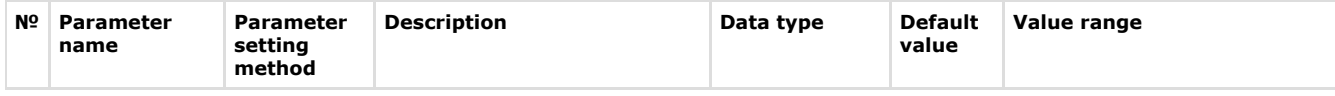

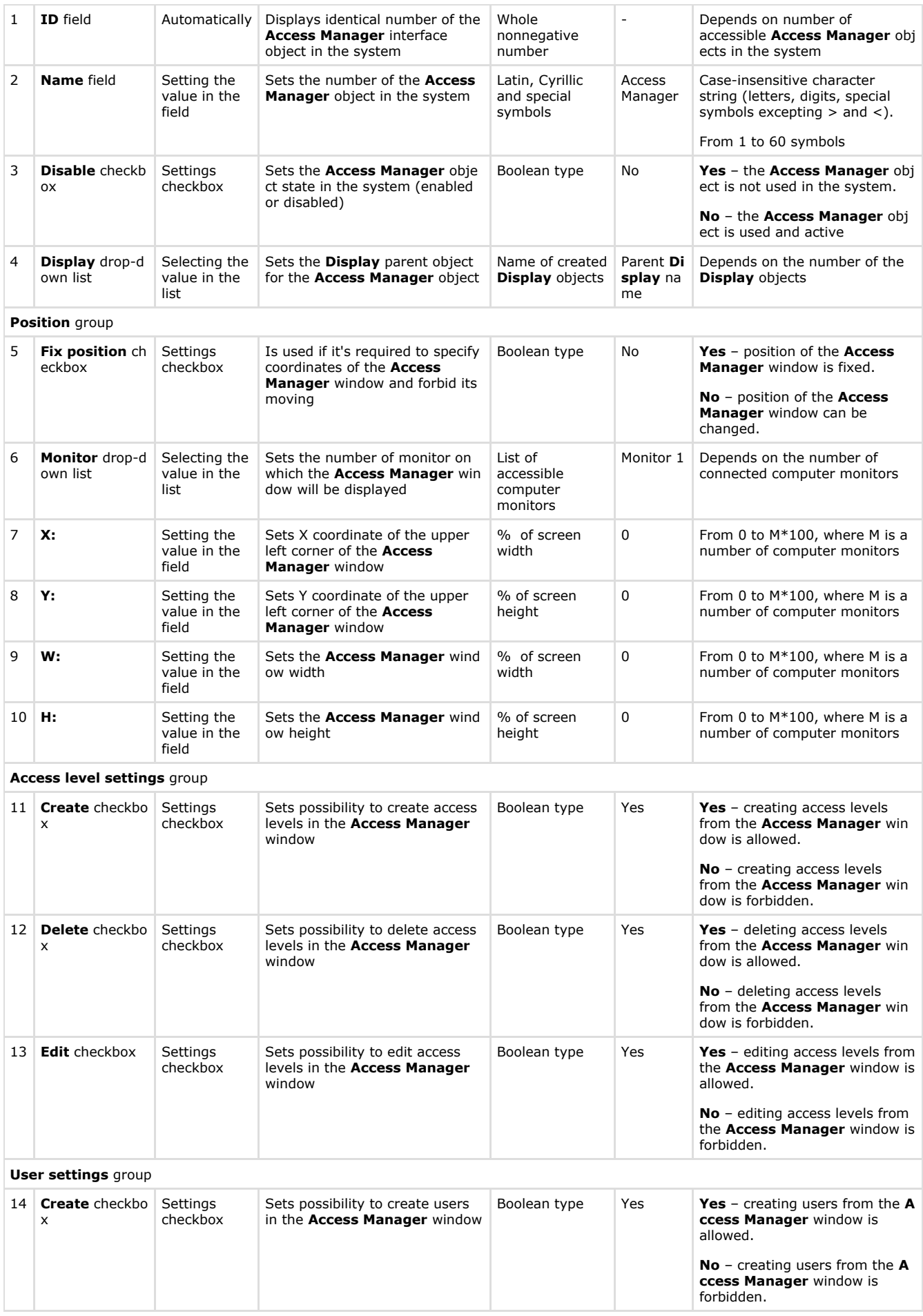

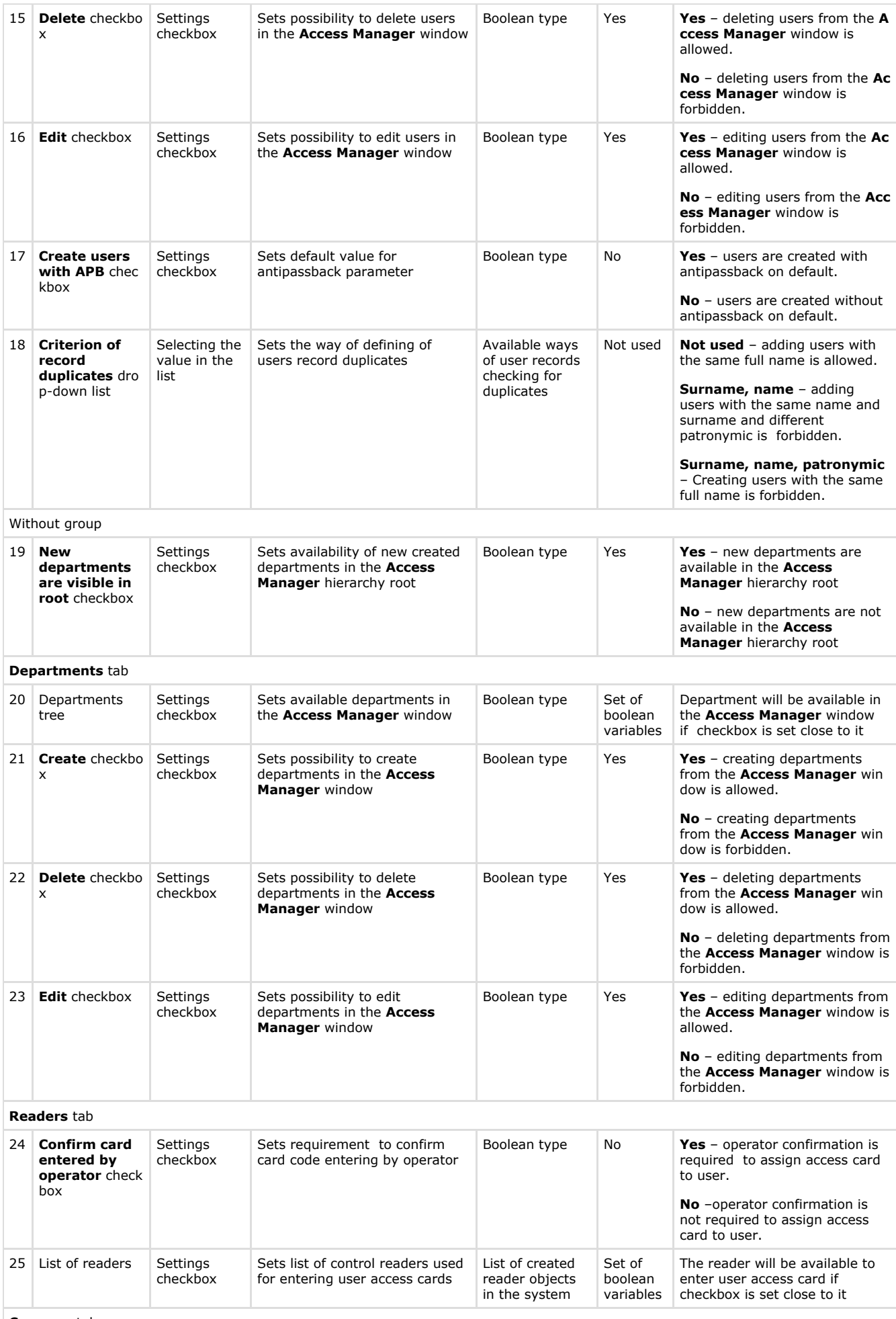

**Cameras** tab

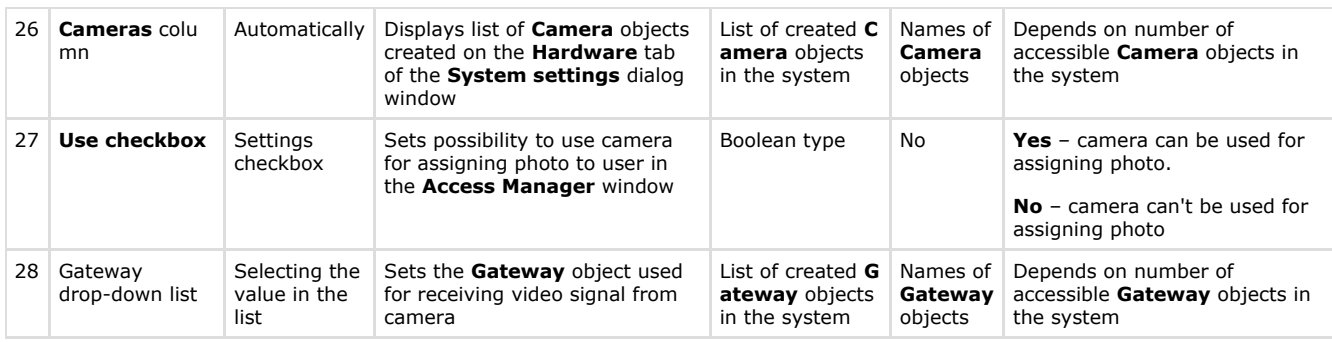

# **The User rights in Access Manager object settings panel**

The figure shows the **User rights in Access Manager** interface object settings panel.

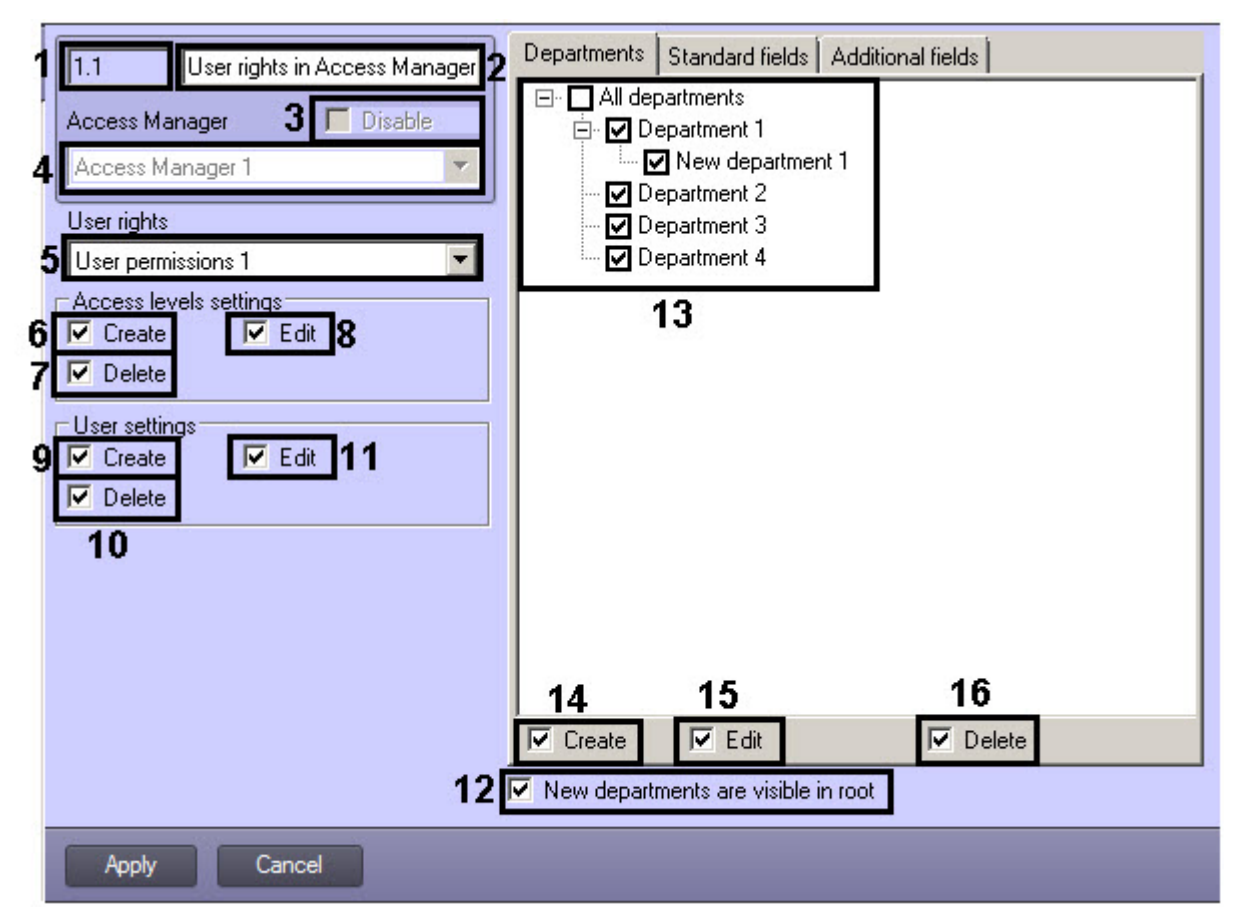

**Departments** tab

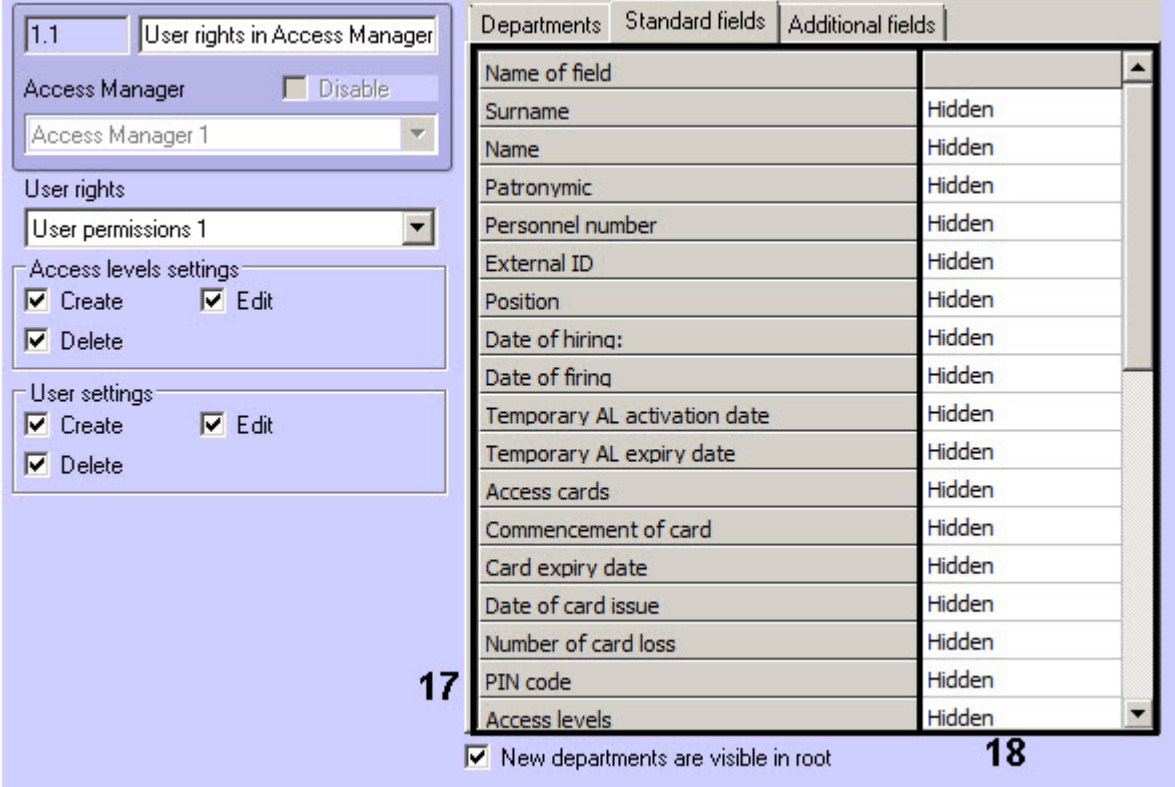

#### **Standard fields** tab

**Note**

The list of fields displaying in the **Additional fields** tab depends on used integration module.

The following table shows the elements in the **User rights in Access Manager** settings panel.

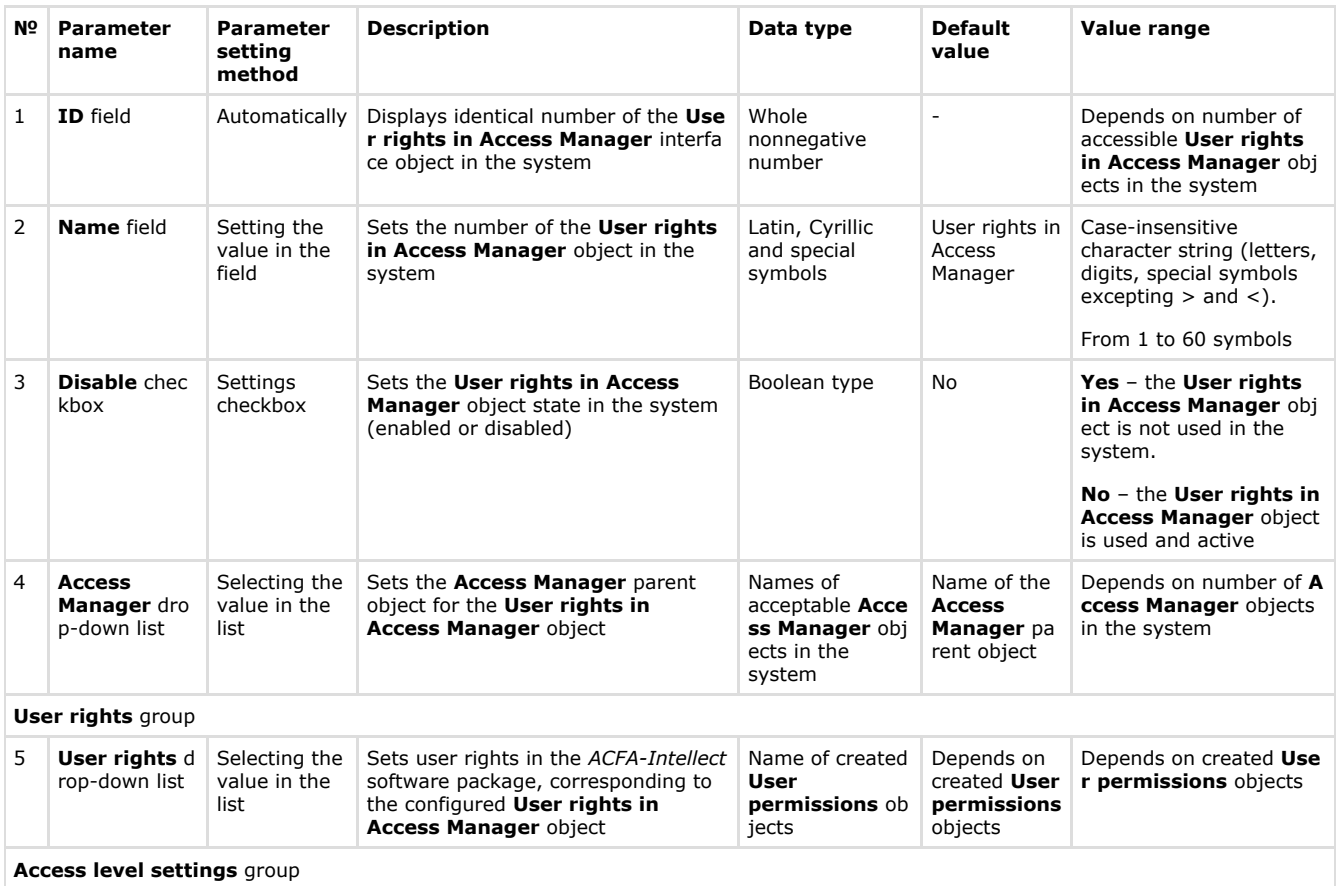

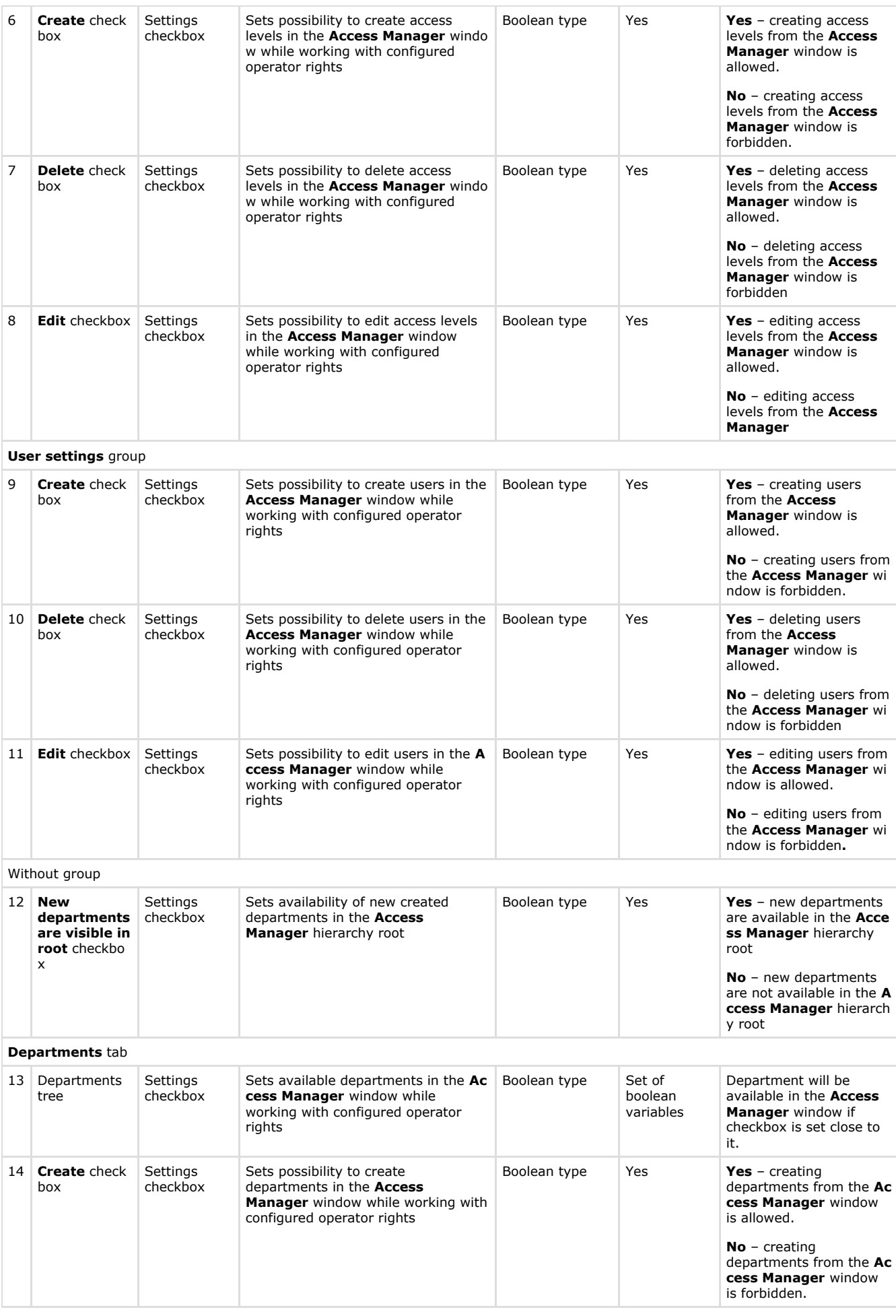

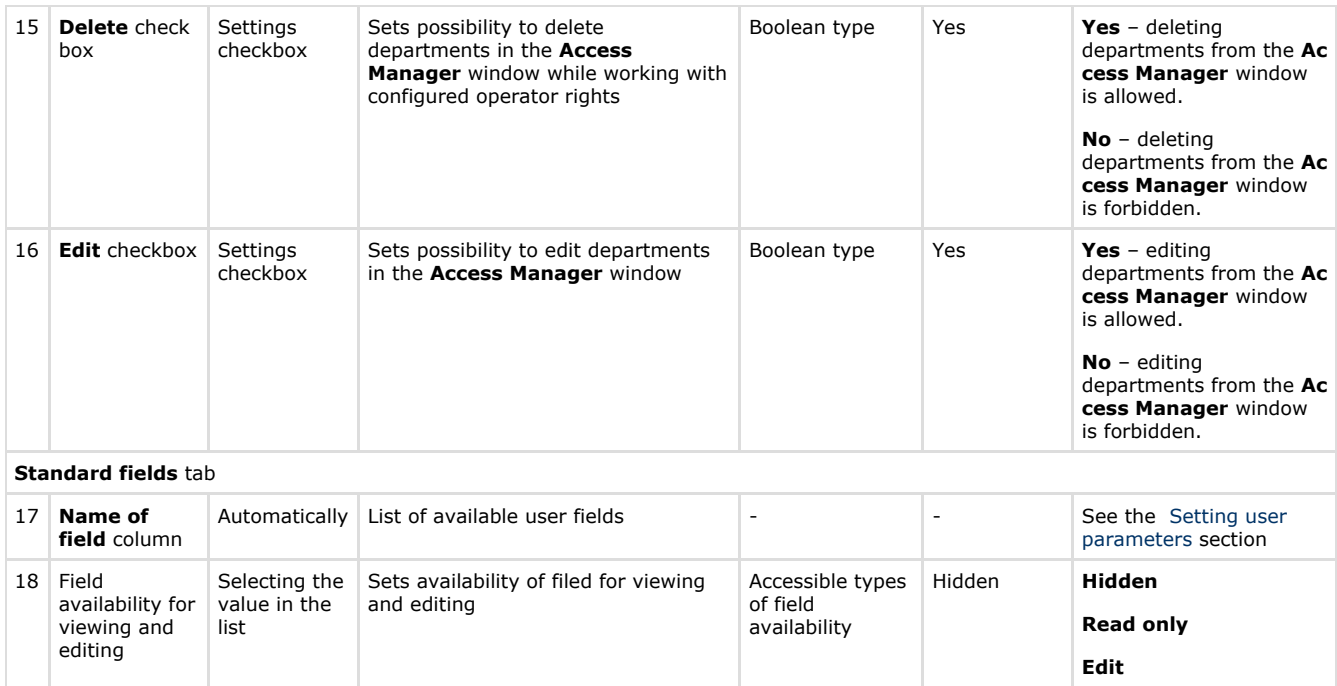

# **The Type of department object settings panel**

The figure shows the **Type of department** interface object settings panel.

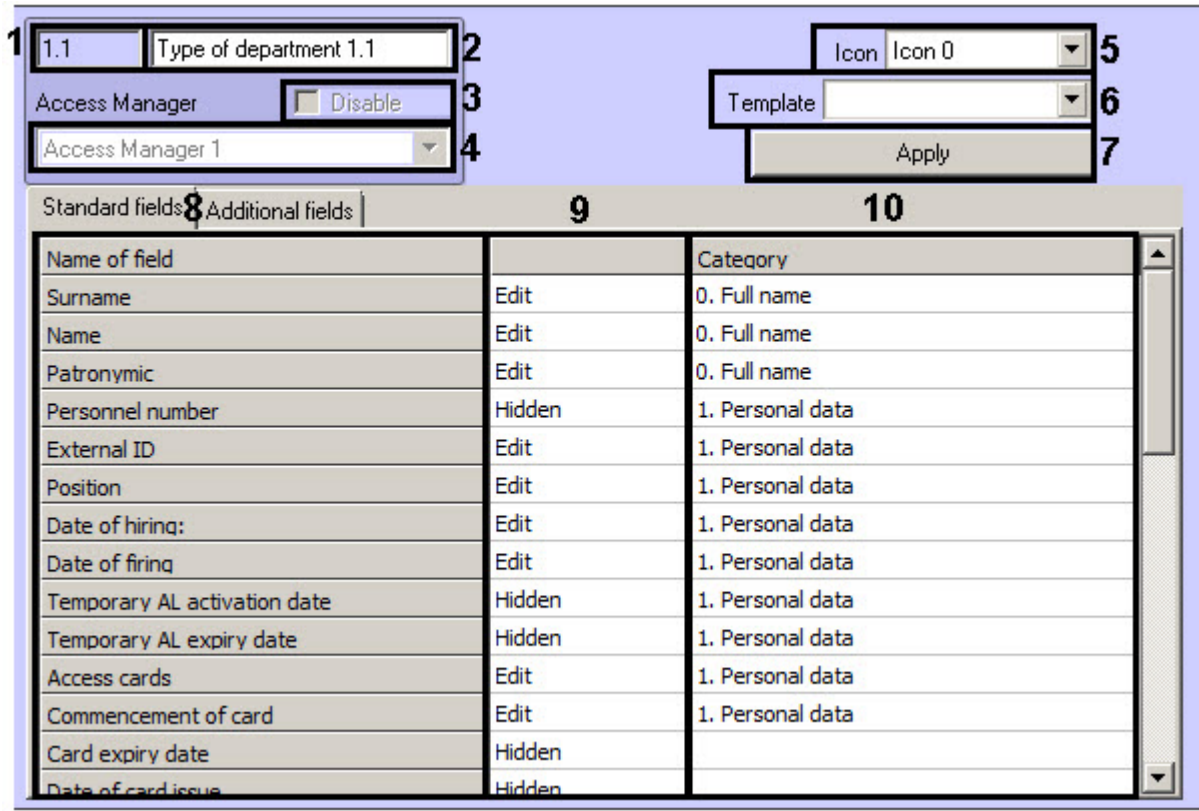

**Note**

The list of fields displaying in the **Additional fields** tab depends on used integration module.

The following table shows the elements in the **Type of department** settings panel.

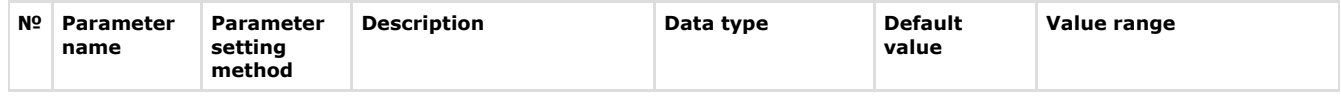

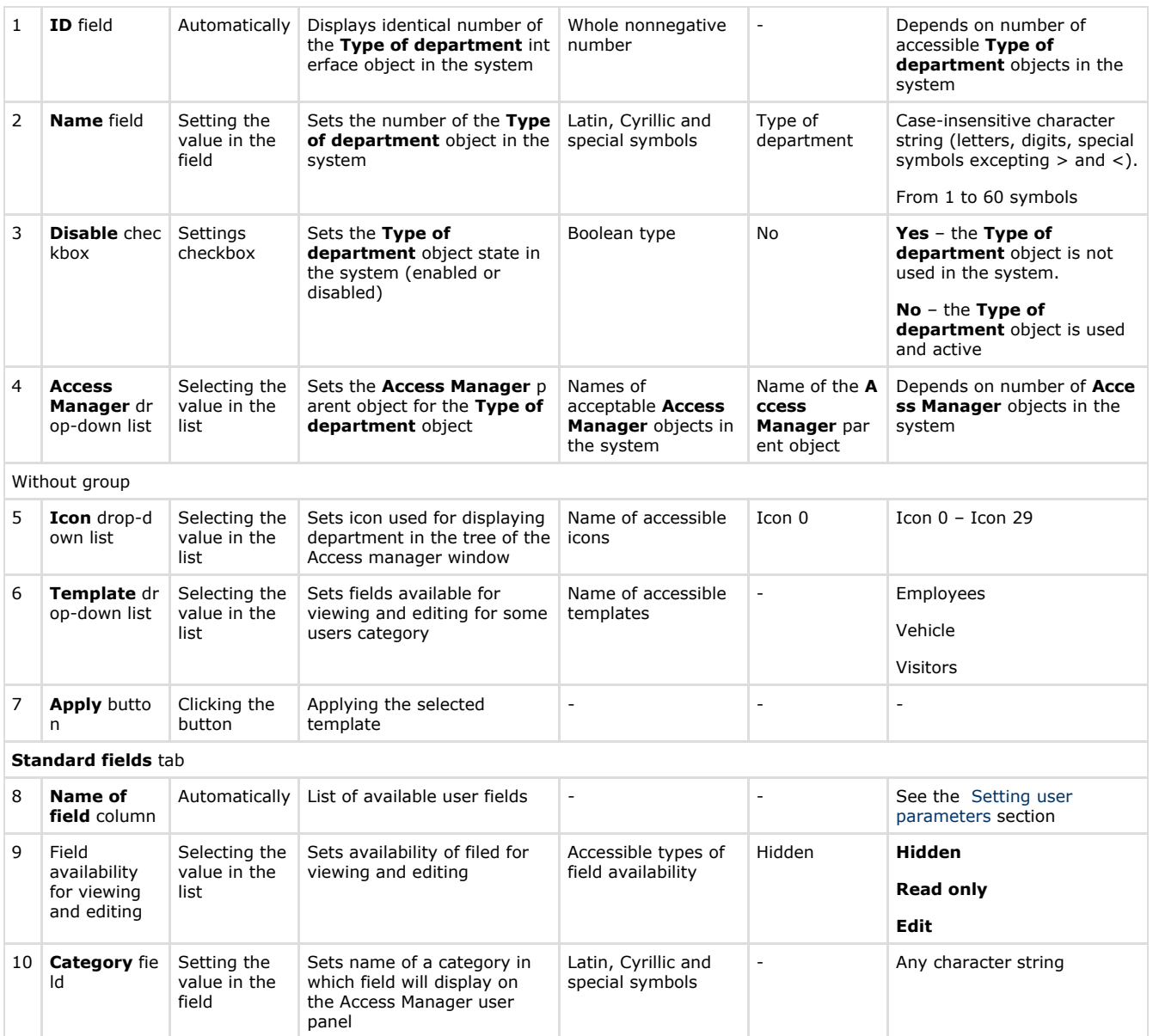

# **Appendix 2. Configuring a visitor management system without the Access Manager interface window**

# **General information on ACFA Intellect objects related to the visitor management system**

Some of the *ACFA Intellect* software objects can be used to set up the visitor management system without the *Visitor Management System* window, namely:

- 1. **User** and **Department** objects created on the **Users** tab of **the System settings** dialog box.
- 2. **Access level** and **Time zone** (which corresponds both to time zone and shift work in the VMS) objects created on the **Programming** tab of the **System settings** dialog box.

### **Note.**

Settings panel of the **Time zone** object is described in the [Intellect software. Administrator's Guide](https://doc.axxonsoft.com/confluence/pages/viewpage.action?pageId=84354171) for this object is used in the *Intellect* software not only for setting up the visitor management system but also for other purposes.

Most of the settings in the settings panels of these objects duplicate the respective settings of the *Visitor Management System* objects. Thus, the setting of the listed objects is designed to operate in the absence of the *Visitor Management System* module in the system (if the module is not purchased). However, as practice shows, the *Visitor Management System* module provides a much more user-friendly interface to perform similar tasks and also has an enhanced functionality, so it is recommended to use the *Visitor Management System* module.

### **Settings panel of the Department object**

The picture shows the settings panel of the **Department** object.

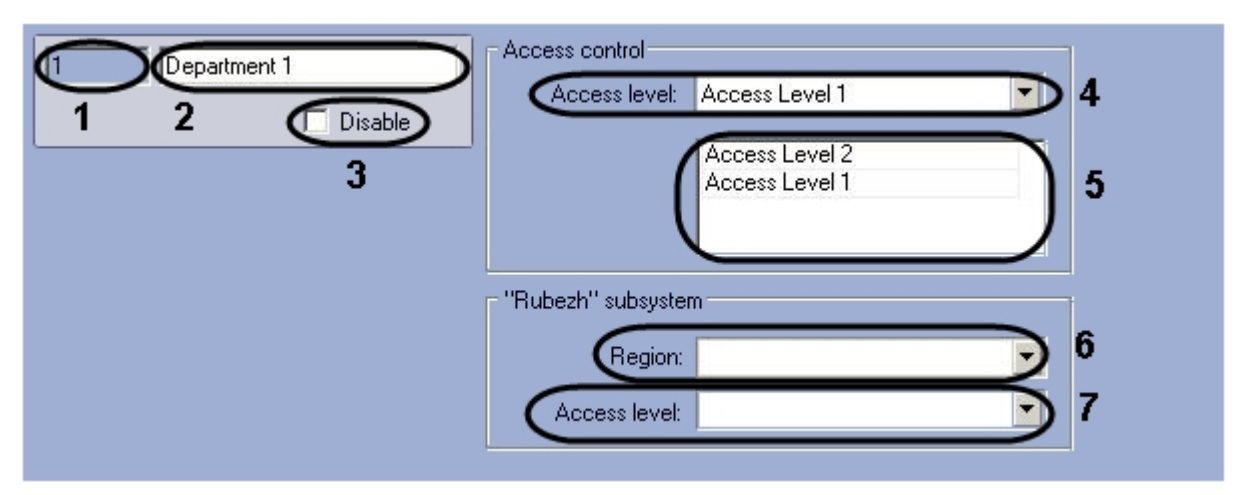

The table gives the description of the **Department** object settings.

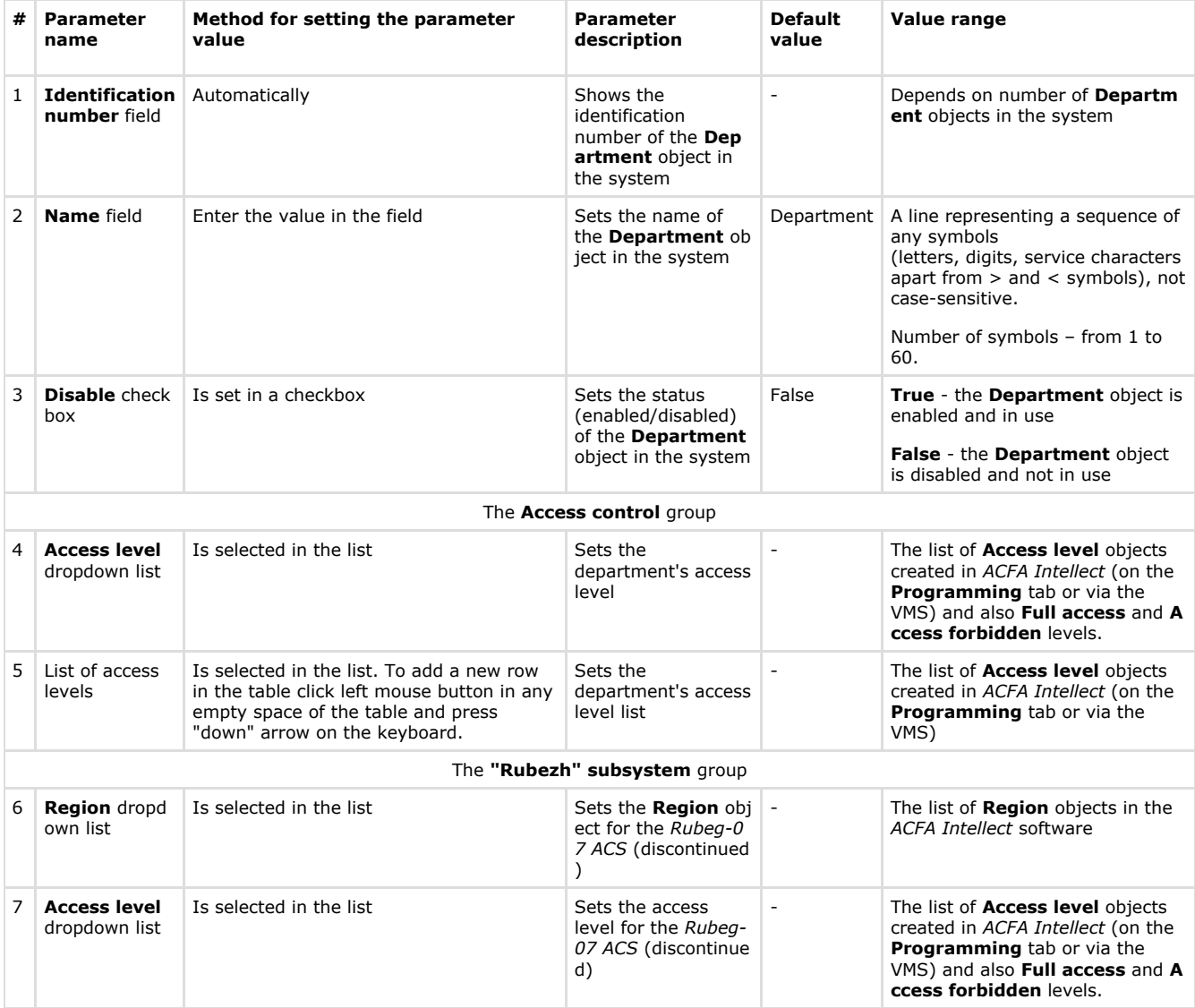

# **Settings panel of the User object**

The pictures show the settings panel of the **User** object.

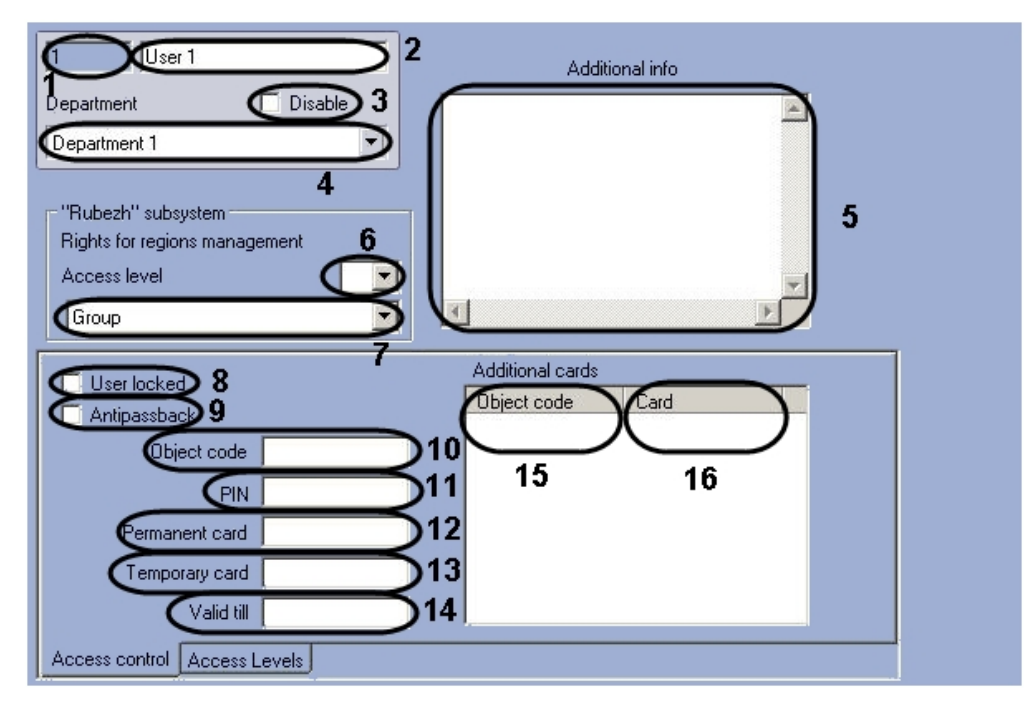

Settings panel of the **User** object The **Access control** tab.

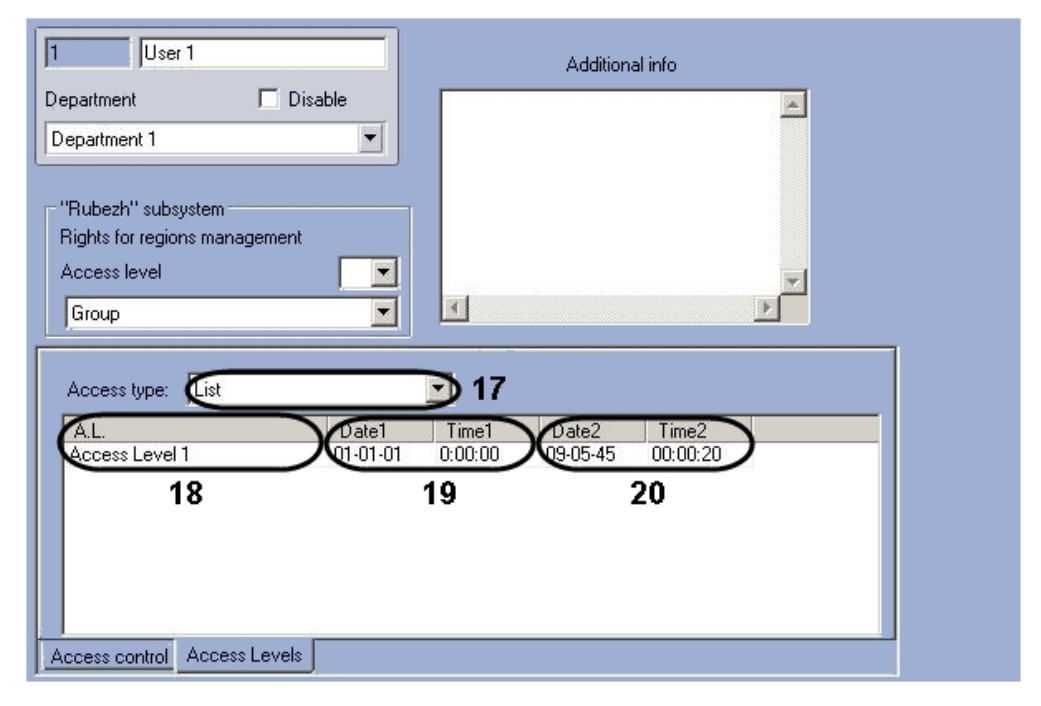

Settings panel of the **User** object The **Access levels** tab.

The table gives the description of the **User** object settings.

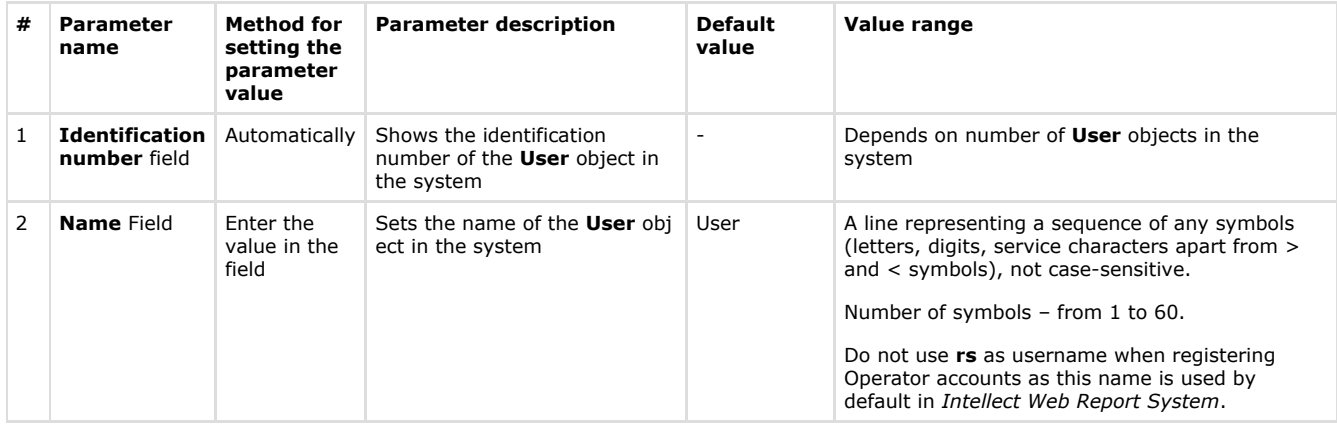

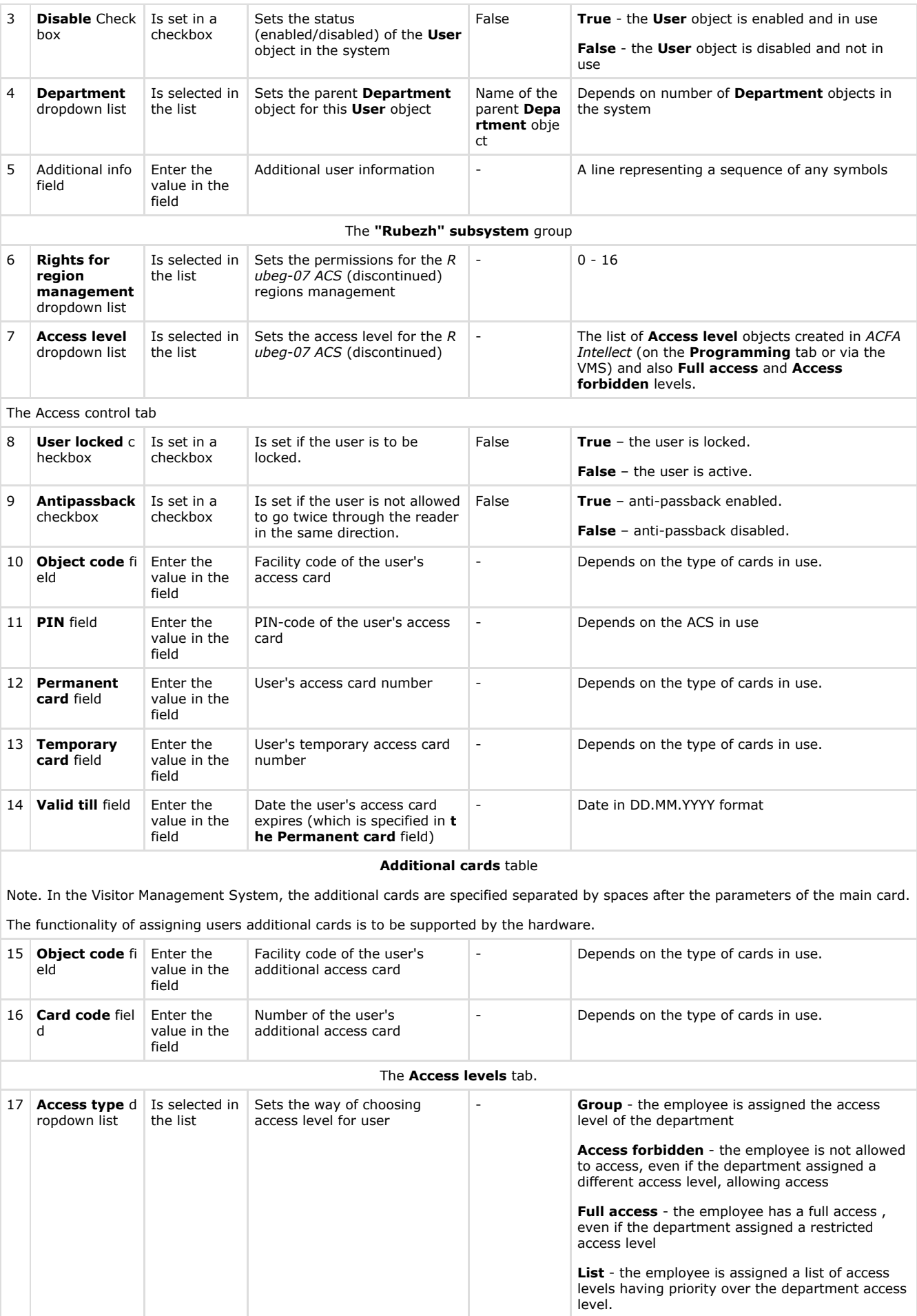

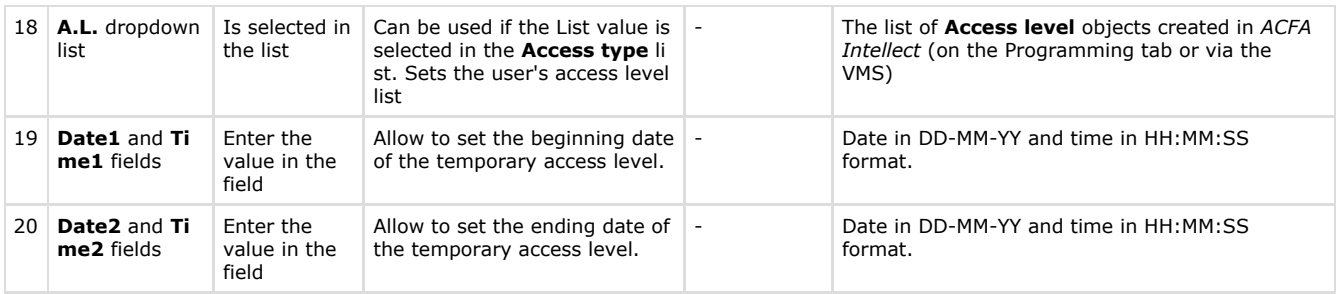

# **Settings panel of the Access level object**

The picture shows the settings panel of the **Access level**object.

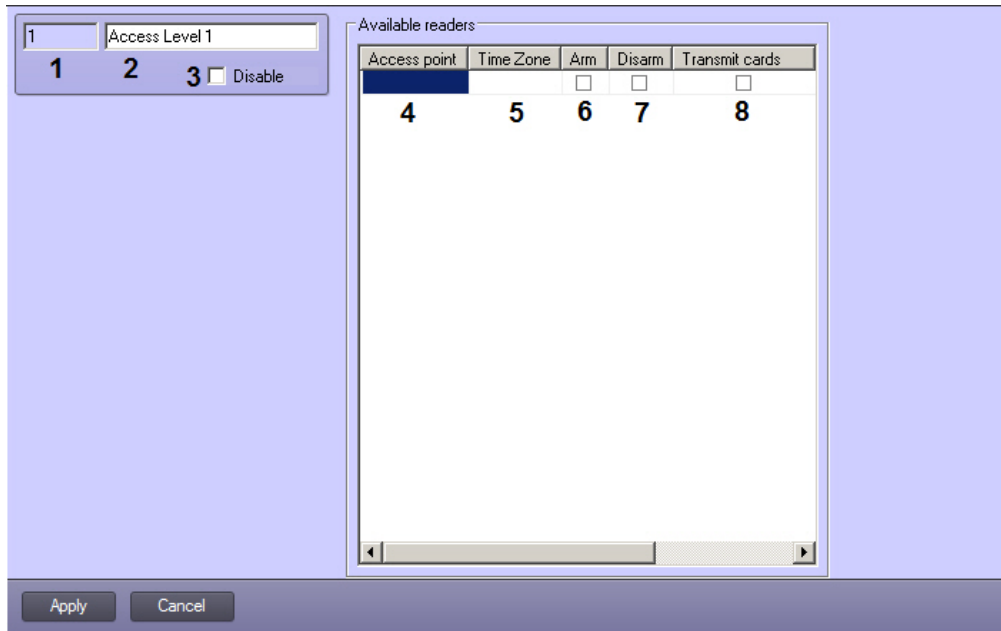

The table gives the description of the **Access level** object settings.

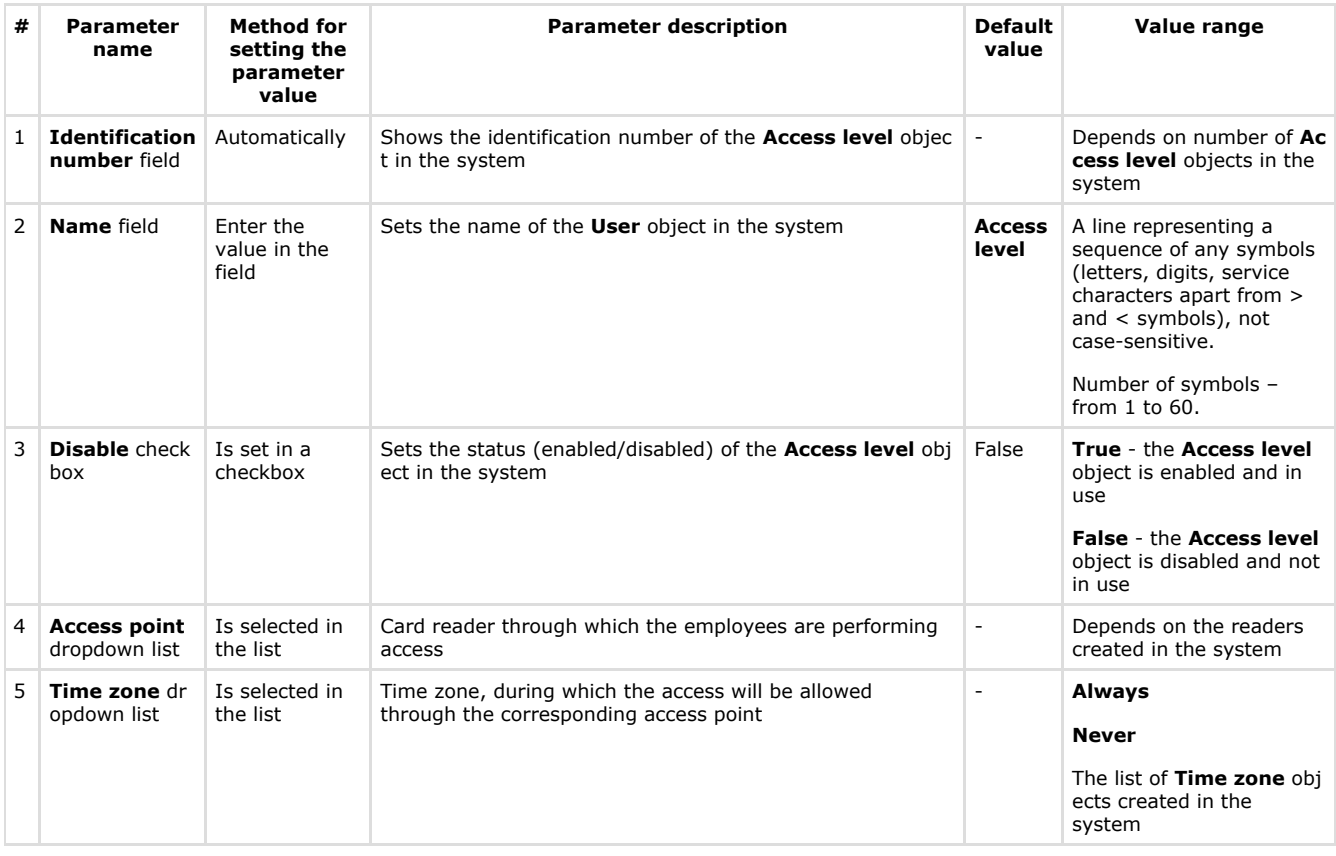

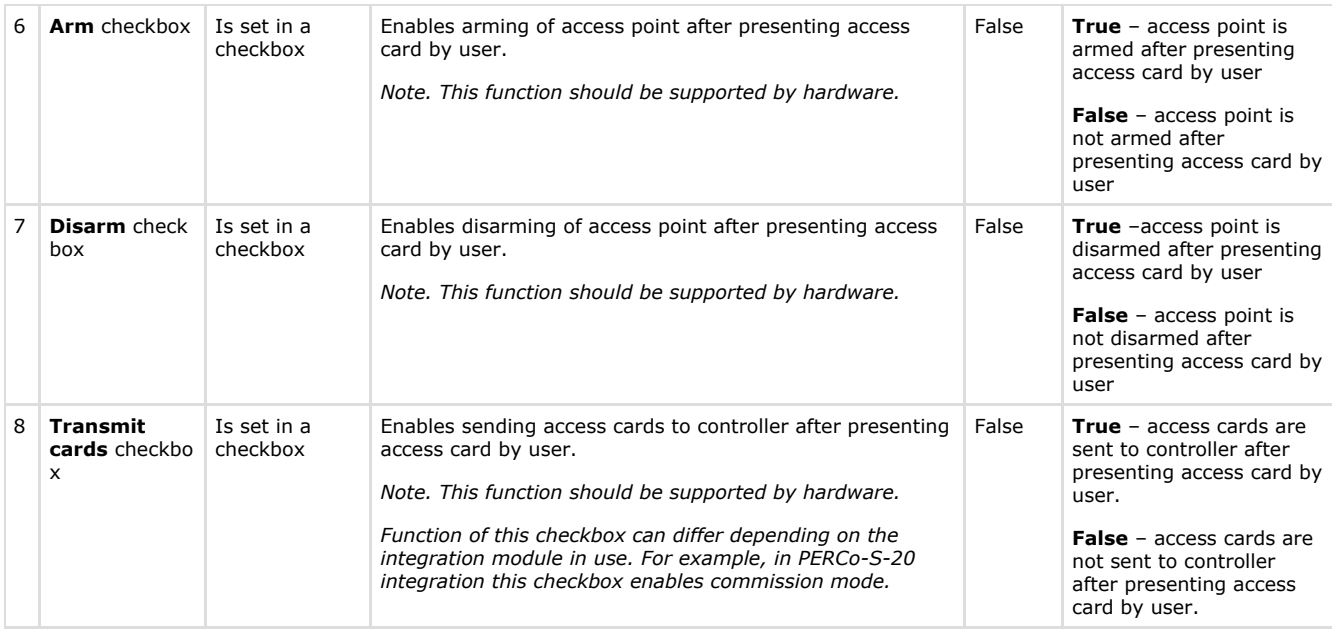

# **Appendix 3. Settings for proper operation of the Access Manager module in a distributed architecture**

The *Access Manager* module loads the components required for its proper operation directly from the SQL Server database of the *Intellect Server.* This causes some problems for module operation in distributed architectures, based on a variety of combinations between the *Intellect Server*, the *Remote Admin Workstation,* and the *Client* (see [Configuration of distributed](https://doc.axxonsoft.com/confluence/display/Int410en/Configuration+of+distributed+architecture) [architecture](https://doc.axxonsoft.com/confluence/display/Int410en/Configuration+of+distributed+architecture)).

In particular, attempting to run the *Access Manager* module remotely from a computer with a *Client* installation leads to inability of the *Access Manager* to display the objects, which are loaded from the *Intellect Server DB*, e.g. the lists of users and departments. In order to circumvent this issue, the distributed architecture administrator is recommended to do the following:

#### 1. **On the computer with a** *Client* **installation**:

- a. Install the SQL Server database server. Thus, the SQL Server on a computer with a *Client* installation will be able to connect to the SQL Server on the computer with an *Intellect Server* installation.
- b. Ensure SQL Server authentication through the base **sa** account.
- c. Ensure uninterrupted connection of the SQL Server on the computer with a *Client* installation to the SQL Server on the computer with the *Intellect Server* installation.

#### 2. **On the computer with an** *Intellect Server* **installation and the** *Access Manager* **module**:

- a. Configure SQL Server to allow remote connections.
- b. Ensure SQL Server authentication through the base **sa** account.
- c. Configure the *Intellect Server* connection to its database using the **idb.exe** utility. For this, you must perform the following actions:
	- i. Run the utility from the *Intellect Server* installation directory.

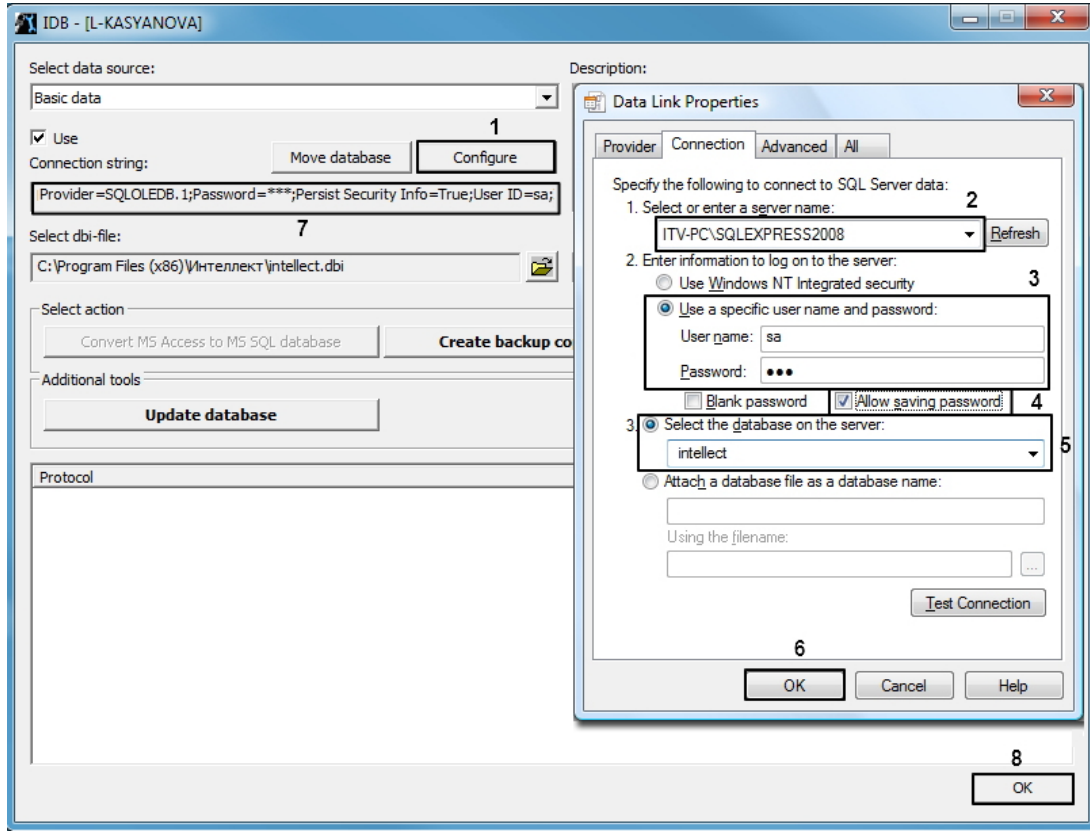

- ii. In the utility interface, click the **Configure** button (1). The database connection window will open. iii. In the **Select or enter a server name** field, type the name or IP address of the SQL server used to for database management (2).
	- **Note** Λ Please note that you must specify the explicit name or IP address of the machine on which the database is installed. A the format (local)\ SQLEXPRESS would be incorrect.
- iv. In the **Enter the information to log on to the server** settings section, check Use a specific user name and password. In the **User name** field enter **sa**. In the **Password** field, enter the password for the **sa** user. (3)

**Note** Λ Note that accounts other than **sa** are not allowed.

v. Set the **Allow saving password** checkbox (4).

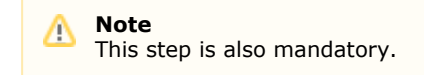

- vi. Set the **Select the database on the server** selector and choose *intellect* from the drop-down list (5).
- vii. Click **OK** to save the connection settings (6). The parameters will be displayed in the **Connection string** field in **idb.exe** (7).
- viii. Click **OK** in **idb.exe** to save the changes.

Setting up the proper operation of the *Access Manager* module in a distributed architecture is complete.